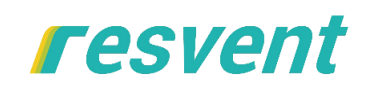

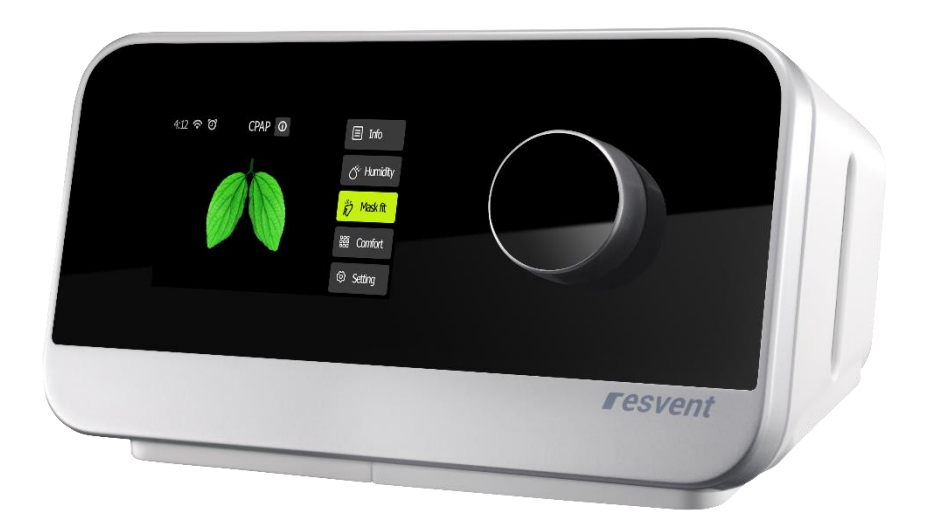

## **CPAP Clinical Guide**

**iBreeze 20C / 20C Pro iBreeze 20A / 20A Pro**

#### Contents

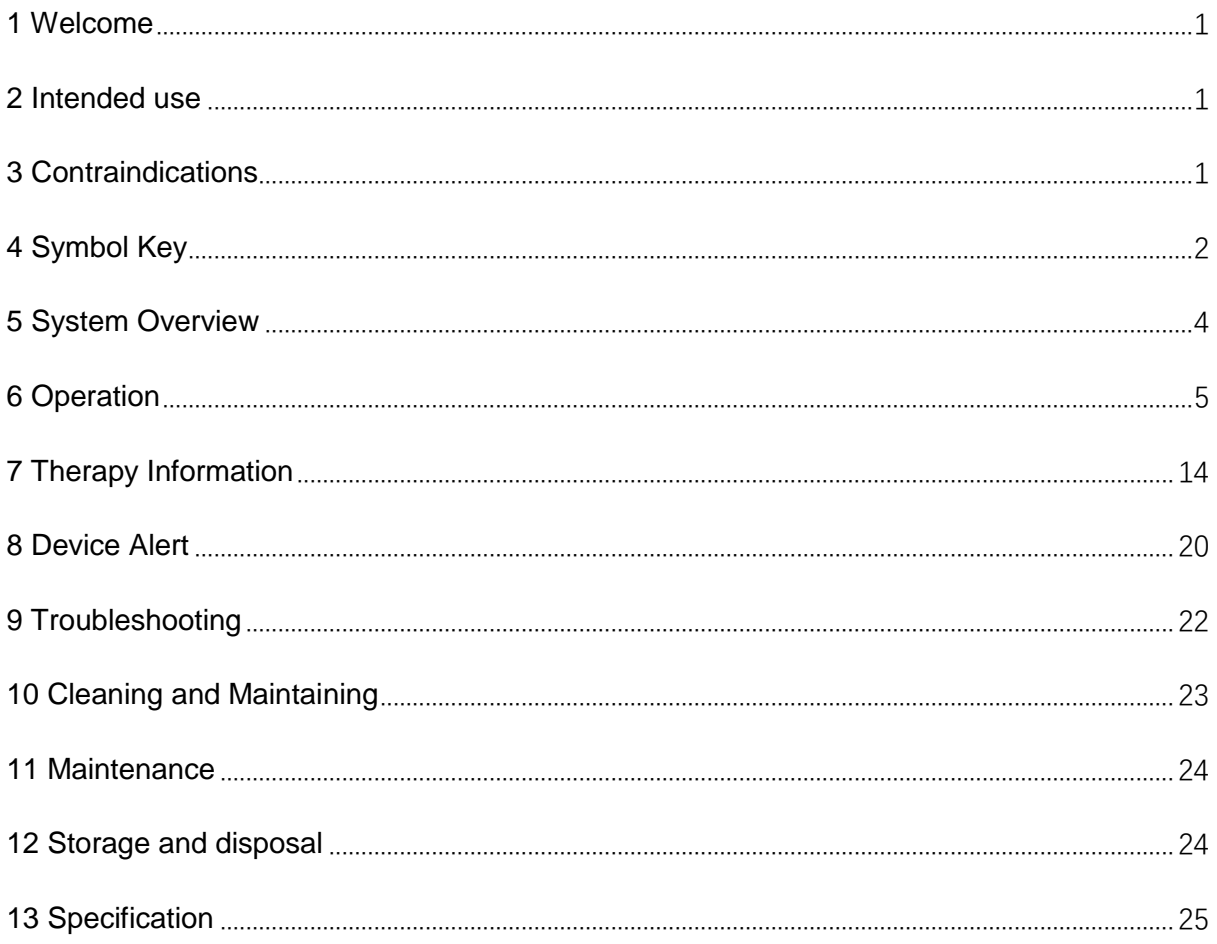

## **1 Welcome**

The iBreeze™ CPAP System are Resvent's premium bilevel positive airway pressure devices. The iBreeze™ CPAP System include the following models: iBreeze 20C, iBreeze 20C Pro, iBreeze 20A, iBreeze 20A Pro.

#### **IMPORTANT**

Read this entire guide before using the device. Please keep the manual after reading, so that at any time you can read it when needed.

The device is to be used only on the instruction of a licensed physician. The home care provider will make the correct pressure settings and device configurations including accessories, according to the health care professional's prescription.

Refer to the User Manual for more information on using the Resvent therapy devices.

### **Responsibility on the Manufacturer Party**

Resvent is responsible for the effects on safety, reliability and performance of this product, only if:

- All installation operations, expansions, changes, modifications and repairs of this product are conducted by Resvent authorized personnel.
- All spare parts for repair, accessories, consumable are conducted by Resvent or the authorized personnel.
- The electrical installation of the relevant room complies with the applicable national standard and the manual requirements.
- The product is used in accordance with the instruction for use.

## **2 Intended use**

The iBreeze CPAP system delivery positive airway pressure therapy for the treatment of Obstructive Sleep Apnea(OSA)in spontaneously breathing patients weighting over 30kg(66lbs). It is for use in the home or hospital/institutional environment

## **3 Contraindications**

When assessing the relative risks and benefits of using this equipment, the clinician should understand that this device can deliver pressures up to 20 cmH2O. In the event of certain fault conditions, maximum pressure 40 cmH2O is possible. Studies have shown that the following preexisting conditions may contraindicate the use of CPAP therapy for some patients:

- Severe coronary artery disease
- Bullous Lung Disease
- Pathologically Low Blood Pressure
- Bypassed Upper Airway
- Pneumothorax

Caution should be used when prescribing CPAP for susceptible patients such as those with: Cerebral Spinal Fluid (CSF) leaks, abnormalities of the cribriform plate, prior history of head trauma, and/or Pneumothorax

The use of positive airway pressure therapy may be temporarily contraindicated if you exhibit signs of a sinus or middle ear.

Note: In either case above, it can only be determined by a competent physician whether to use CPAP device.

## **4 Symbol Key**

The following symbols may appear on the device, power supply and accessories.

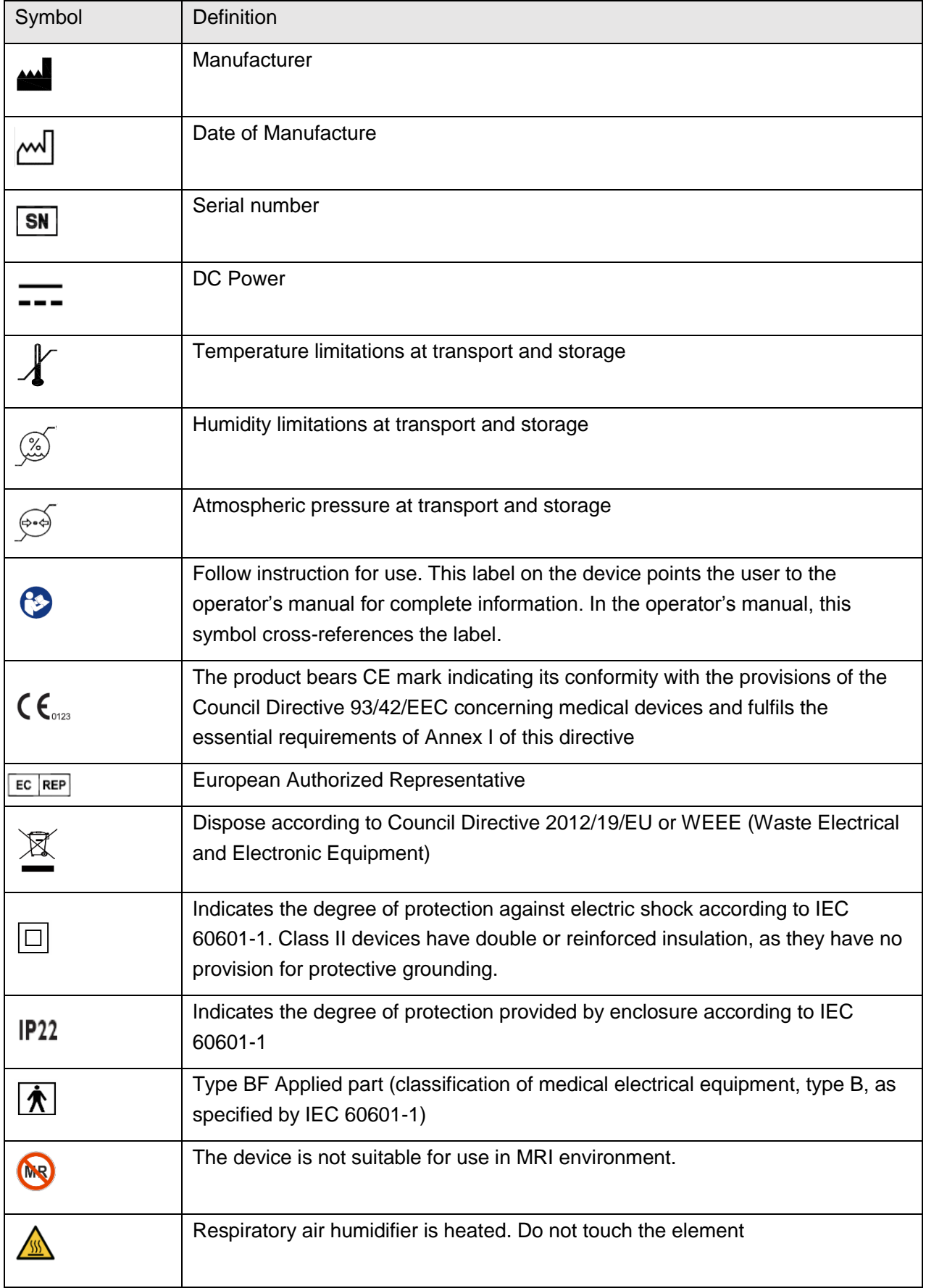

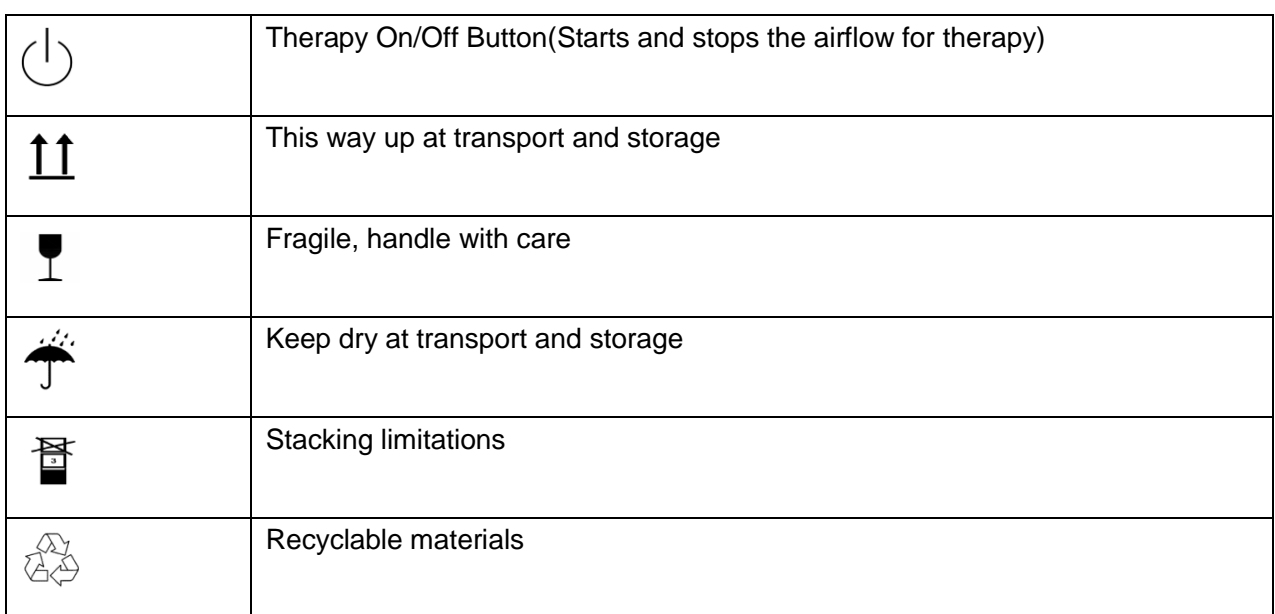

#### About the control panel

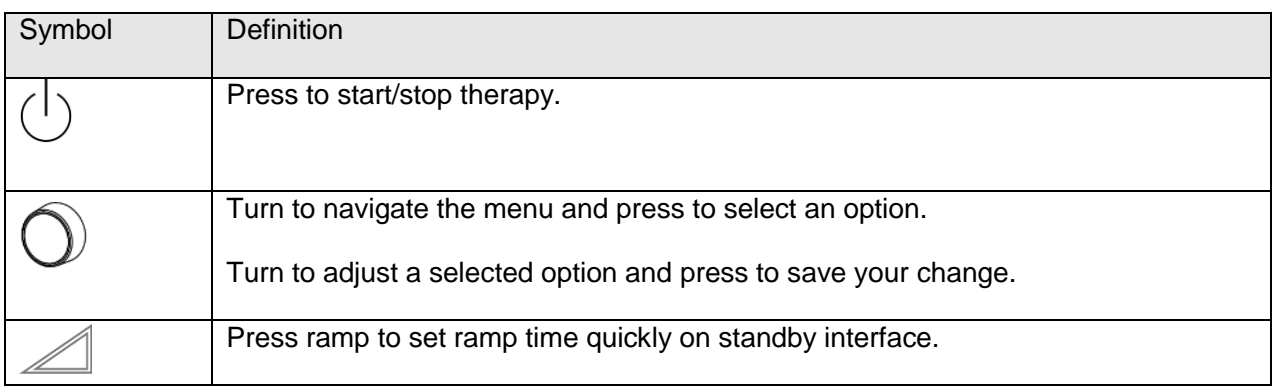

## **5 System Overview**

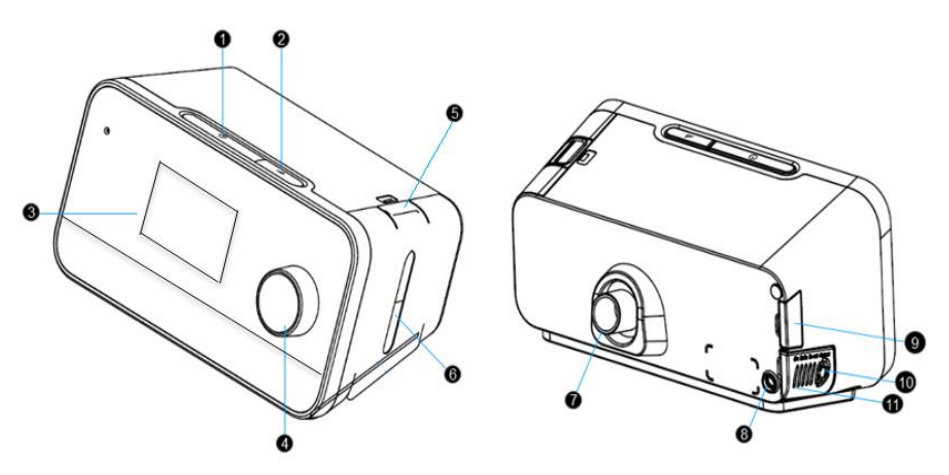

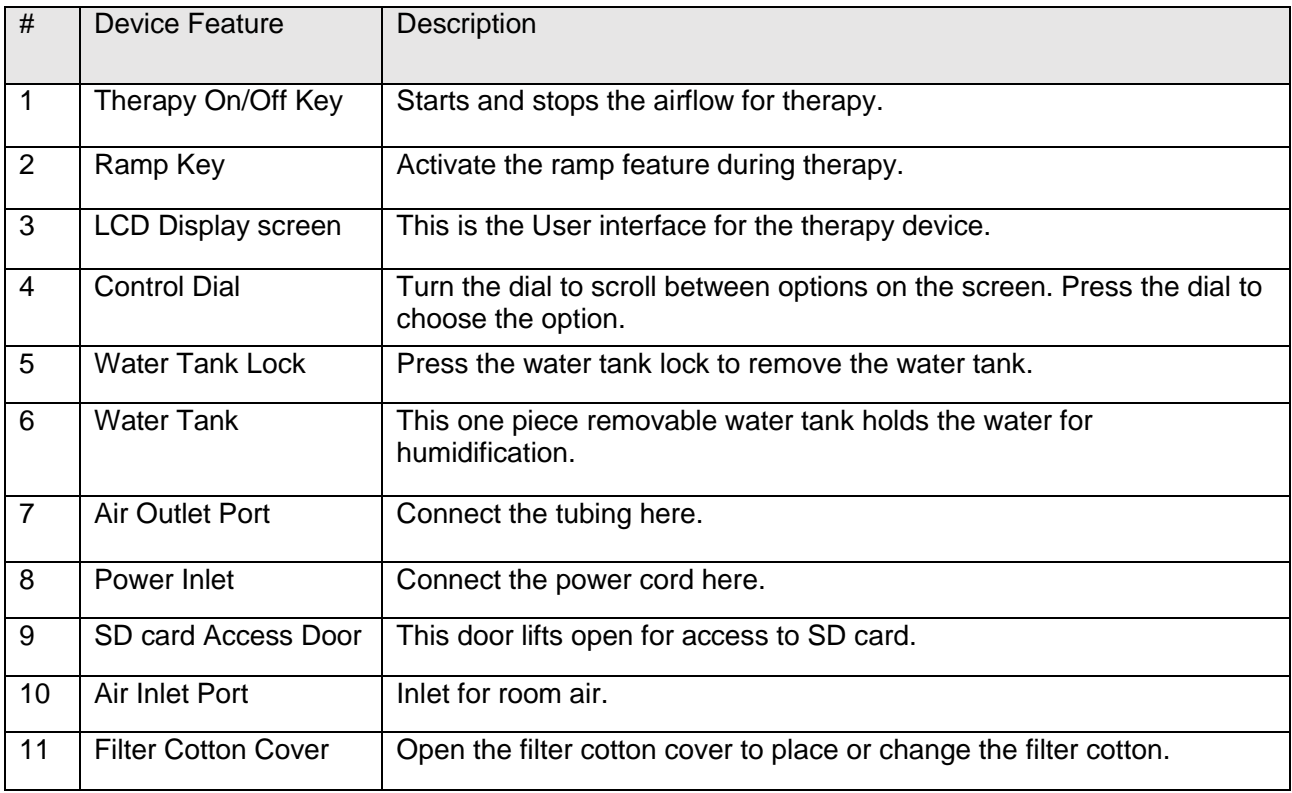

#### **Navigating the Device Screens**

The User Interface (UI) on this device allows you to adjust the device settings and view information about your therapy. The UI is comprised of the display screen and the control dial. Rotate the control dial in either direction to scroll through the menu options on the display screen. Note: The screen does not support touch operations. You must use the control dial to navigate the device menu.

To adjust a setting:

- 1. Rotate the control dial to your desired menu option.
- 2. Press the control dial to select that setting.
- 3. Rotate the control dial to change the setting.
- 4. Press the control dial again to save the change.

**Note:** The screens shown throughout this manual are examples for reference only. Actual screens may vary based upon device model and provider settings.

## **6 Operation**

This chapter describes basic operation and precautions associated with this device.

#### **6.1 Accessing Clinical Mode**

You can access, view and set parameters relating to a patient's therapy and device configuration in the Clinical Mode.

**To access the Clinical Mode:**

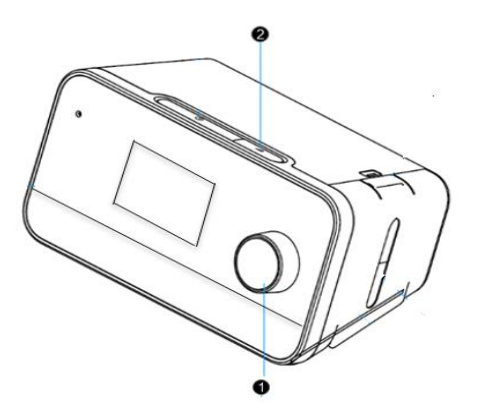

• Press and hold both the control dial and the Ramp button on the device for three seconds. The Home screen is displayed with an icon  $\mathbb{R}$  in the top right corner of the screen. You are now in the Clinical Mode.

#### **To exit the Clinical Mode:**

Press and hold the dial and the Ramp button for three seconds.

#### **6.2 Clinical Standby Interface**

After accessing the clinical mode, the clinical standby interface is displayed as below:

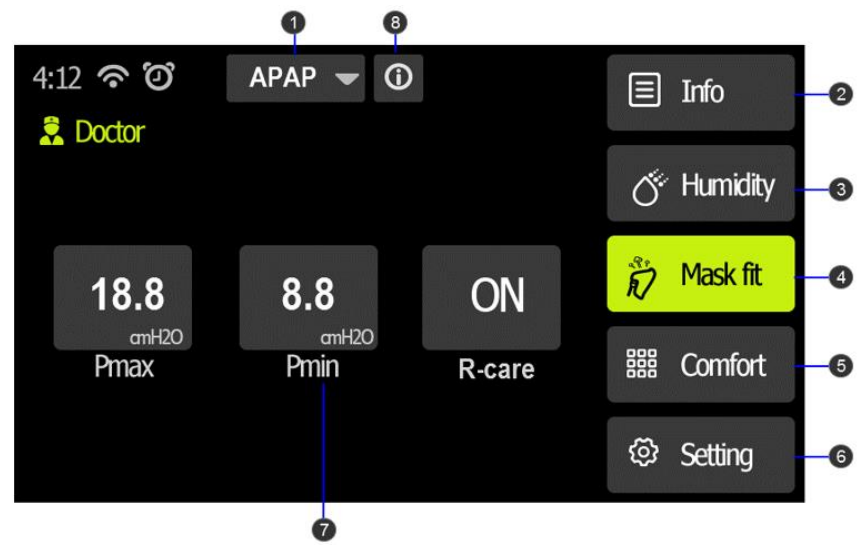

Clinical standby interface

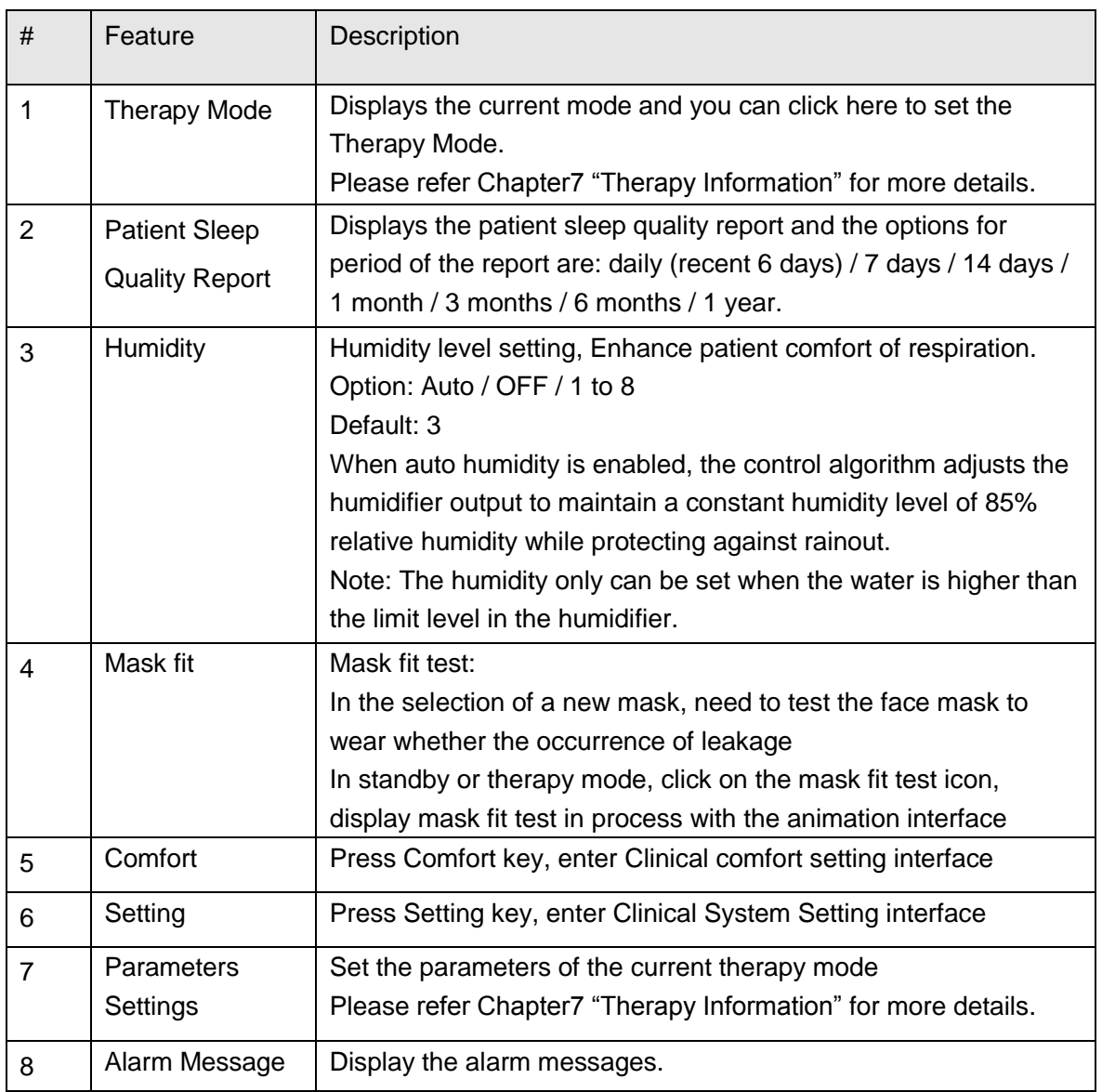

#### **6.3 Clinical Therapy Interface**

When the therapy starts, the screen will switch to the Patient Therapy Interface, which displays the therapy parameters monitoring during therapy. The displayed parameters depend on the current therapy mode.

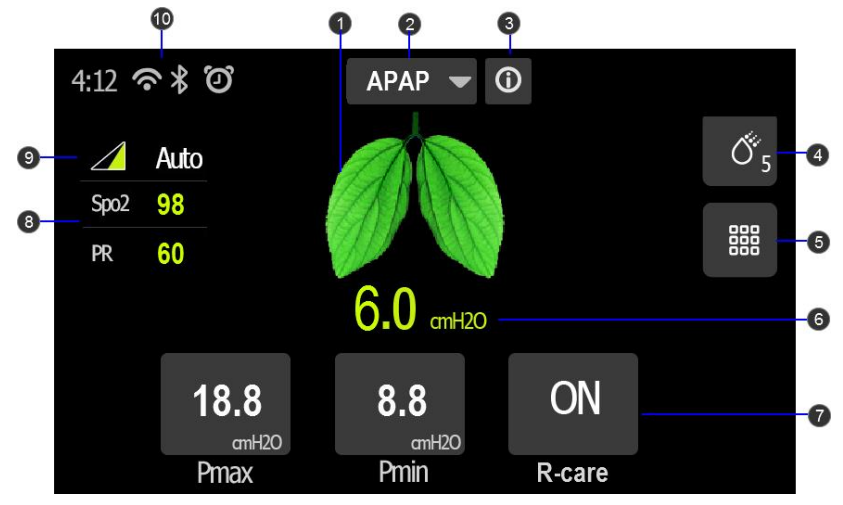

Clinical Therapy clean interface

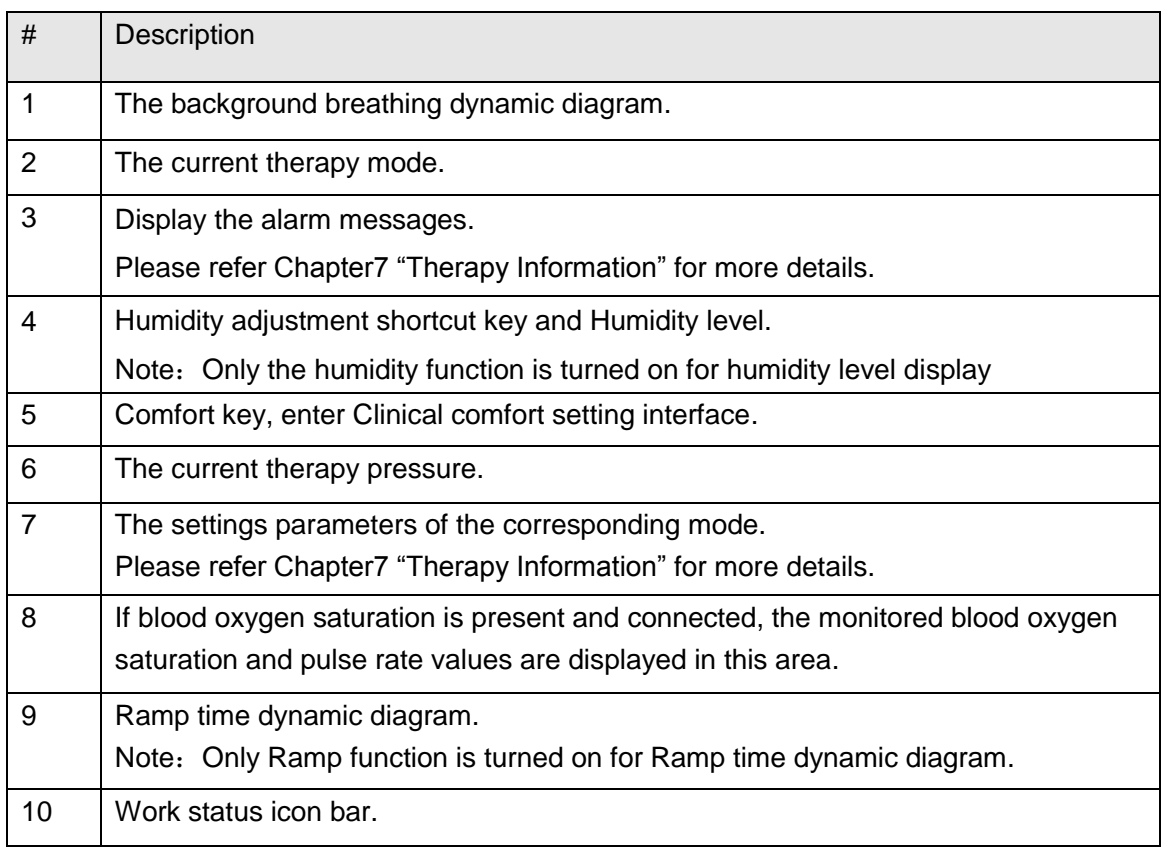

#### **6.4 Clinical Comfort Settings**

Press  $\frac{200}{3000}$  key in the clinical standby interface to enter clinical comfort settings interface.

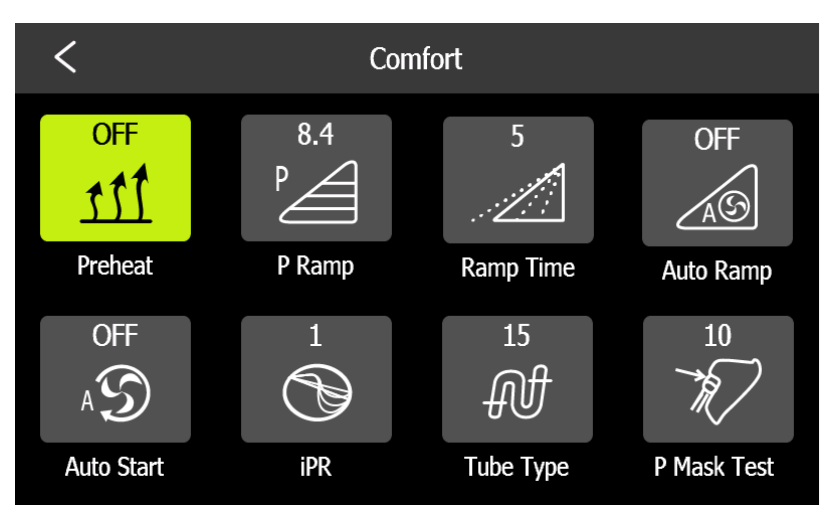

Clinical Comfort Settings Interface

#### **Ramp**

Ramp is designed to deliver the pressure in a gentle increasing manner at the beginning of therapy, affording enough time for the patient to adapt to the treatment pressure. The ramp process brings more comfortable and easier to get to sleep for the user, especially in cases when treatment pressure is high. Ramp is available for all therapy modes.

In Uni-Level mode, when ramp is enabled, the pressure delivered increases slowly from the initial ramp pressure to the target treatment pressure in the specified ramp time.

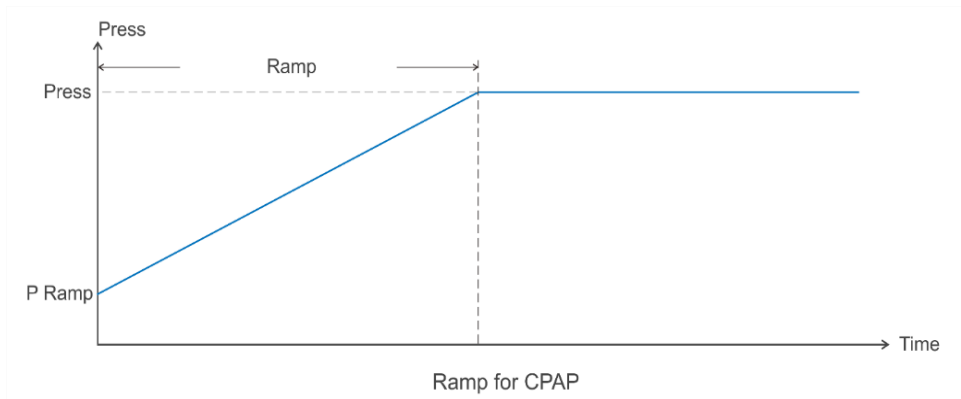

#### **Auto Ramp**

When auto ramp is enabled, the minimum treatment pressure (3cmH2O) is delivered before sleep onset of the patient. If sleep onset is detected, the pressure increases gradually from the minimum treatment pressure to the target treatment pressure in the specified ramp time. The minimum ramp time in auto ramp is 5 minutes. However, if sleep onset is not detected within 60 minutes, the device will start to increase the pressure in the same manner still. Auto ramp is available for all therapy modes.

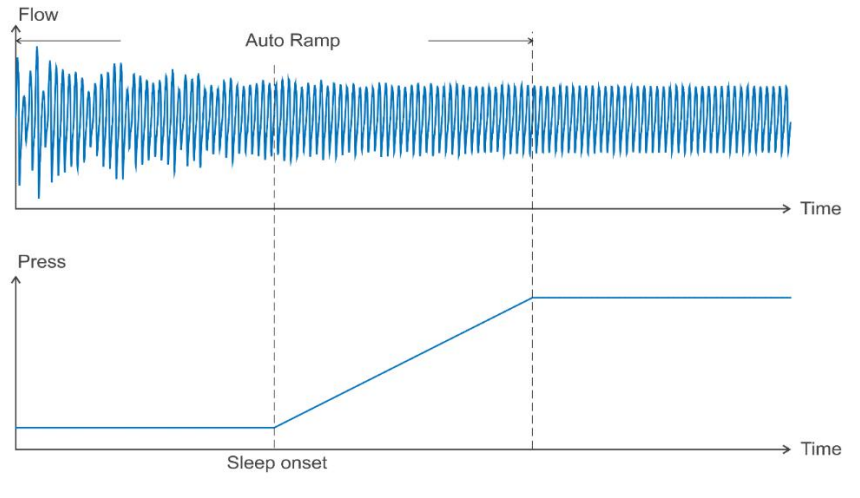

Auto Ramp for CPAP

#### **iPR**

Intelligent pressure release is designed to make the therapy more comfortable by reducing the treatment pressure in the cycle process and expiration. By applying iPR, the average treatment pressure is lower than its counterpart in normal operation.

The treatment pressure will not drop below 3cmH2O regardless of the iPR setting. iPR is available for all modes.

In Uni-Level modes, when iPR is enabled, the device senses the respirations of the patient and boosts pressure in inspiration. After the airflow reaches its peak and starts to decay, the pressure is released correspondingly. At the end of expiration, treatment pressure is kept below its prescribed value.

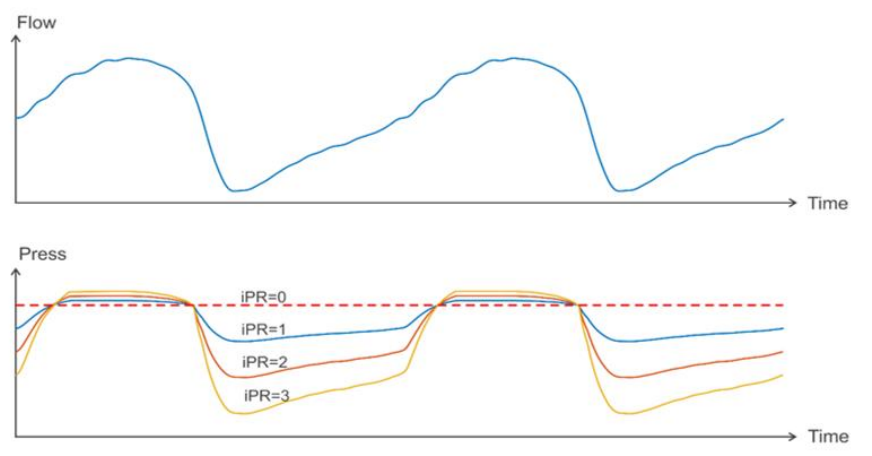

**iPR** for CPAP

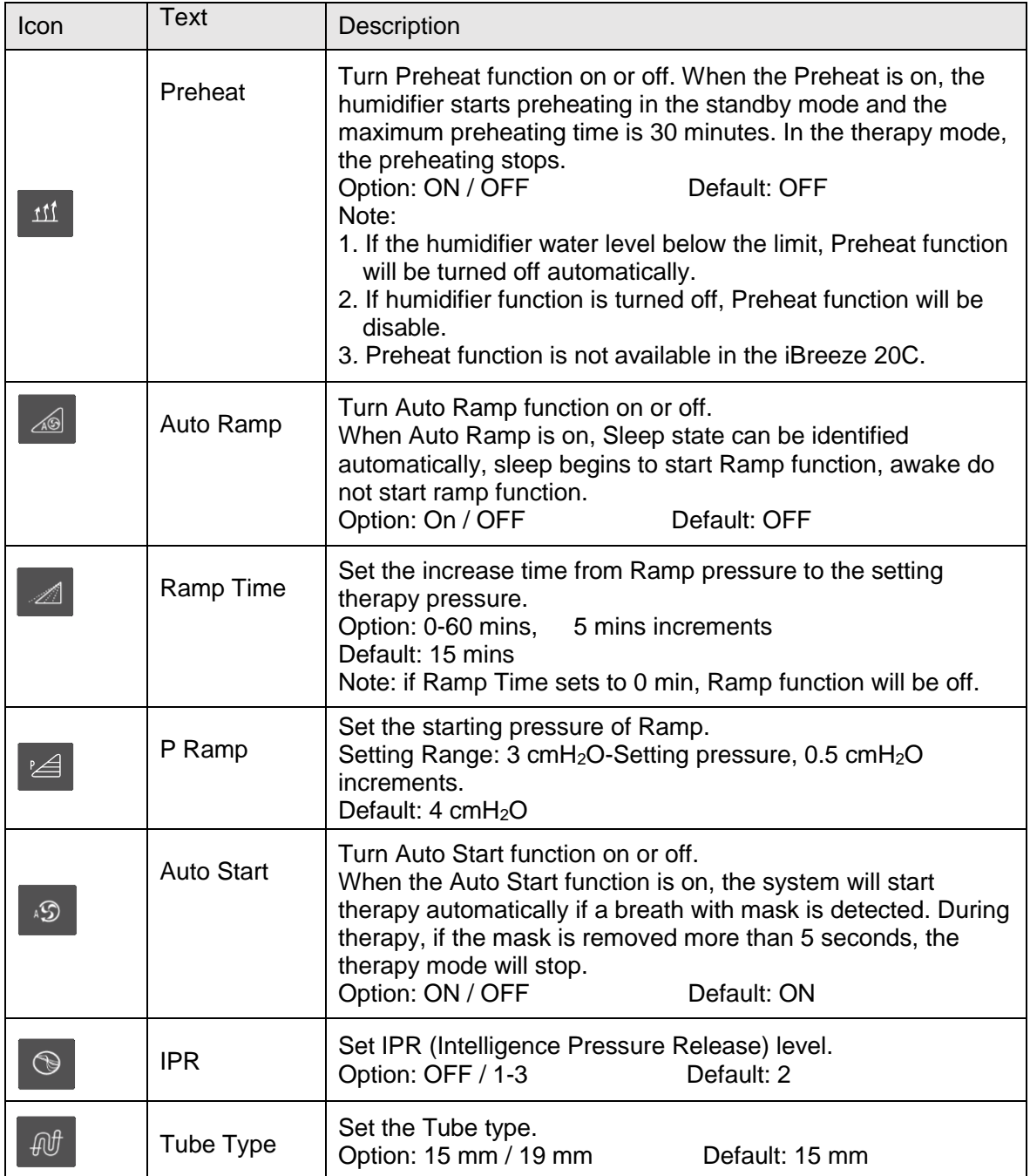

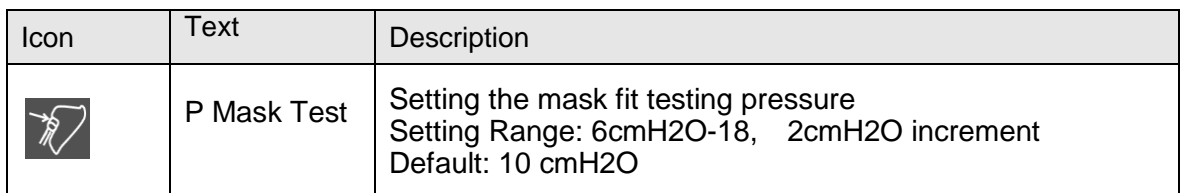

### **6.5 Clinical System Settings**

Select key  $\bigotimes$  in the clinical standby interface to enter the clinical system settings interface.

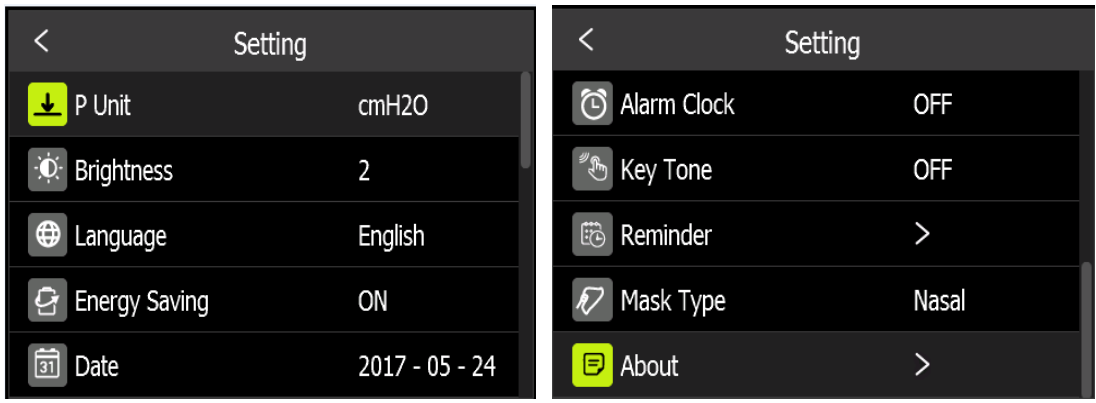

#### Clinical Settings Interface

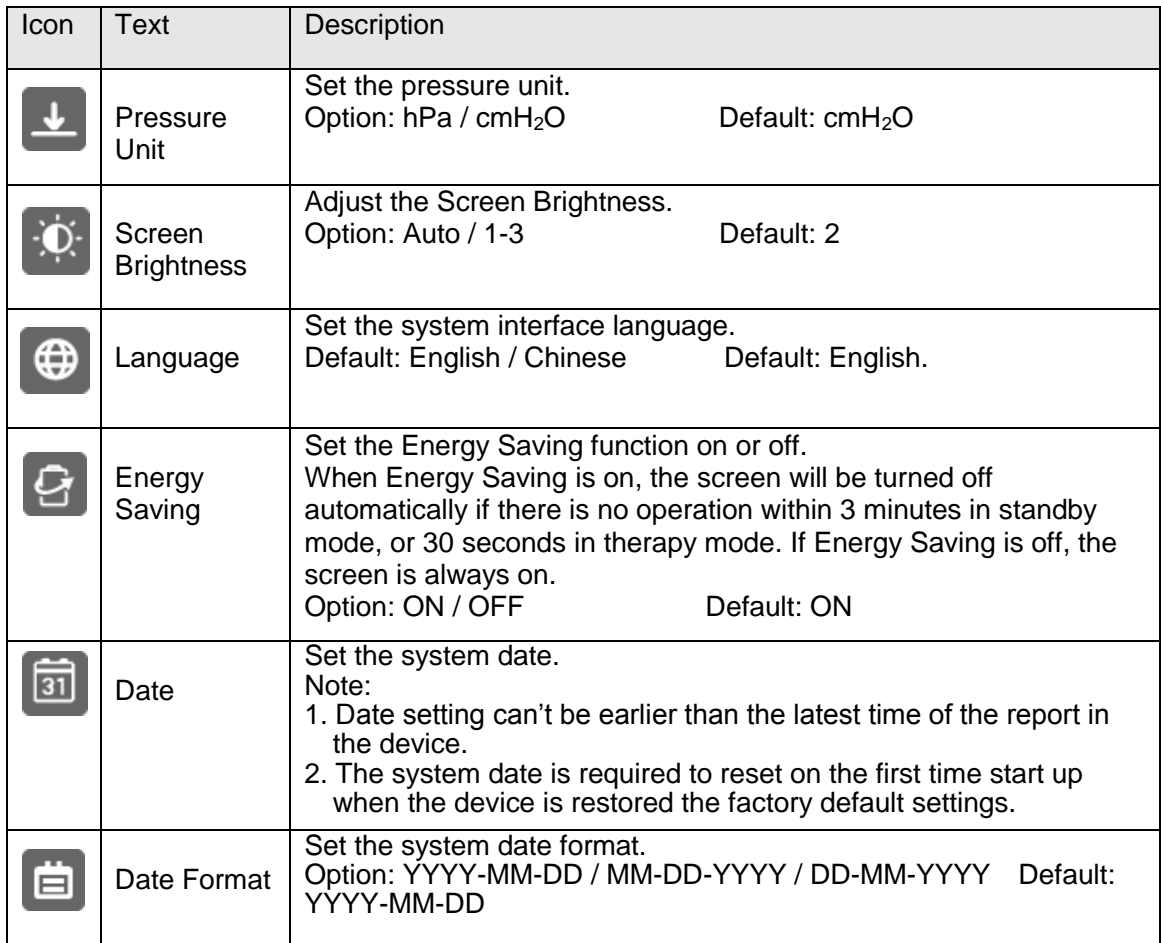

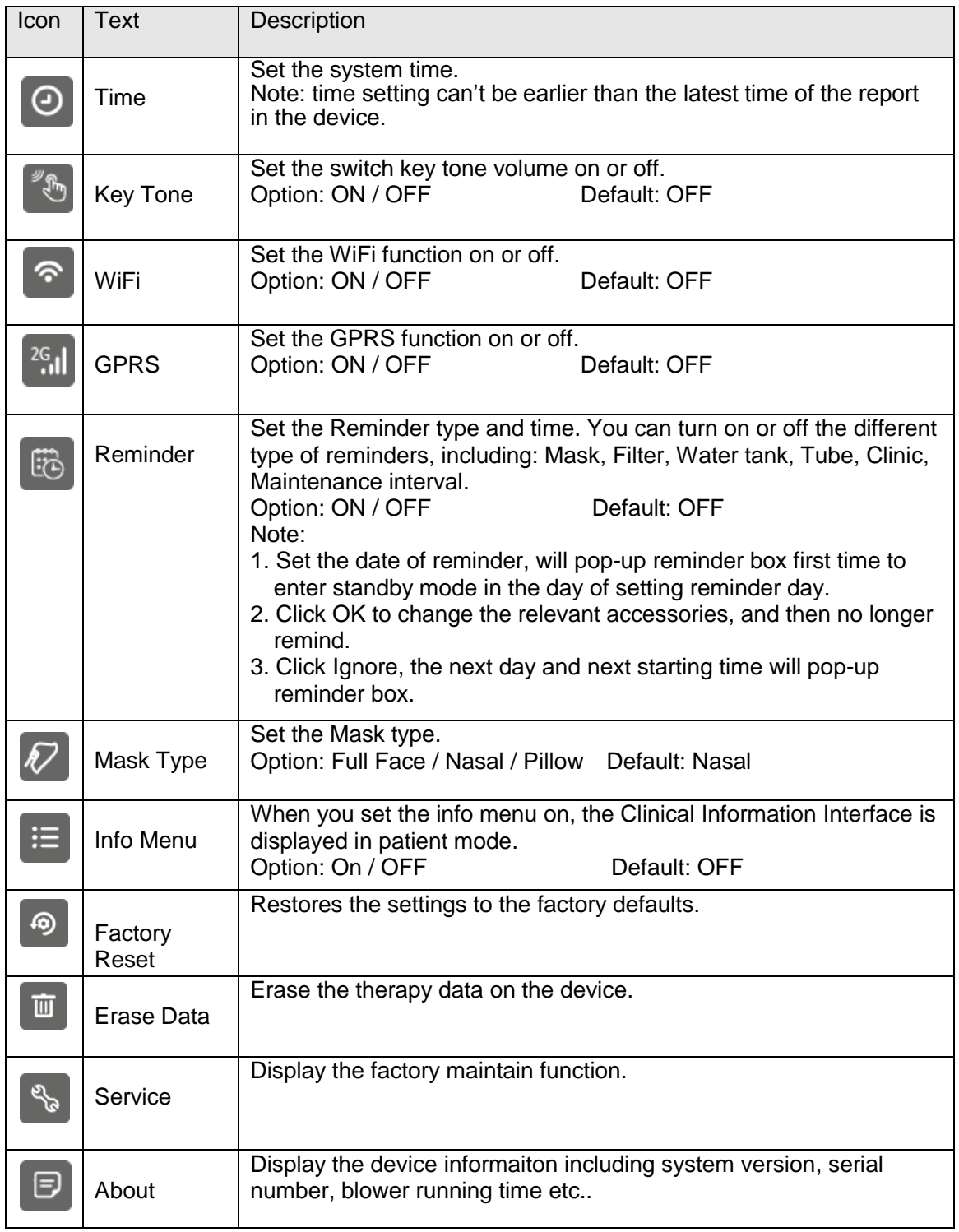

#### **6.6 Clinical Alert Settings**

Select **Alert** menu in the system settings screen to enter the alert settings menu.

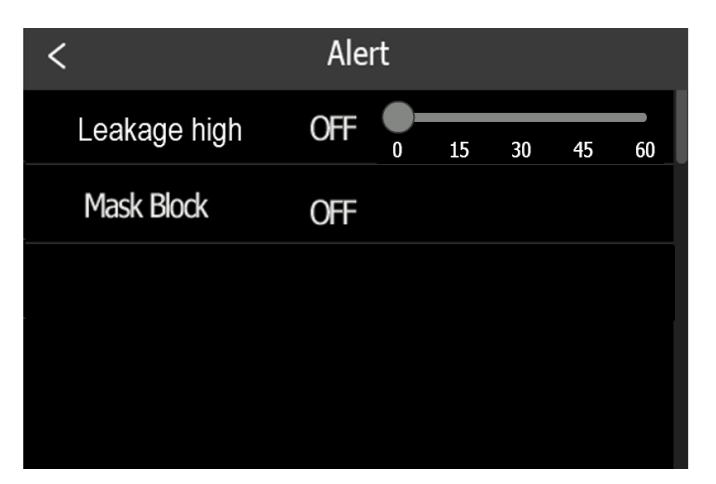

Clinical Alert Settings Interface

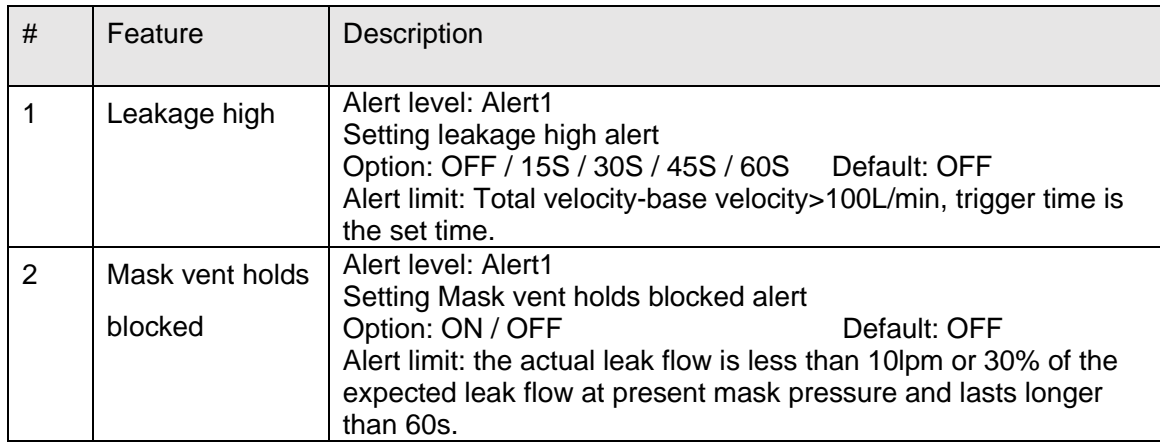

#### **6.7 Clinical Information Interface**

Press information key  $\boxdot$  in clinical standby interface to enter clinical information interface. The Information Screen provides a summary of the therapy session.

| <b>Information</b><br>C       |           |             |            |
|-------------------------------|-----------|-------------|------------|
| 1 month $\blacktriangleright$ |           |             |            |
| Days Used                     | 20<br>d   | AI          | 3.6<br>d   |
| Days>=4hrs                    | 15<br>d   | ΗΙ          | 1.8<br>d   |
| <b>Total Usage</b>            | 120.8h    | P95         | 10.0 cmH2O |
| AHI                           | 5.4<br>/h | <b>RERA</b> | 1.2<br>/h  |
| <b>OAI</b>                    | 2.8<br>/h | <b>SNI</b>  | 12.8<br>/h |
| CAI                           | 0.8<br>/h |             |            |

Clinical Information Interface

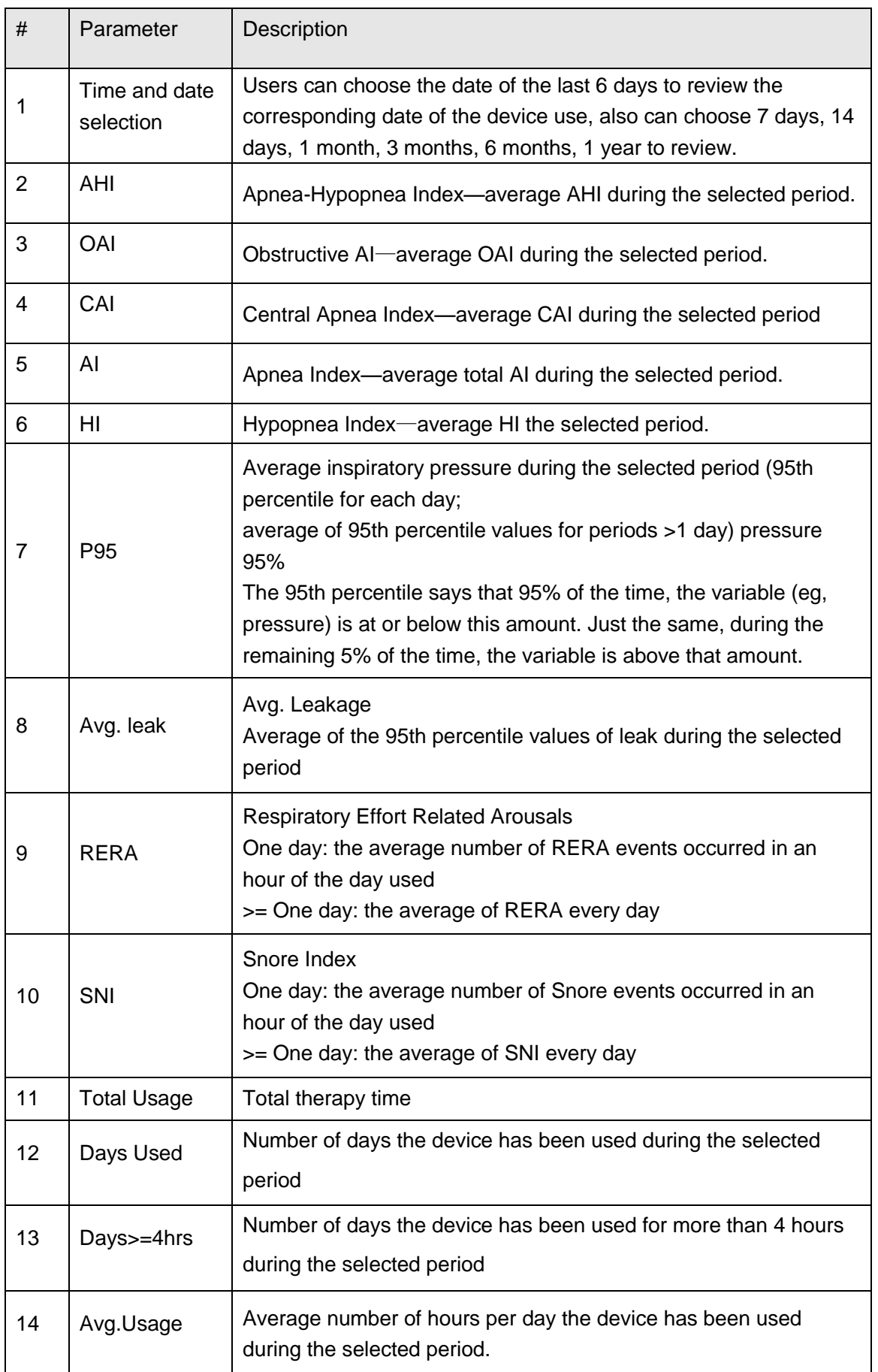

## **7 Therapy Information**

To set the therapy mode, click the Therapy Mode button on the clinical standby interface to enter the therapy mode menu.

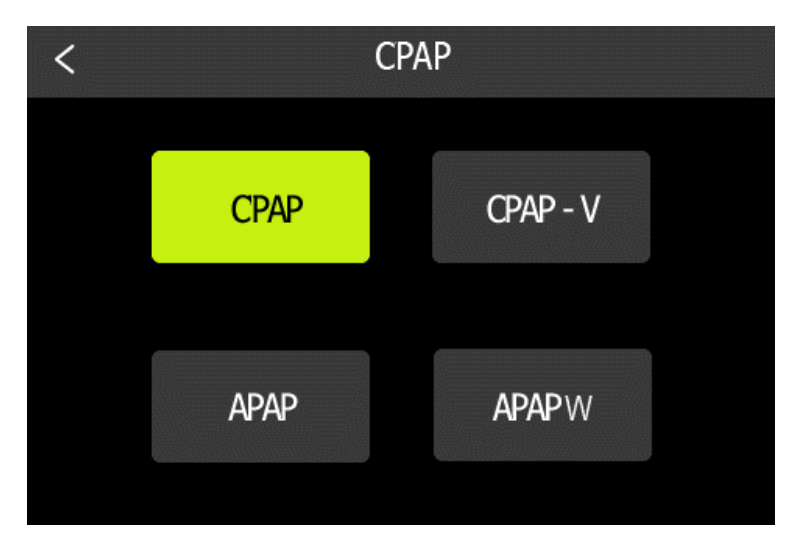

Therapy Mode Setting Interface

#### **Uni-Level therapy mode**

In Uni-Level therapy mode, the treatment pressures in inspiration and expiration are equal. The following modes are Uni-level therapy mode: CPAP, CPAP-V, APAP and APAPW.

#### **7.1 CPAP Mode**

In CPAP mode, a constant pressure is delivered to the patient throughout the whole therapy. When E-COMP is enabled, the treatment pressure delivered at the first day is reduced to the maximum value of 50% of the prescribed pressure and 4 cmH2O, then treatment pressure increases 1 cmH2O per day, until the prescribed pressure is reached.

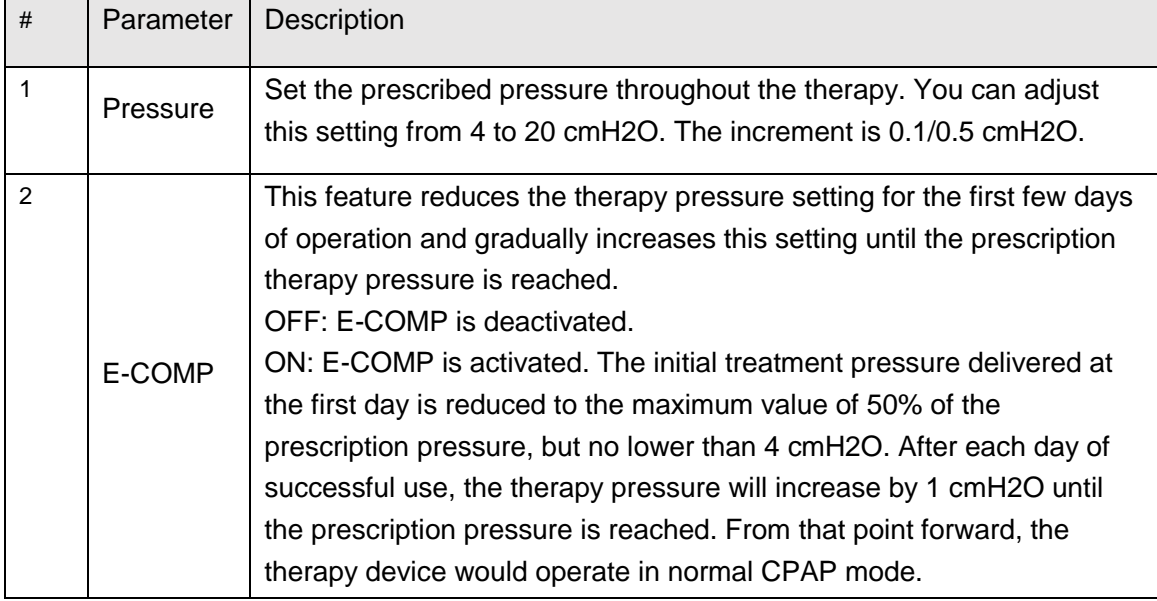

#### **CPAP Mode Parameters Setting**

#### **7.2 CPAP-V Mode**

The CPAP-V mode is a combination of CPAP mode and APAP mode with limited trial days, which is used to titrate the patient. The device operates in APAP mode with R-Care off in the preset titration time, during which a P95 pressure is generated, when the titration time expires, the device operates in CPAP mode, with P95 as suggested prescribed pressure.

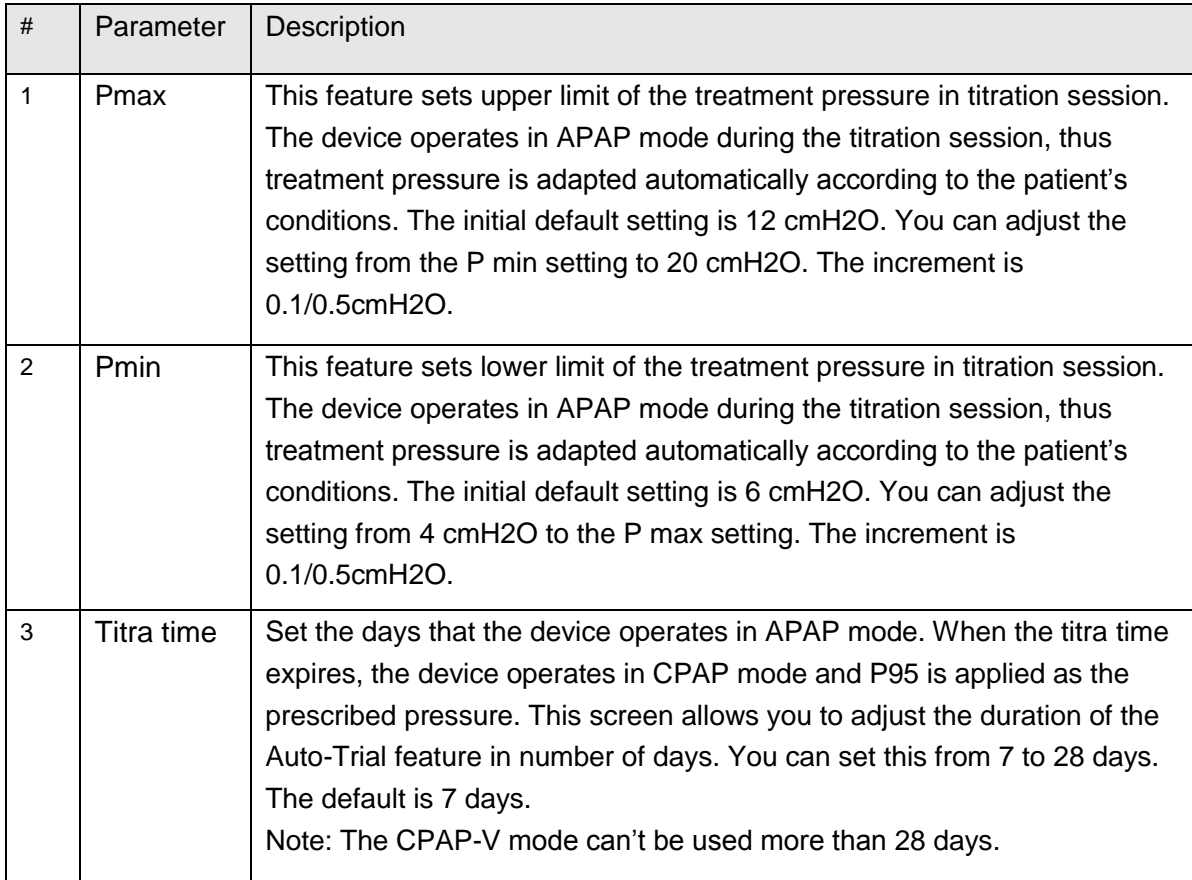

#### **CPAP-V Mode Parameters Setting**

#### **7.3 APAP Mode**

In APAP mode, the pressures delivered to the patient in both inspiration and expiration are equal. The treatment pressure is adapted automatically according to the patient's status, to maintain an average lower pressure while keeping the upper airway open. A fuzzy adaptive algorithm is applied to regulate the pressure by detecting four types of sleep disorders, obstructive Apnea, Hypopnea, Snore and Flow Limitation (refer to chapter 7.5 Events). Within the upper and lower limitations specified by Pmax and Pmin, the pressure increases and decreases accordingly with the occurrence and cessation of those events. Refer to Automatically pressure regulation rules for more information.

If R-Care is enabled, the initial treatment pressure is the P95 pressure of the last 7 days (if the actual used days are less than seven, P95 of the actual available days are used), otherwise, Pmin is used as the initial treatment pressure.

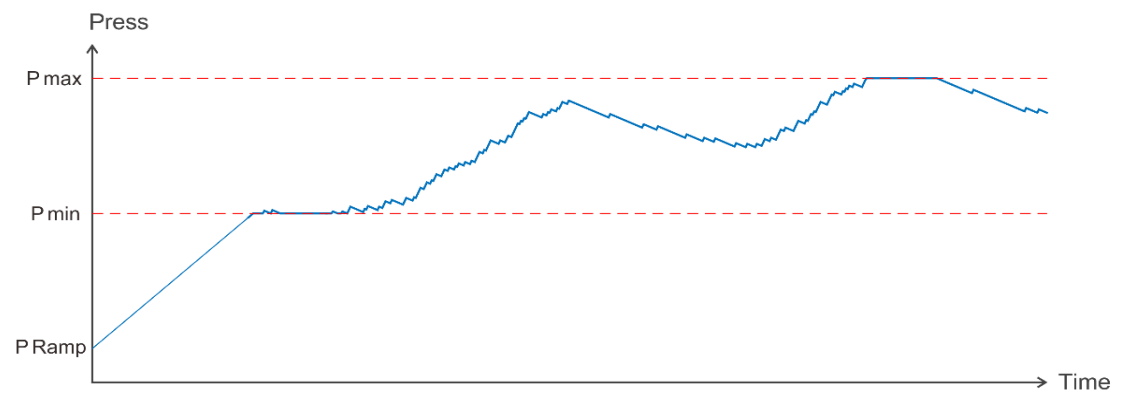

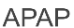

#### **APAP Mode Parameters Setting**

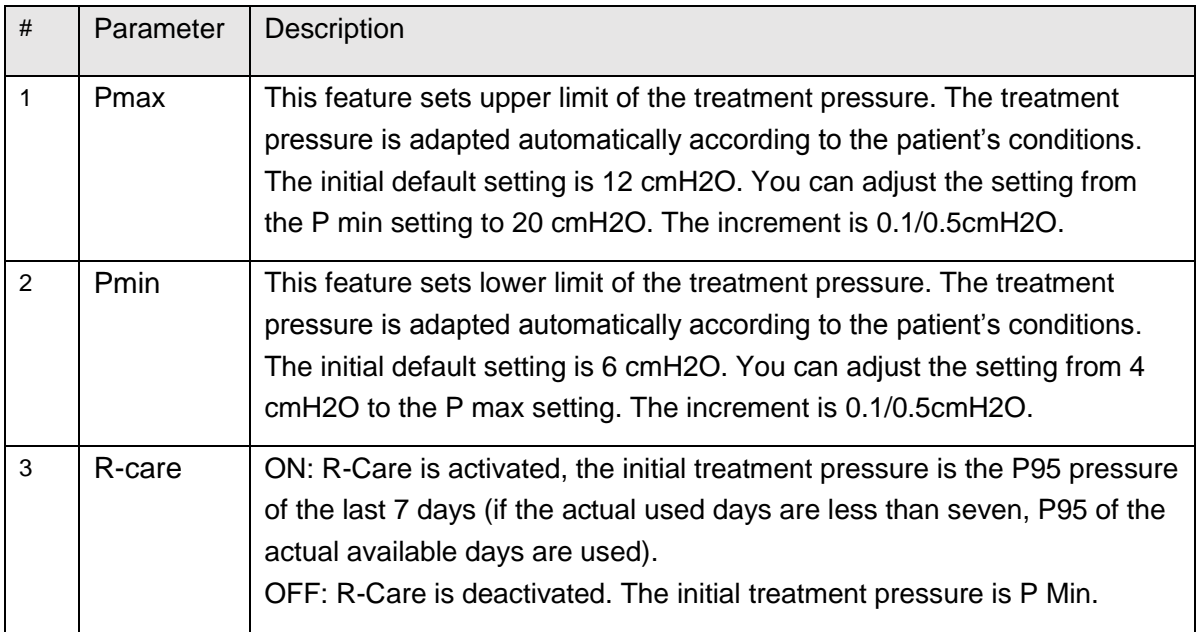

#### **7.4 APAPW Mode**

The APAPW (APAP Women) mode is an APAP mode specified for female patients, with increased sensitivity on sleep disorders detection and moderate pressure regulations compared with the APAP mode.

The APAPW mode treats apnea and hypopnea up to 15 cmH2O and continues to respond to snore and flow limitation up to 20 cmH2O.

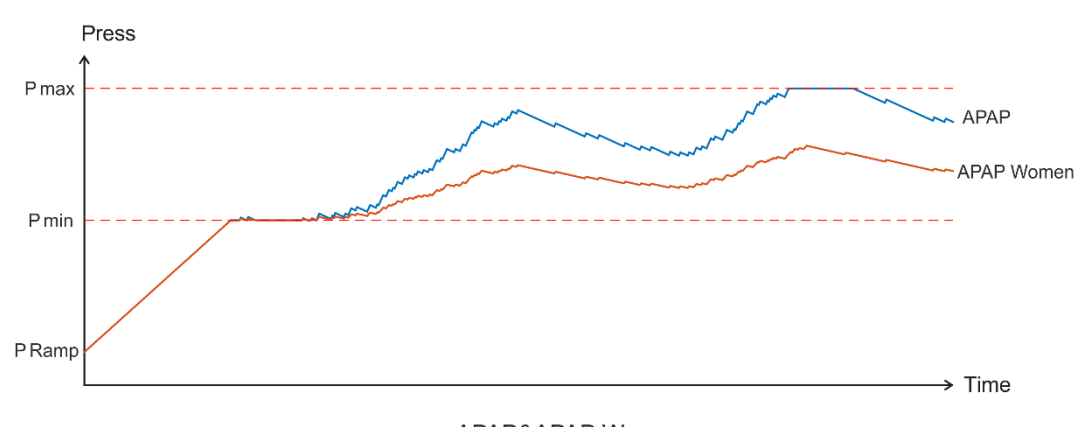

APAP&APAP Women

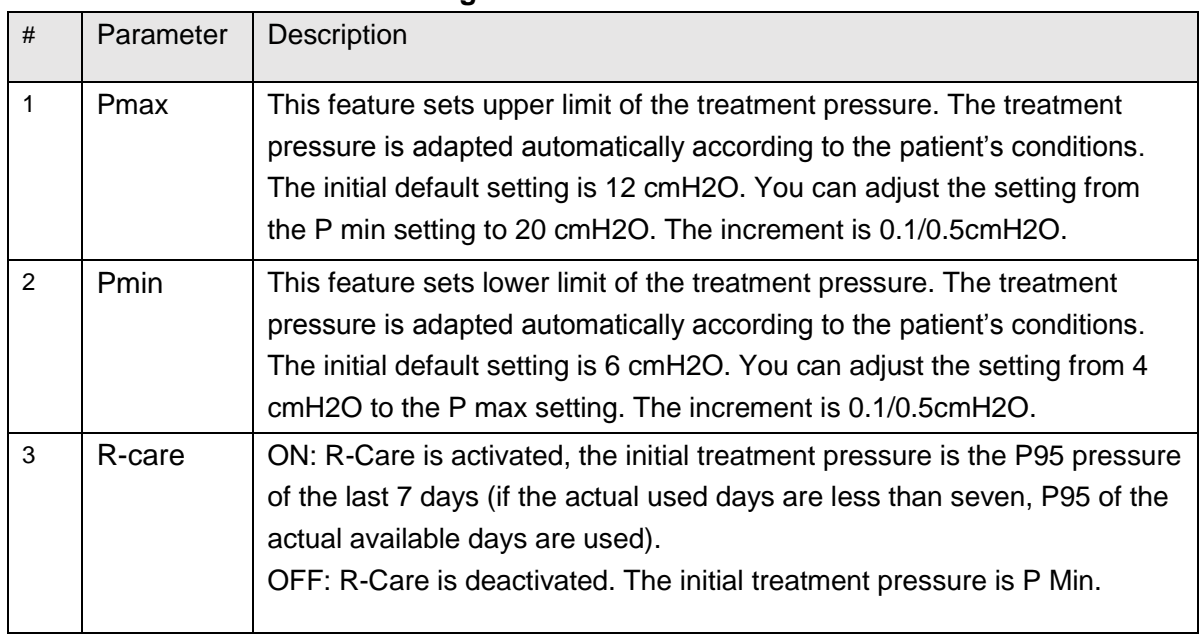

#### **APAPW Mode Parameters Setting**

#### **7.5 Events**

#### **Automatically pressure regulation rules**

The treatment pressure required for the patient to keep the upper airway clear may vary with body position and sleep state of the patient throughout the night. To avoid uncomfortable feelings resulting from high-level mask pressure, the adequate treatment pressure is expected to be the lowest pressure that is enough to keep patency of the upper airway. The device adjusts the treatment pressure according to the detection of the following several types of sleep events, apnea, hypopnea, snoring, flow limitation, RERA and periodic breathing. A fuzzy adaptive algorithm is applied to detect the events mentioned above. Treatment pressure is adjusted based on the detecting results, as obstructive apnea, hypopnea, snoring and flow limitation lead to pressure increasing, but the increasing amplitudes get more and more moderate sequentially. No therapy adjustments are made in response to the other events. Once in normal breathing again, the treatment pressure reduces gradually.

By the automatic pressure adjustment method mentioned above, the average treatment pressure resides in a relative lower level, which offers a better therapy compliance. This function is enabled in APAP, APAPW Mode.

#### **Apnea**

Apnea is defined as amplitude of the patient flow reduces to 10% of its corresponding value when in normal breathing and lasts for over 10 seconds.

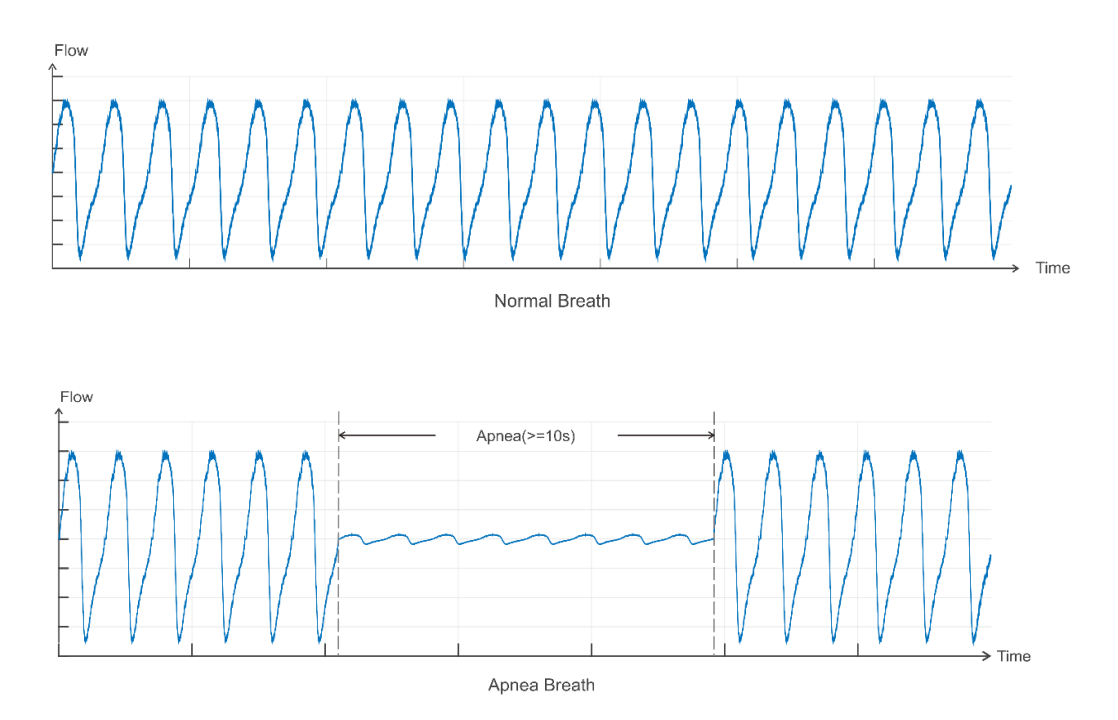

Once the device senses a latent apnea, the device delivers a test pulse to identity patency of the upper airway. If the apnea is confirmed and the airway is clear, then central apnea is reported and no action is taken. If the airway is obstructed, obstructive apnea is reported and treatment pressure increases in an adaptive way as soon as breathing efforts detected. The treatment pressure reduces gradually when in continuous normal breathing.

#### **Hypopnea**

Hypopnea is defined as amplitude of the patient flow reduces to 50% of its corresponding value when in normal breathing and lasts for over 10 seconds.

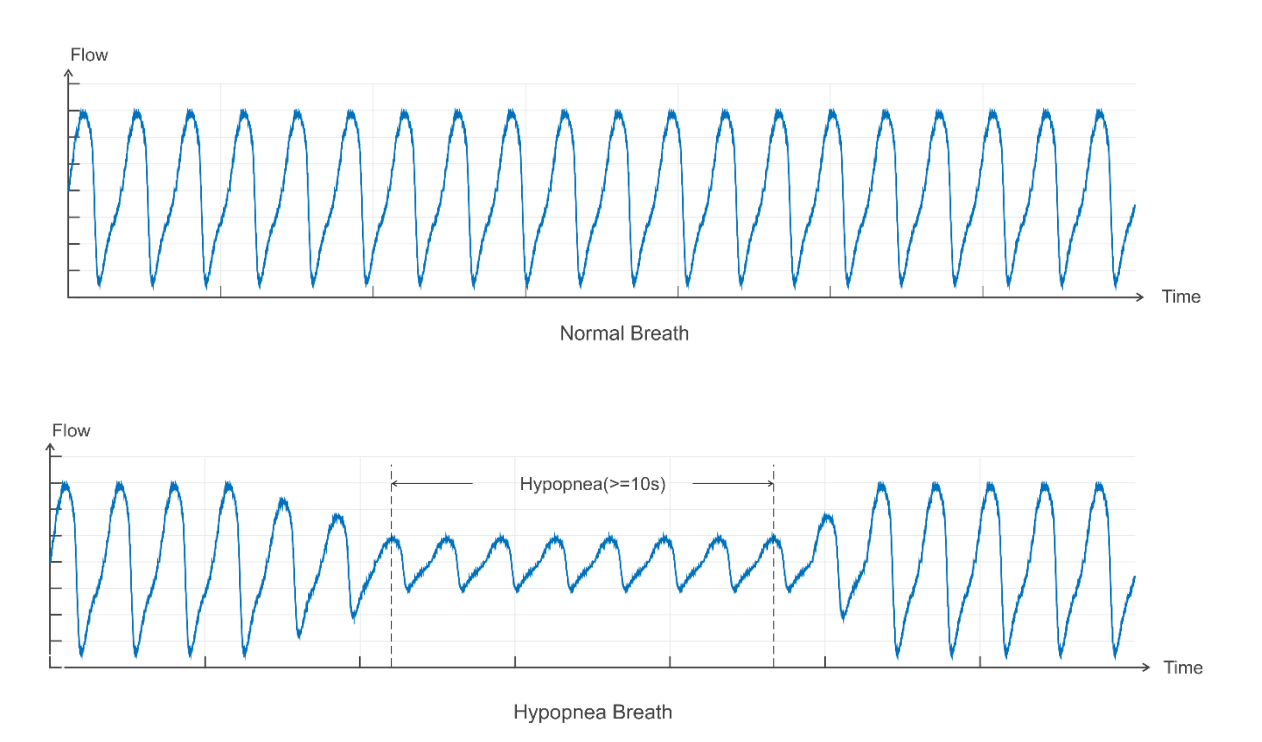

Once the device identifies a hypopnea, the treatment pressure increases in an adaptive way. When the breathing becomes normal again, pressure reduces gradually.

#### **Snore**

In cases the upper airway has collapsed to certain extent, vibration of the walls of the airway may appear along with the inspiration, accompanied by unpleasant sound. Once the device identifies the occurrence of snoring, treatment pressure increases until snoring stops. When the breathing becomes normal again, pressure reduces gradually.

#### **Flow Limitation**

As the upper airway starts to collapse, the inspiratory portion of the airway waveform becomes flat, which is a presymptom of snoring, hypopnea and apnea. The device recognizes this pattern and increases the treatment pressure accordingly. When the breathing becomes normal again, pressure reduces gradually.

#### **RERA**

Respiratory effort-related arousal is defined as an arousal resulting from increasing respiratory efforts. In such cases, there is a subtle reduction then followed by a sudden increase in airflow or tidal volume. When the device recognizes this pattern, a RERA event is reported. No pressure adjustments are made in response to RERA.

## **8 Device Alert**

There are 4 types of alerts described here:

- **Alert 0**: Gray bottom white tips, no light, no sound, always display, disappear until the prompt condition not met.
- **Alert 1**: Orange bottom white tips, blue-ray flashing, with sound, always display, disappear until the prompt condition not met.
- **Alert 2**: Red bottom white tips, blue-ray flashing, with sound, exclusive alarm until the user opens the alert to confirm or press the Therapy On/Off key.
- **Notification**: White reminder message, no light, no sound, after the corresponding process, the message automatically disappears.

Alert Summary Table: The following table summarizes the alerts.

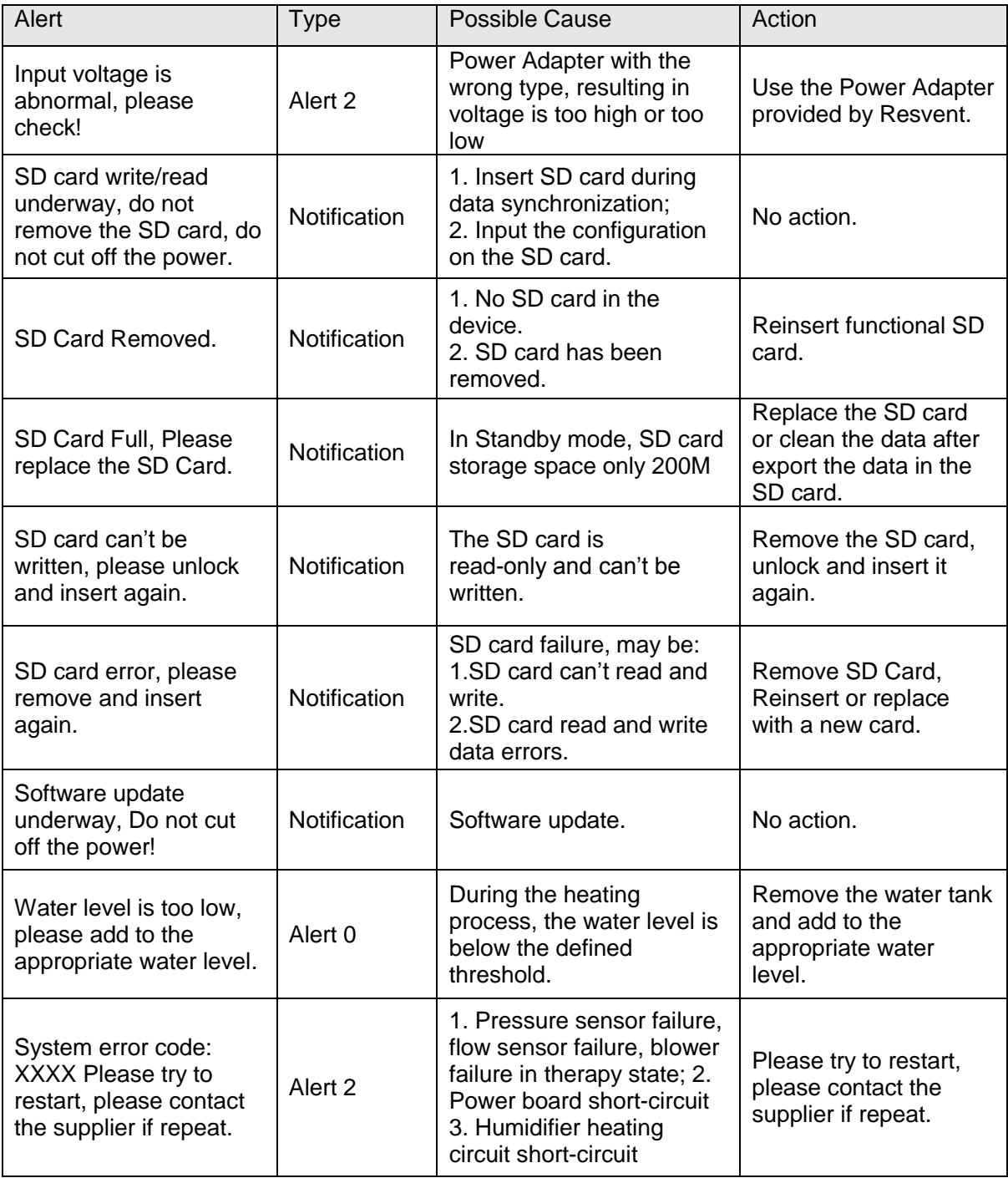

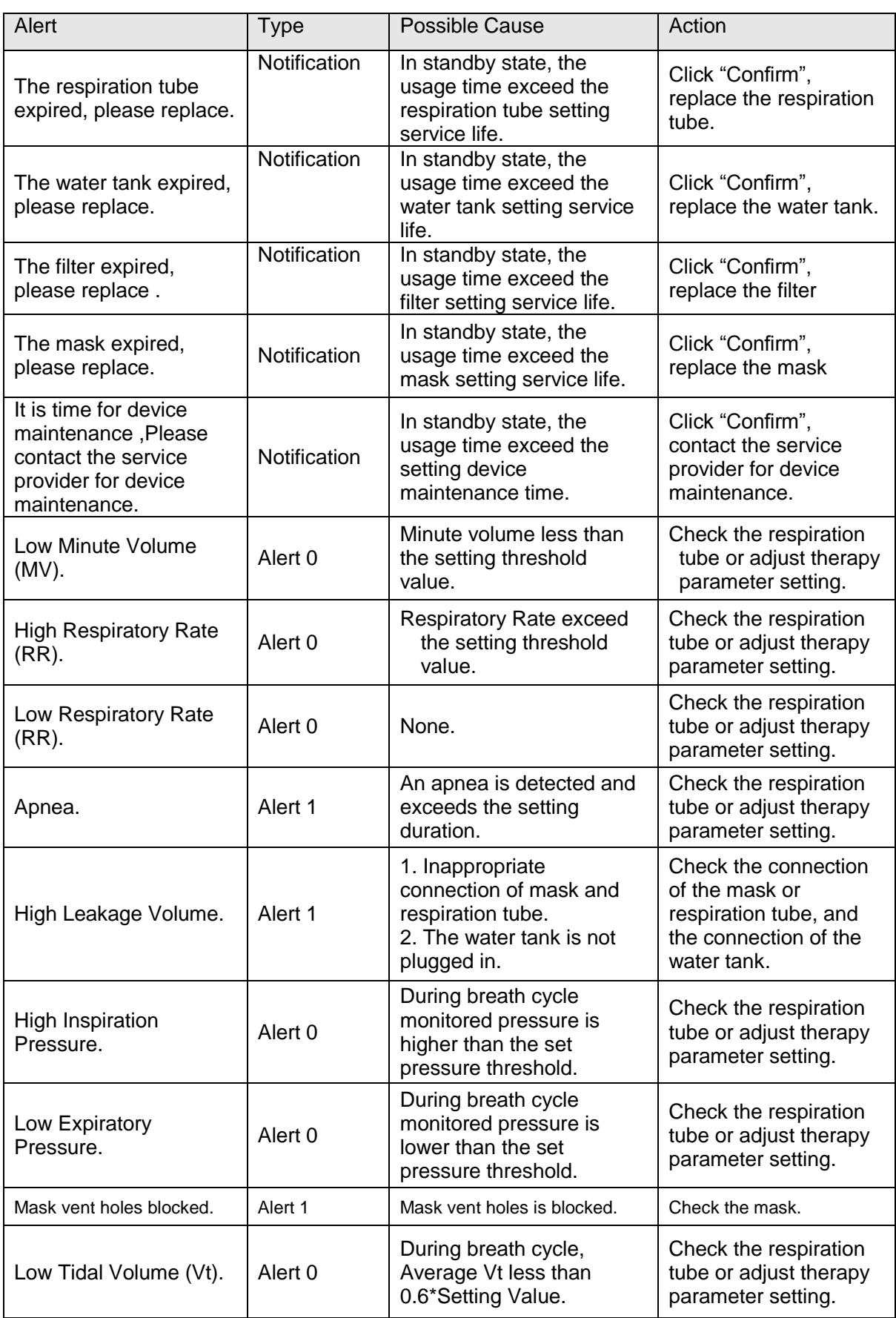

## **9 Troubleshooting**

If your device has the following problems in the usage, please try the following measures. If it can't be resolved, please contact the maintenance provider.

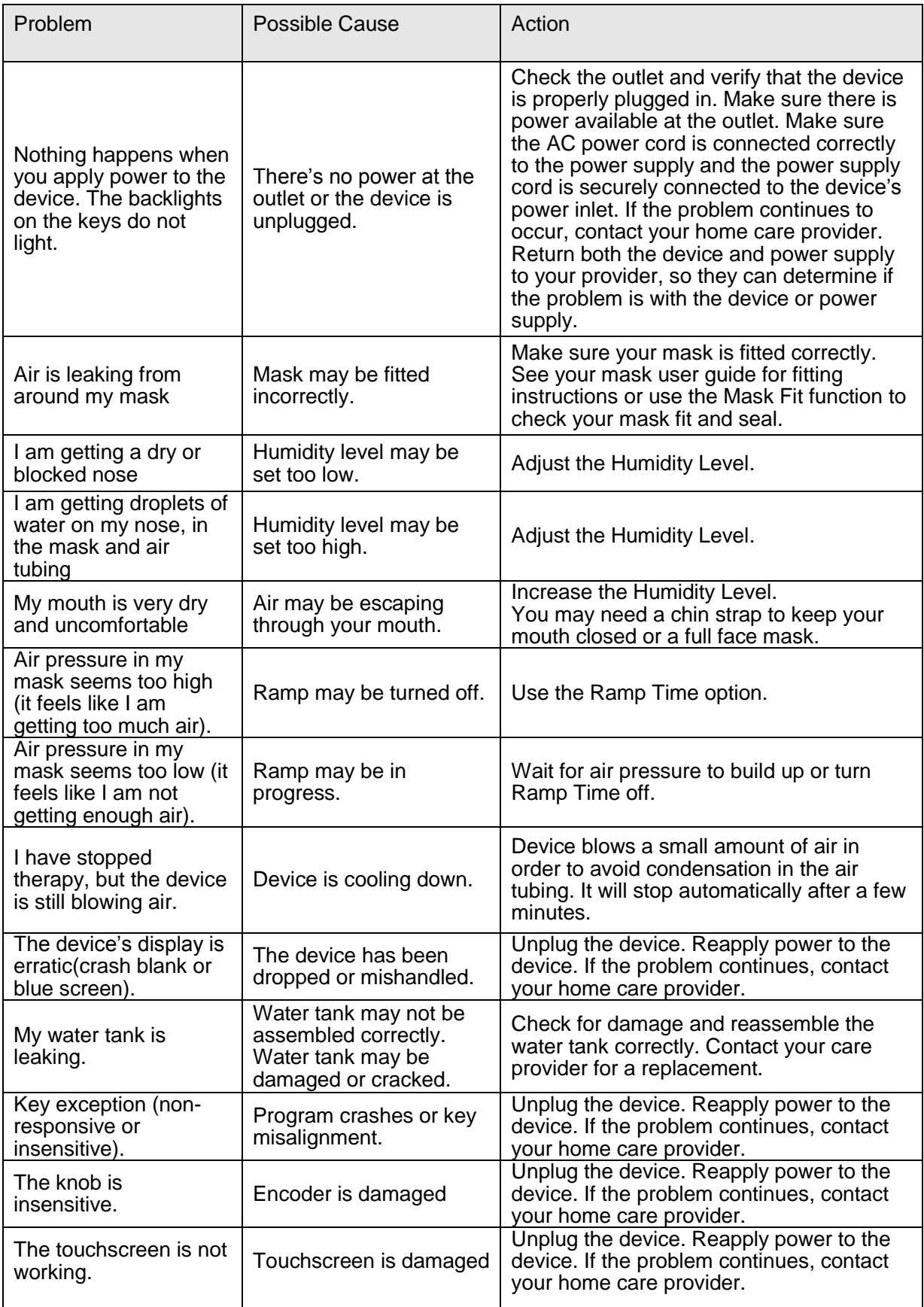

## **10 Cleaning and Maintaining**

To avoid prolonged exposure to dusty and humid environment, resulting in impaired performance and reliability, the user must clean the device regularly. The clean interval of the device and accessories, please refer the below table:

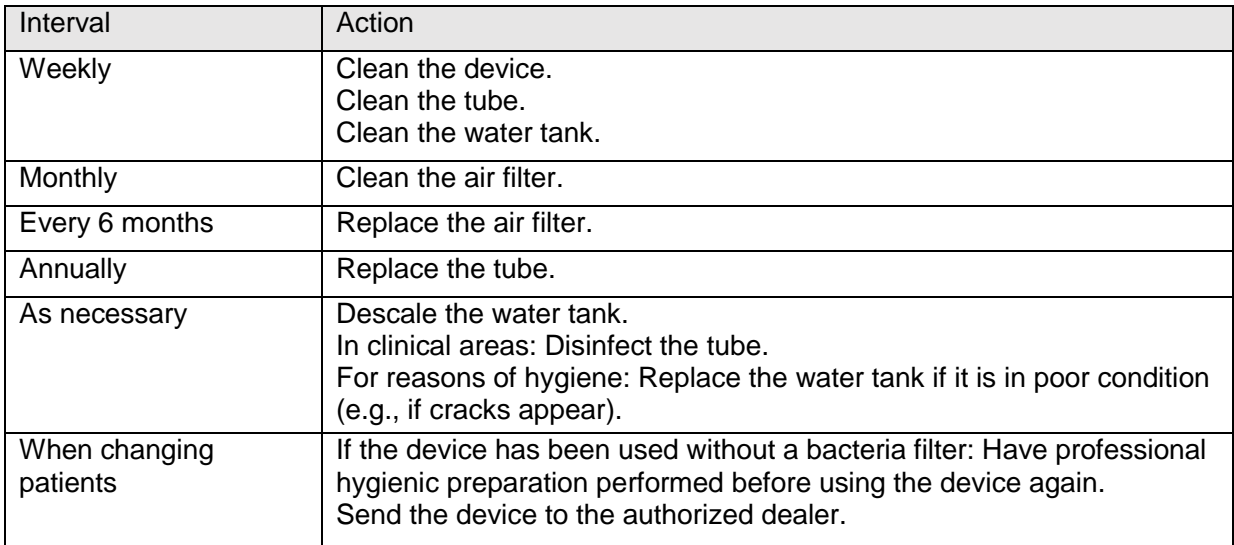

#### **10.1 Cleaning the Device**

**WARNING:** To avoid electrical shock, always unplug the power cord from the wall outlet before cleaning the device. Do not immerse the device in any fluids.

- 1. Unplug the device, Wipe the outside of the device using a cloth slightly dampened with water and a mild detergent. Let the device dry completely before plugging in the power cord.
- 2. Inspect the device and all circuit parts for damage after cleaning. Replace any damaged parts.

#### **10.2 Cleaning the Tube/Water Tank**

Clean the flexible tube and water tank before first use. Remove the flexible tube and water tank from the device. Gently wash the tube and water tank in a solution of warm water and a mild detergent. Rinse thoroughly and allow to dry out of direct sunlight or heat.

#### **10.3 Installing/Replacing the Air Filter**

The device comes with a reusable air filter, it must be in place at all times when the device is operating. Please check the air filter every 1-3 months, clean or replace it if there are any holes or blockages by dirt or dust.

Note: When you receive your device, if the filter cotton is not installed, you must install the filter cotton before using the device.

To install or replace the air filter, please follow the below steps:

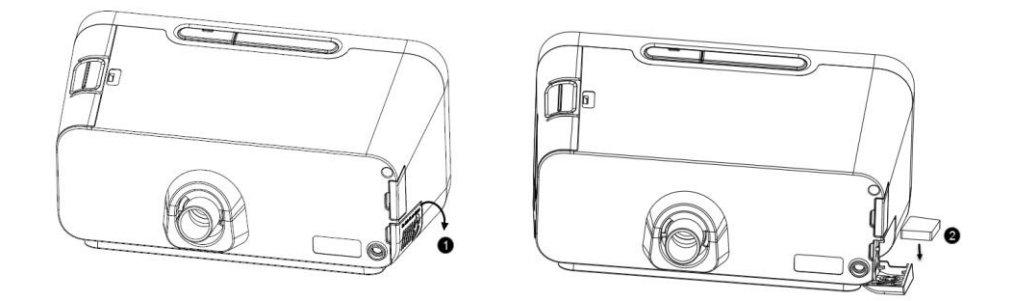

- 1. Open the air filter cover.
- 2. Place a filter cotton onto the air filter cover and then close it. If replacing, remove the old filter cotton and then place a new one.

#### **10.4 Traveling with the Device**

Use the Resvent travel bag to carry the device and accessories when traveling.

Please follow the below steps for packing:

- 1. Remove the water tank from the device and pour out all water.
- 2. Install the water tank back on the device.
- 3. Put the device and accessories in the travel bag.

#### **10.5 Device Maintenance**

No regular maintenance is required. If you notice abnormal running of the device, abnormal sounds, device or power supply drops from the tabletop, or have mistakenly operated, liquid has entered the device and the cover has ruptured, disconnect the power and contact your supplier.

## **11 Maintenance**

RESVENT CPAP therapy device is designed to have a useful service life of 10 years. If the therapy device is used as intended in accordance with the instructions for use, it does not require any maintenance within this period. If the therapy device is used beyond this period, we recommend having it checked by an authorized dealer. If the respiratory air humidifier is used as intended in accordance with these instructions for use, it does not require any maintenance. If you identify faulty parts during the function check, please contact your authorized dealer immediately.

## **12 Storage and disposal**

#### **12.1 Storage**

12.1.1 Storage Information Store the device under the prescribed ambient conditions.

#### 12.1.2 Storing the therapy device.

- Switch off the therapy device.
- Disconnect the therapy device from the power supply.
- Clean the therapy device, components, and accessories.
- Store the therapy device, components, and accessories in a dry place.

#### **12.2 Disposal**

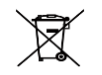

Electronic waste

Do not dispose of the product in the household waste. Consult an authorized, certified electronic waste recycling company for proper disposal. You can find out their address from your environmental officer or from your local council. The device packaging (cardboard box and inserts) can be disposed of as waste paper.

#### **Risk of injury if disposable items are used!**

Disposable items are only intended to be used once. Reused disposable items may be contaminated and/or not function correctly and thus cause patient injury.

## **13 Specification**

**Physical** Dimension (L\*W\*H): 235\*148\*125 mm Weight: Approximately 1.55 kg **Operating Environmental** Temperature: 5℃~35 ℃ Relative Humidity: 10%~95% (non-condensing) Atmospheric Pressure: 70 kPa~106 kPa **Storage Environmental** Temperature: -25℃~70℃ Relative Humidity: 5%~95% (non-condensing) Atmospheric Pressure: 70 kPa~106 kPa **Noise Value** A-weighted sound pressure level: ≤ 28 dBA (uncertainty of 2 dBA). A-weighted sound power level: ≤ 36 dBA (uncertainty of 2 dBA). **Standards compliance** IEC 60601-1:2005Medical electrical equipment - Part 1: General requirements for basic safety and essential performance. IEC 60601-1-2:2014Medical electrical equipment - part 1-2: general requirements for basic safety and essential performance - collateral standard: electromagnetic disturbances - requirements and tests. ISO 80601-2-70:2015 Medical electrical equipment - Part 2-70: Particular requirements for basic safety and essential performance of Sleep apnea breathing therapy equipment. ISO 8185:2009 Respiratory tract humidifiers for medical use - Particular requirements for respiratory humidification systems. IEC 60601-1-11:2015 Medical electrical equipment -- Part 1-11: General requirements for basic safety and essential performance –Collateral Standard: Requirements for medical electrical equipment and medical electrical systems used in the home healthcare environment. **Electrical** AC Power Input:  $100-240$  V $\sim 50/60$  Hz 2.0 A Max DC Power Input: 24 V,  $\leq 2.5$  A **Safety Specifications** Class II Type BF Ingress Protection: IP22 **Air filter** Air filter: Filter Efficiency: >75% (7 micron dust) **Pressure** Setting Range: 4-20 cmH<sub>2</sub>O Max Single Fault Steady Pressure: 40 cmH<sub>2</sub>O Pressure Control Accuracy: ±0.5 cmH<sub>2</sub>O Dynamic Pressure Variation: < 1 cmH2O Pressure monitoring Accuracy: ± (2%\*full scale reading + 4%\*actual reading) **Flow** Flow: >120 L/min **Humidifier** Water capacity: 290 ml (MAX Water Level) Humidity: >10 mg/L BTPS (Within the set pressure range)

#### **Statement**

Resvent Medical Technology Co., Ltd. (hereinafter called "Resvent") owns the intellectual property rights to this manual. Resvent intends to maintain the contents of this manual ad confidential information.

This manual serves as a reference. The instruction in this manual are not intended to supersede the health care professional's instructions regarding the use of the device.

Disclosure of the information in this manual in any manner whatsoever without the written permission of Resvent. Release, amendment, reproduction, distribution, rental, adaptation or any other derivative work of this manual in any manner whatsoever without the written permission of Resvent is strictly forbidden.

All information contained in this manual is believed to be correct. Resvent shall not be liable for errors contained herein or for incidental or consequential damages in connection with the furnishing, performance, or use of this manual Contents of this manual are subject to change without prior notice.

#### **Limited Warranty**

Resvent, Inc. warrants that the system shall be free from defects of workmanship and materials and will perform in accordance with the product specifications within the warranty period. During the warranty time, If the product fails to perform in accordance with the product specifications, Resvent, Inc.will repair or replace – at its option – the defective material or part. Resvent, Inc. will pay customary freight charges from Resvent, Inc. to the dealer location only. This warranty does not cover damage caused by accident, misuse, abuse, alteration, water ingress, and other defects not related to material or workmanship.

To exercise your rights under this warranty, contact your local authorized dealer or Resvent, Inc.

#### **Contact information**

Manufacturer: Resvent Medical Technology Co., Ltd. Registration Address: Room A602, Building 1, Gaoxinqi Industrial Park Phase II, Liuxian No.1 Road, Xinan street, Baoan District, Shenzhen 518100, P.R.China. Factory Address: Room 802, Building 2, Gaoxinqi Industrial Park phase II, Liuxian No.1 Road, Xinan street, Baoan District, Shenzhen 518100, P.R.China Tel:0755-23027370 Fax:0755-23027370 http://www.resvent.com

Issue date: Sept., 2017

©2016 Resvent Medical Technology Co.,Ltd. All rights reserved

4000-000040-00-V1.1

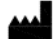

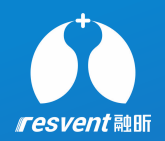

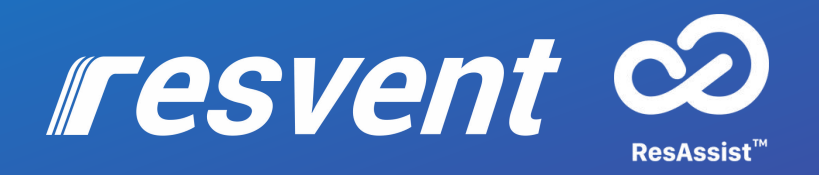

## ResAssist Cloud Platform for Web Quick User Manual

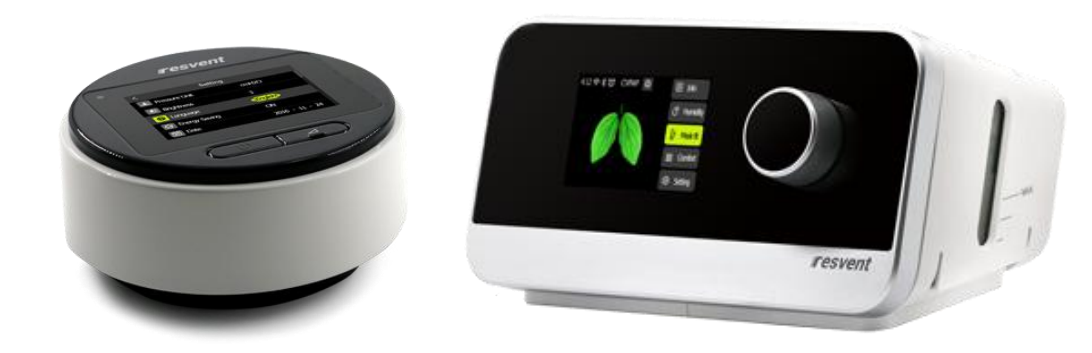

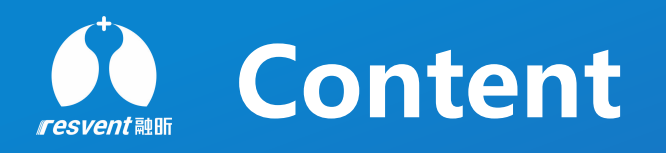

- Register&Login
- Reset password
- Distribute and assign device
- View and add institution
- View and add area
- View and add authority
- View and add staff
- View and add doctor
- View and print therapy report
- Edit, delete and unbind patient
- Reset patient password
- View user and send message
- Edit personal information
- View the system log
- View the message center

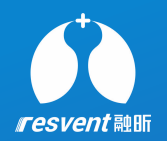

# **1 Register&Login**

Access the Resassist Cloud Platform to register an account and login

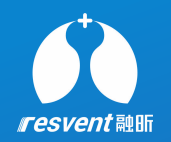

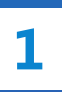

Access **usa.resvent.com** and right of the login button

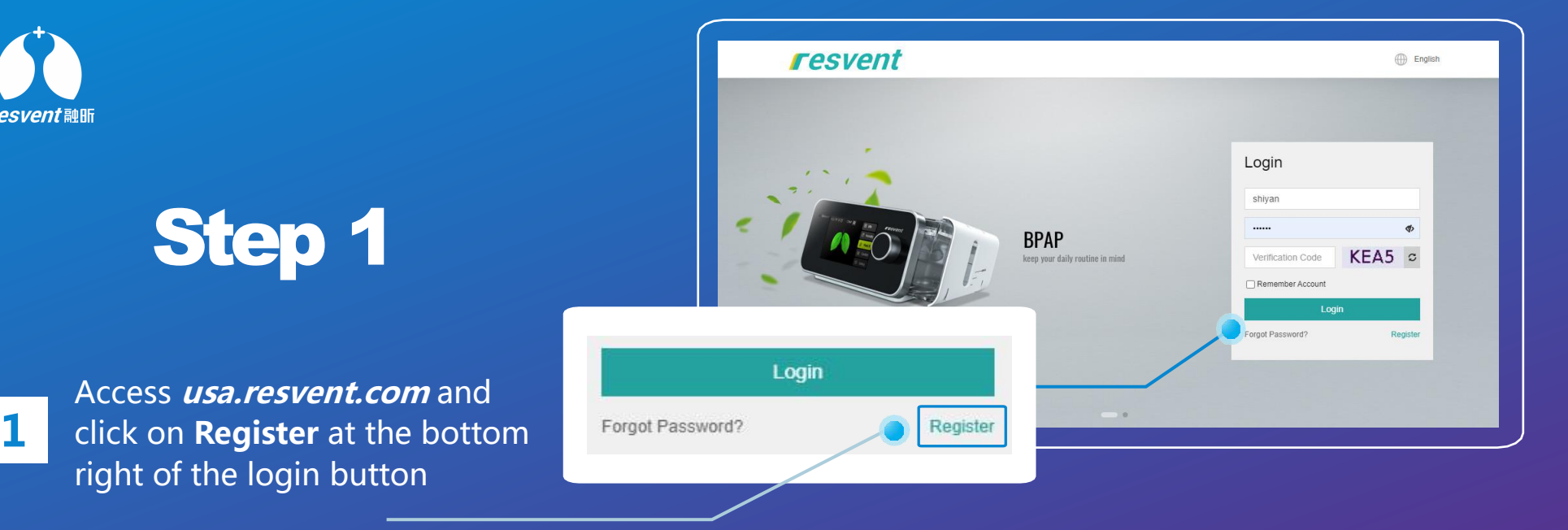

**1** Enter email address and submit, the system will then send a confirmation email Enter email address and submit, The system **Example 2018** Registration

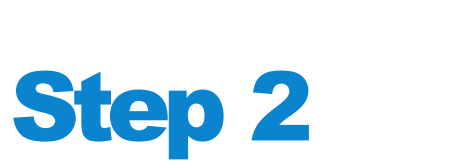

Check the confirmation email, click on the

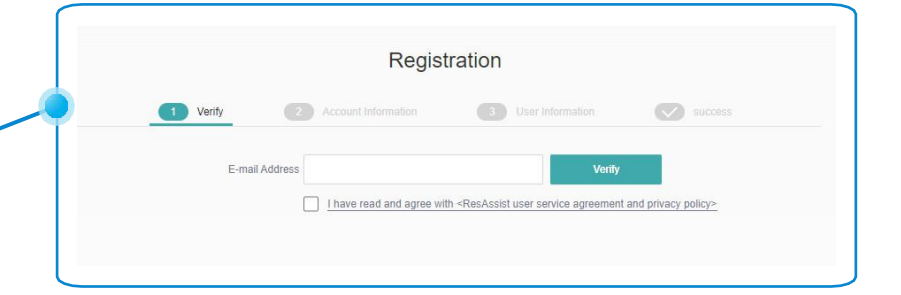

**2** address in the email to proceed to the next step of the registration

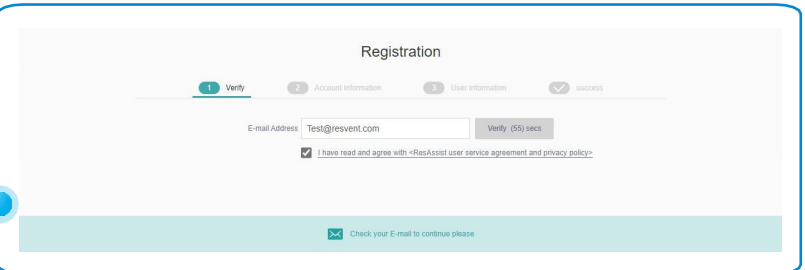

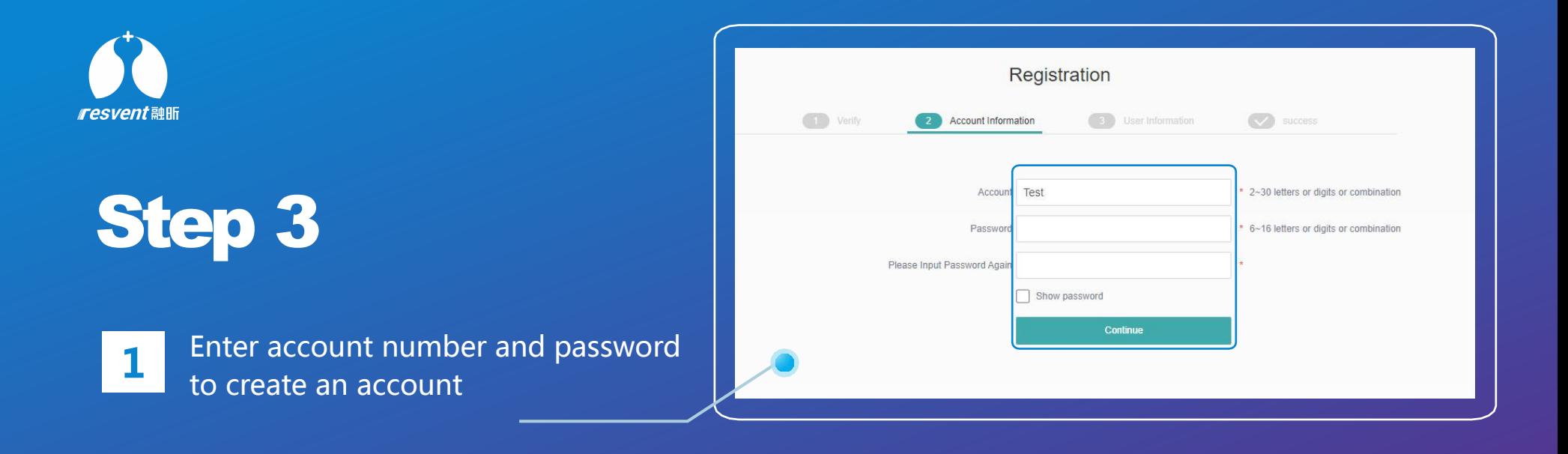

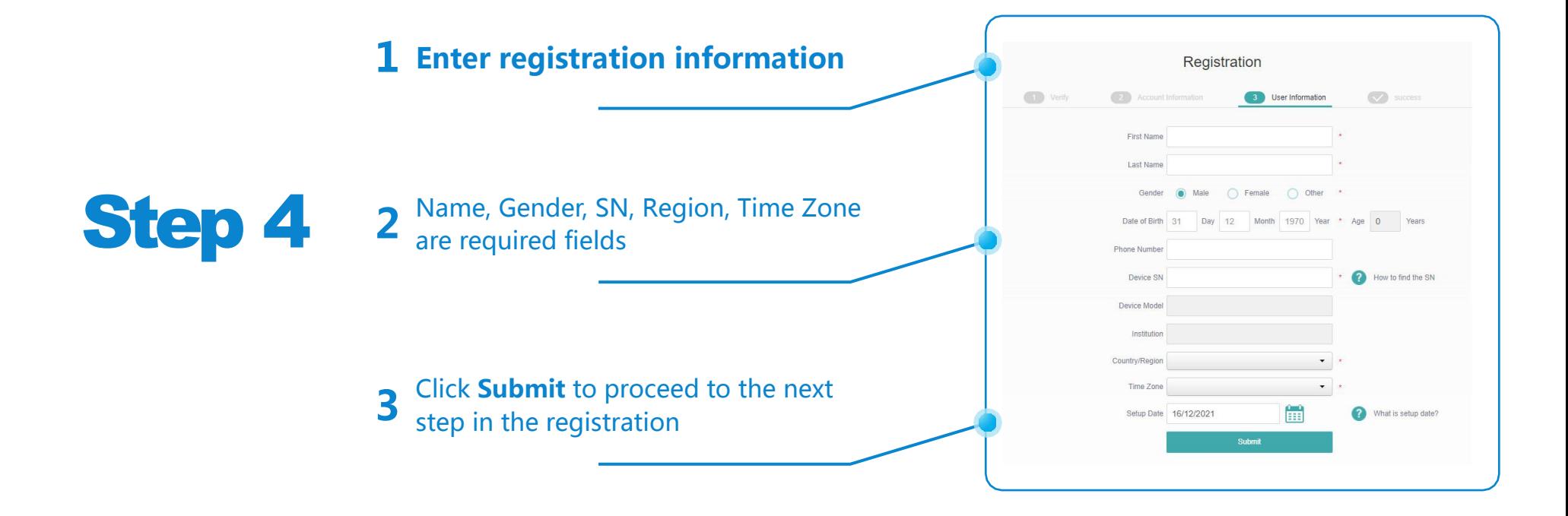

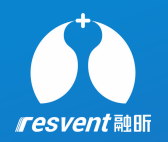

**1** After successful registration, click the **Login** to **1** log in to the system

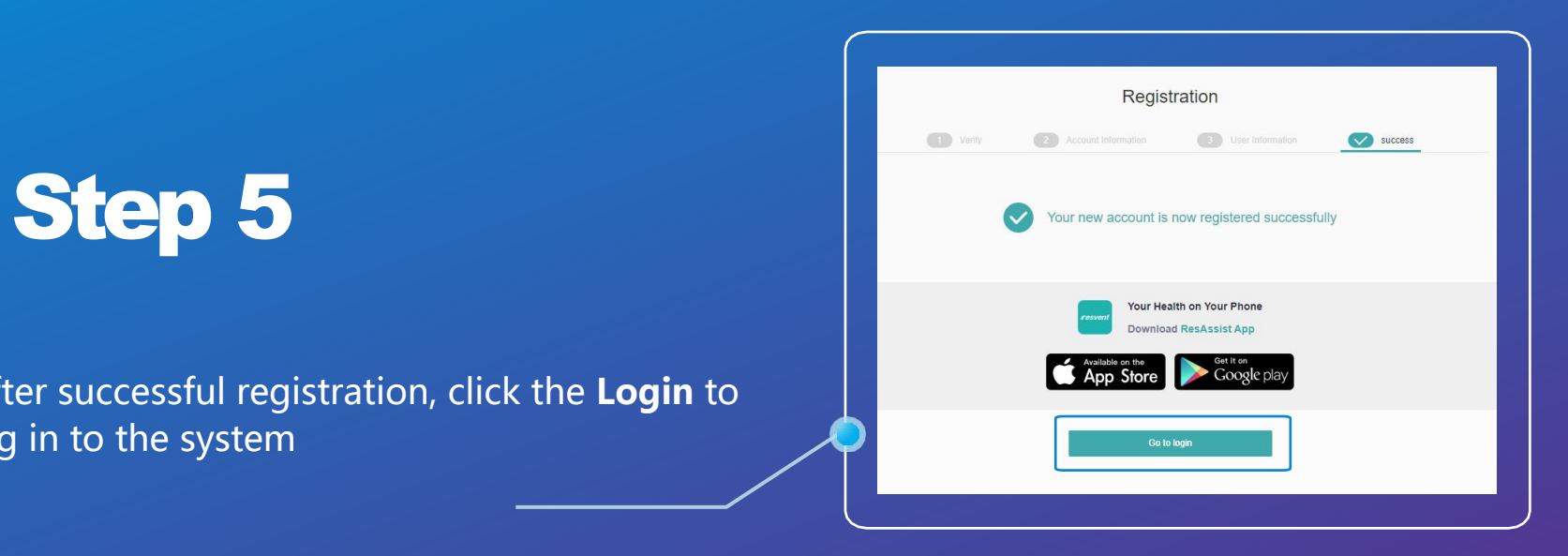

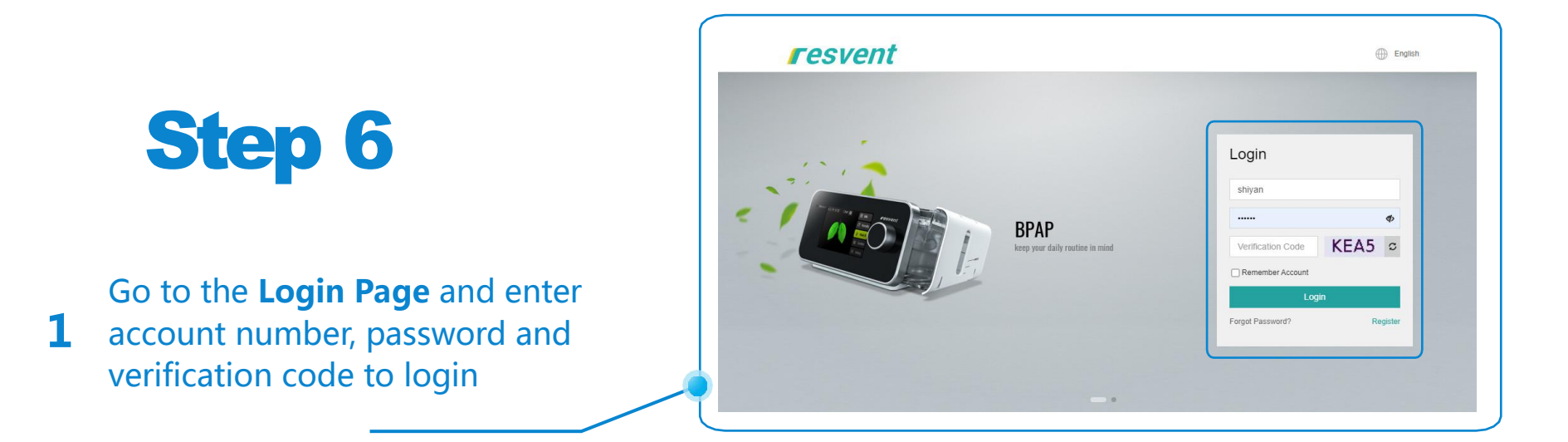

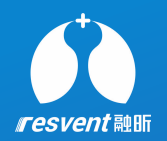

# **2 Reset password**

**Access the Resassist Cloud Platform to retrieve password**
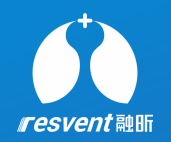

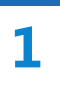

**1** click on **Forgot Password** at the **Forgot Password?** Access **usa.resvent.com** and bottom left of the login button

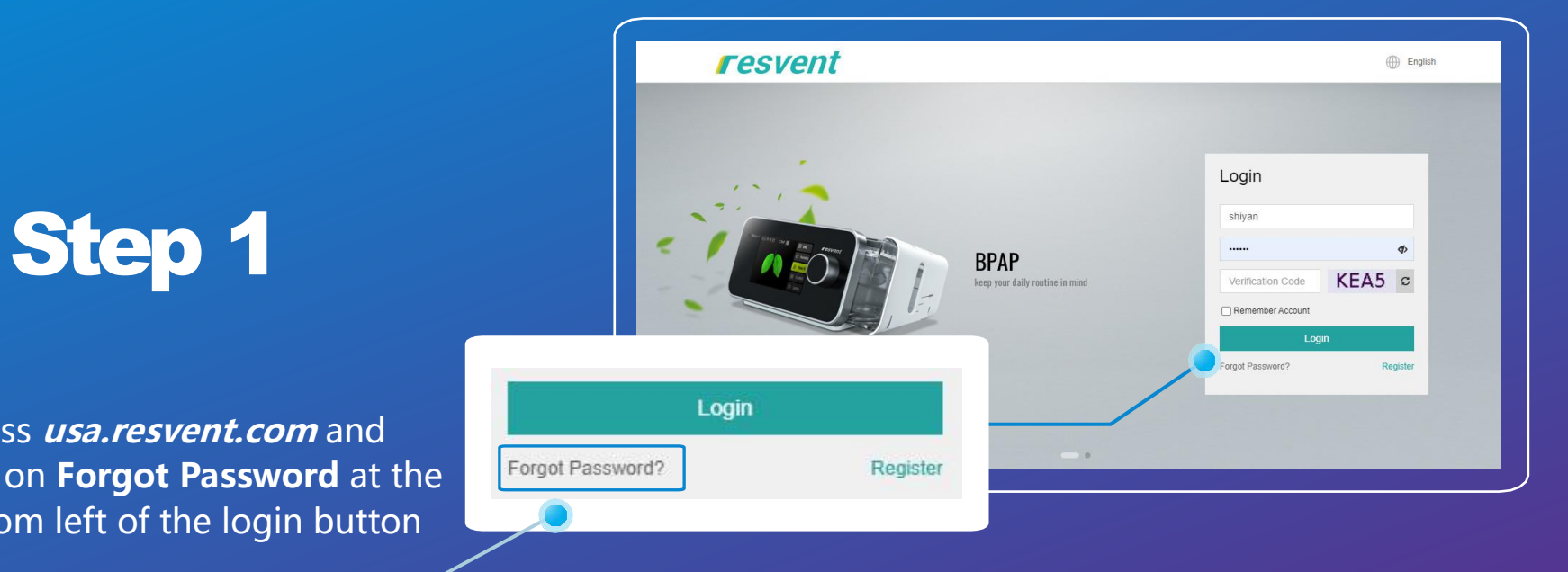

**1** Einer email address and submit, the system Enter email address and submit, The system **Example 20** Forgot Password

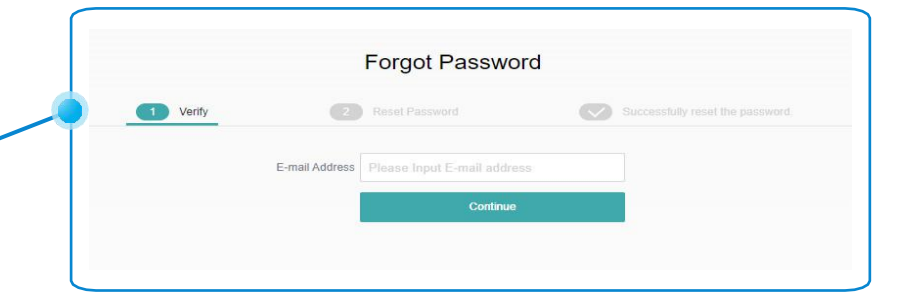

Step 2

Check the confirmation email, click on the Theorem and Theorem 1

**2** address in the email to proceed to the next step of the password reset

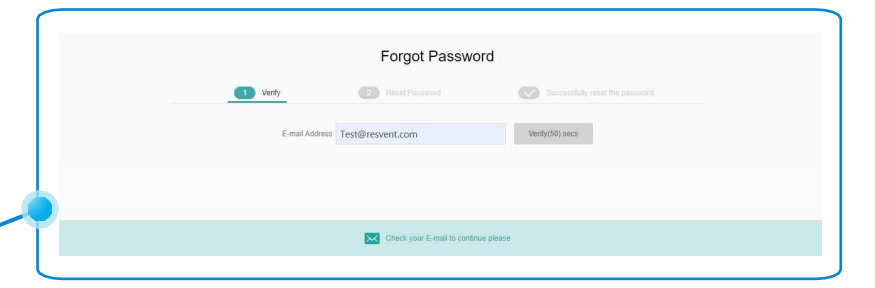

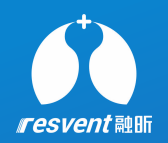

### Step 3

**1** click **Submit** to complete the Enter the new password and password reset

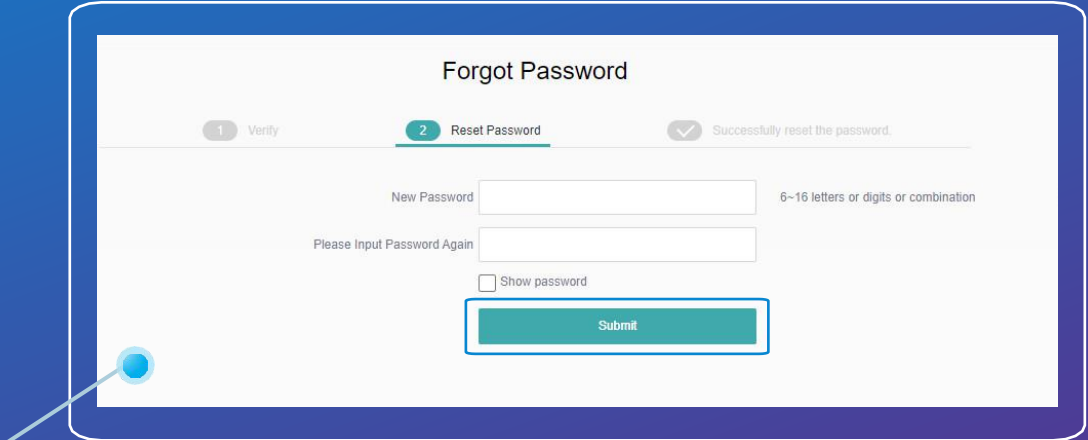

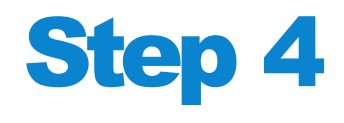

**2** the password reset was successful. Click The page pops up with a message that **Go to login** return to the login page

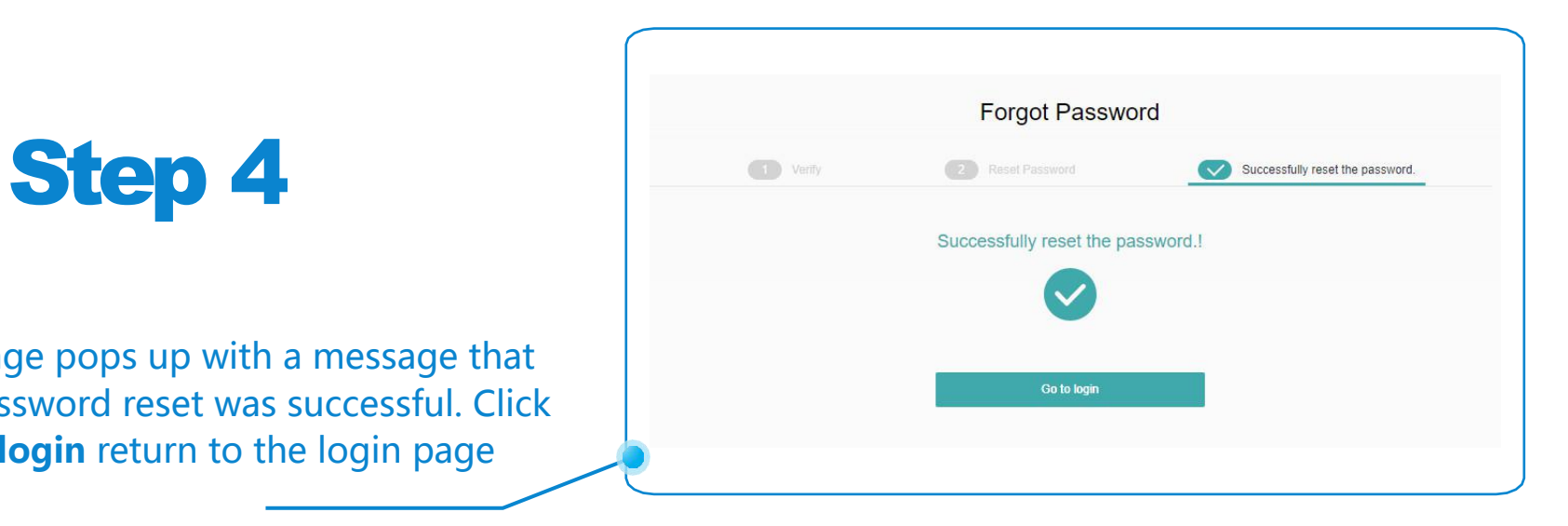

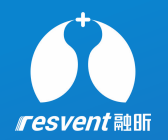

# **3 Distribute and assign device**

Access the Resassist Cloud Platform to complete device assignments and changes to device ownership

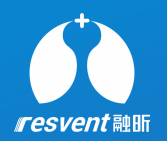

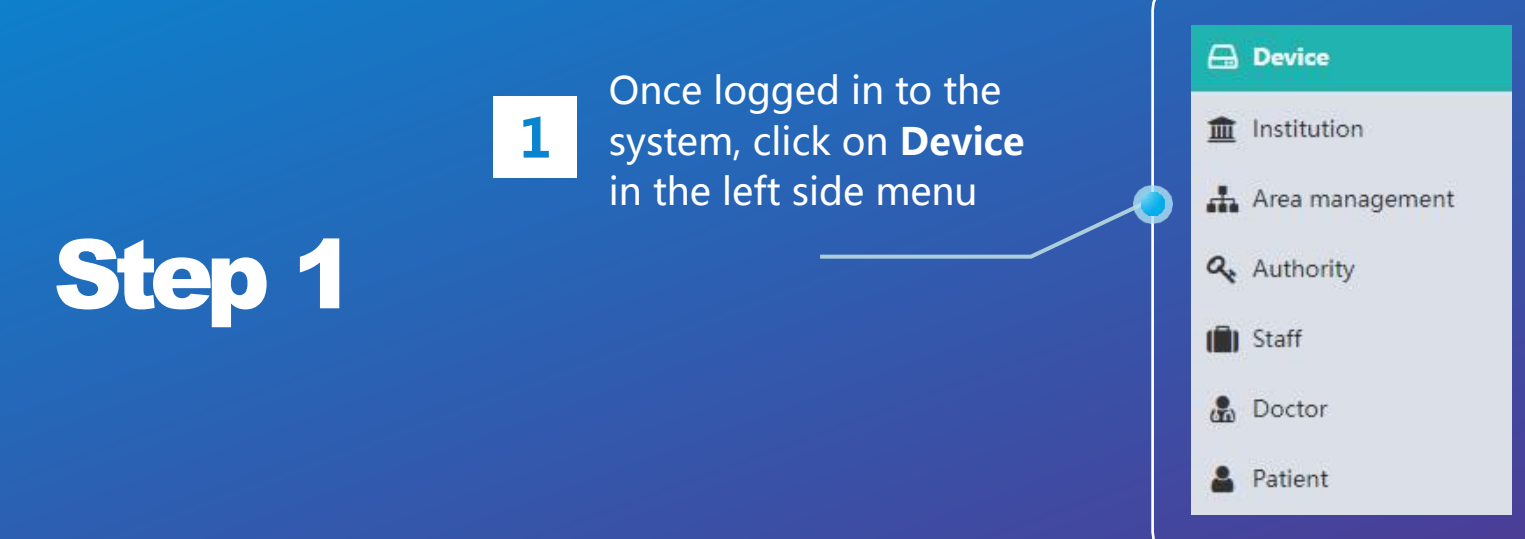

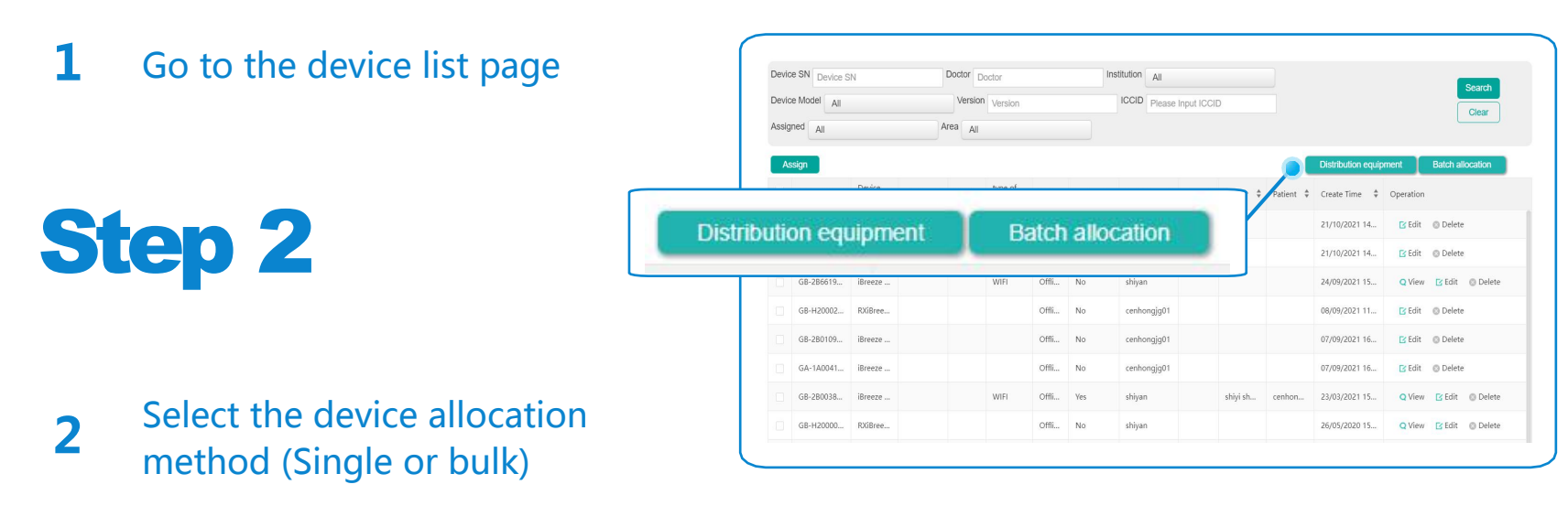

**\* A superior institution can assign devices to a subordinate institution and can also modify the ownership of devices assigned to the institution**.

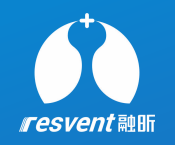

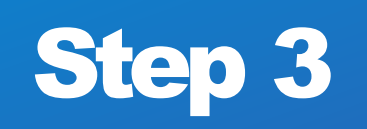

**1** SN number and the system will automatically search the device. Once device information is displayed, After clicking on **Distribution Equipment**, enter the SN number and the system will automatically search click **Submit** to complete the device distribution

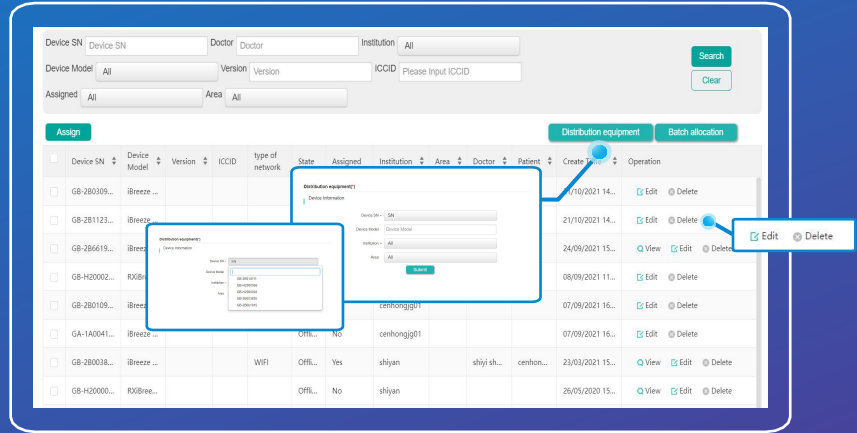

**\*** If a device that has been assigned to a secondary institution needs to be reassigned to another institution, users should search it in the **Device** list, not in the **Distribution Equipment** window **\*** If the device is bound to a patient, the primary institution cannot reassign the patient directly and requires the secondary institution to unbind the patient first

- **1** select **institution** and **region** After clicking on Batch Allocation,
- **2** device information according to the Download the **Demo Excel**, fill in the specification, save and re-upload the excel to reaassist

\* If the content of the user's upload form does not meet the specification, the system will report an error

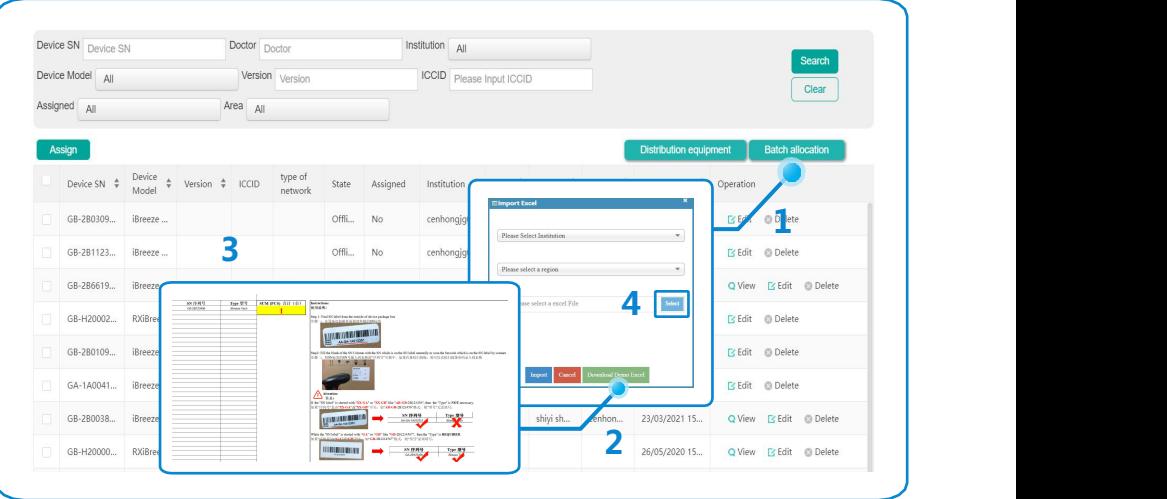

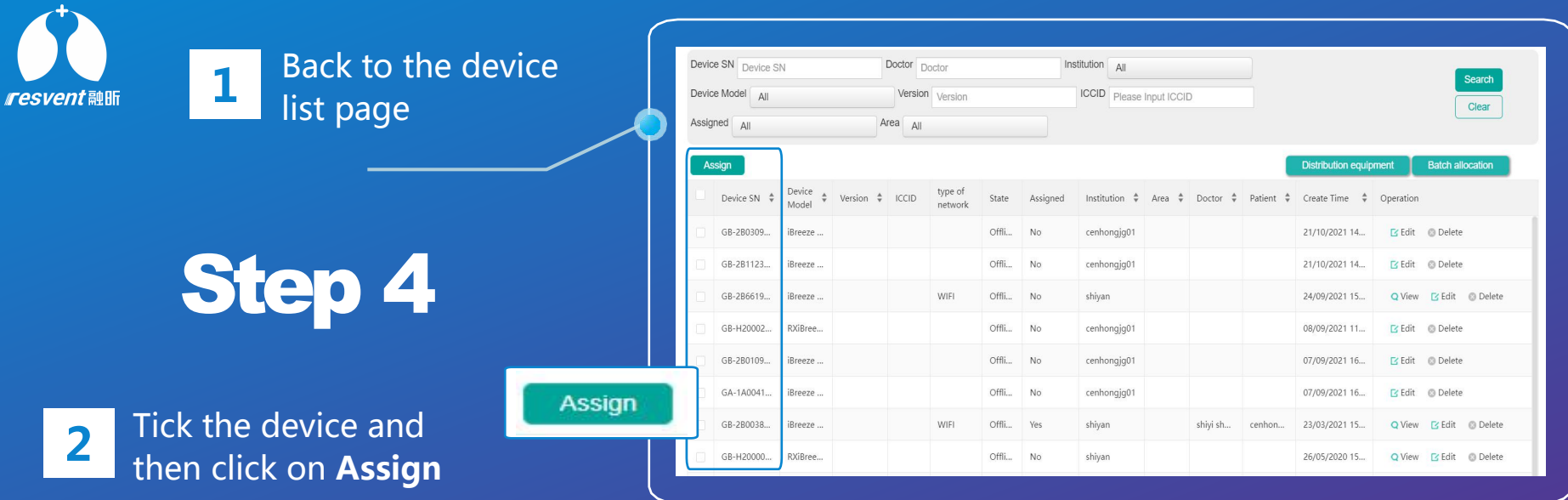

**1** select the **institution** and **region**, click **Areal All** Areal All Once the target device has been identified, **Submit** to complete the device assignment

**1**

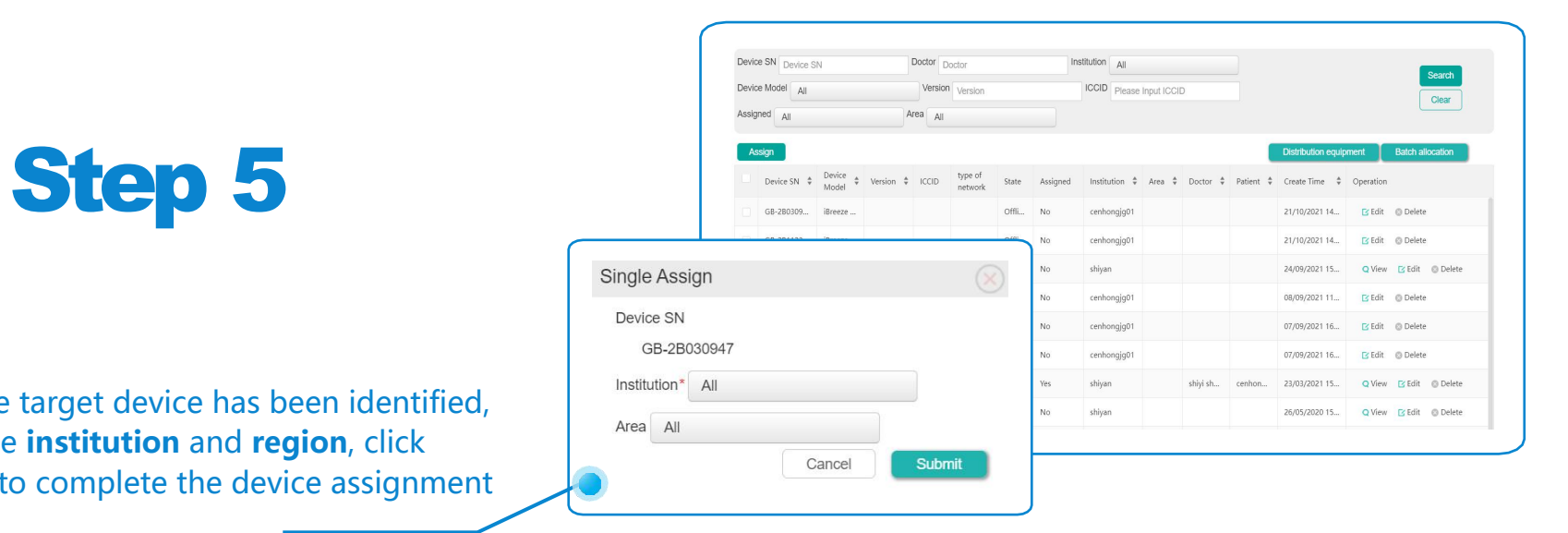

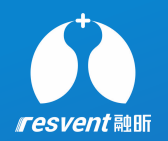

## **4 View and add institution**

Access the Resassist Cloud Platform to view institution details, add new institution and manage associated institutions

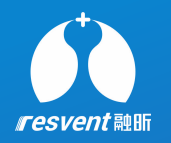

### Once logged in to **B** Device the system, click on  $\mathbf{1}$  the system, then  $\mathbf{1}$   $\mathbf{1}$ **institution** in the left side menu Step 1 left side menu a a Authority **B** Doctor

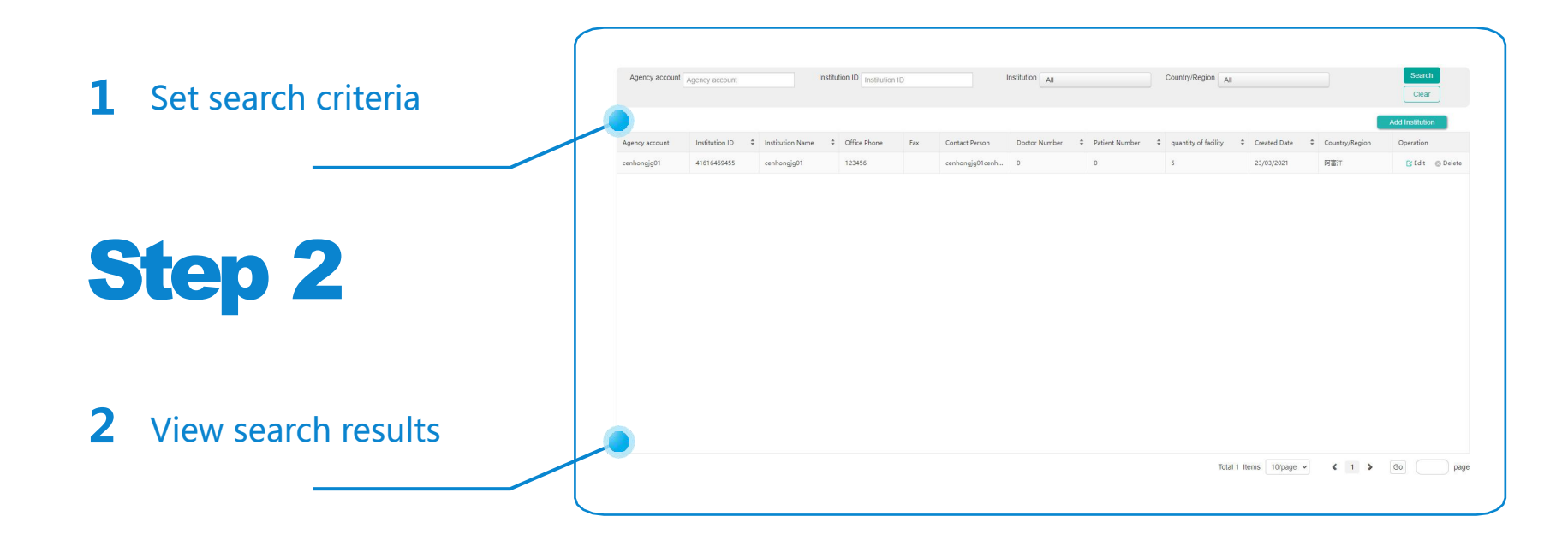

Patient

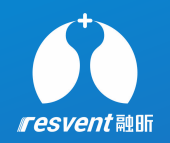

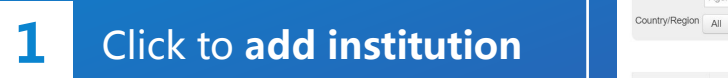

fome Device **El Patient El Patient Log El Doctor** El Institution El Institution ID | Institution ID Agency account Agency account Search  $\boxed{\text{Clear}}$ Add Institution Agency account Institution ID ≑ Institution Name ≑ Office Phone Fax Contact Person Doctor Number ≑ Patient Manuber ≑ quantity of facility ≑ Created Date ≑ Co Operation 0 5 23/03/2021 阿 B'Edit @ Delete

# Step 3

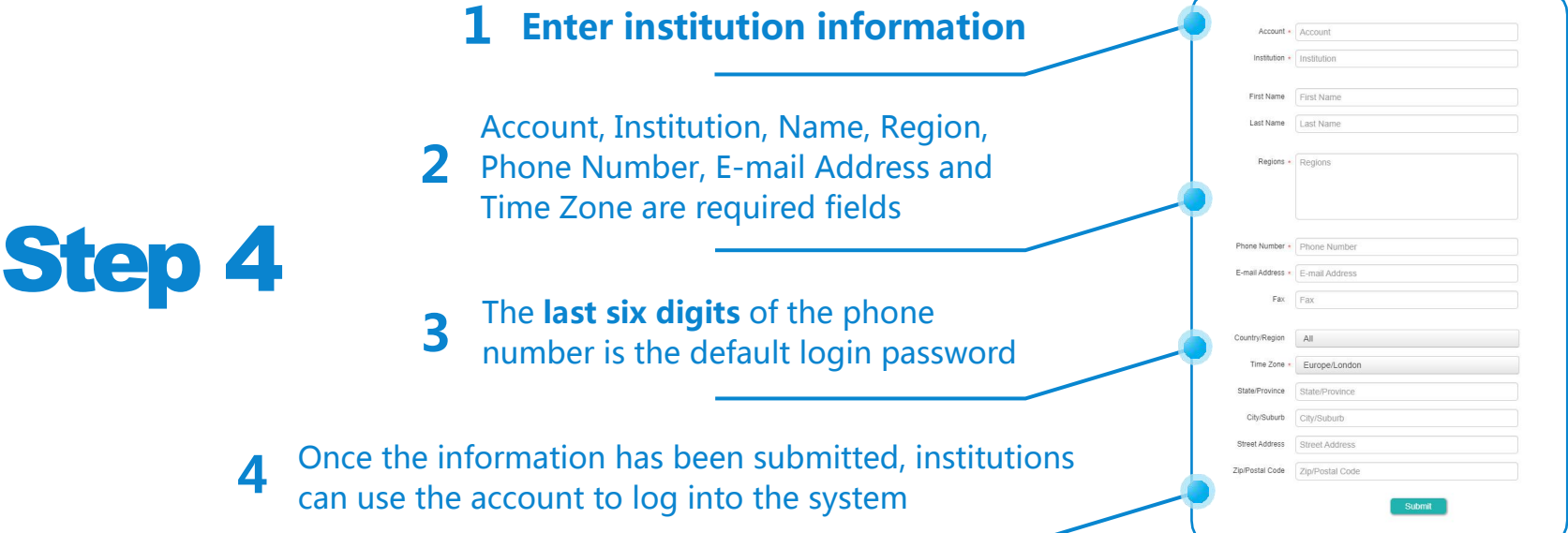

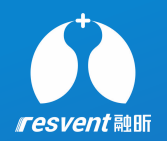

### **<sup>5</sup> View and add area**

Access the Resassist Cloud Platform to search, view and add associated areas

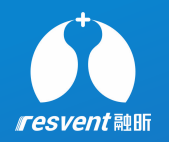

#### $\frac{1}{2}$  system, click on **Area** Once logged in to the **LAU Device** system, click on **Area Management** in the left side menu

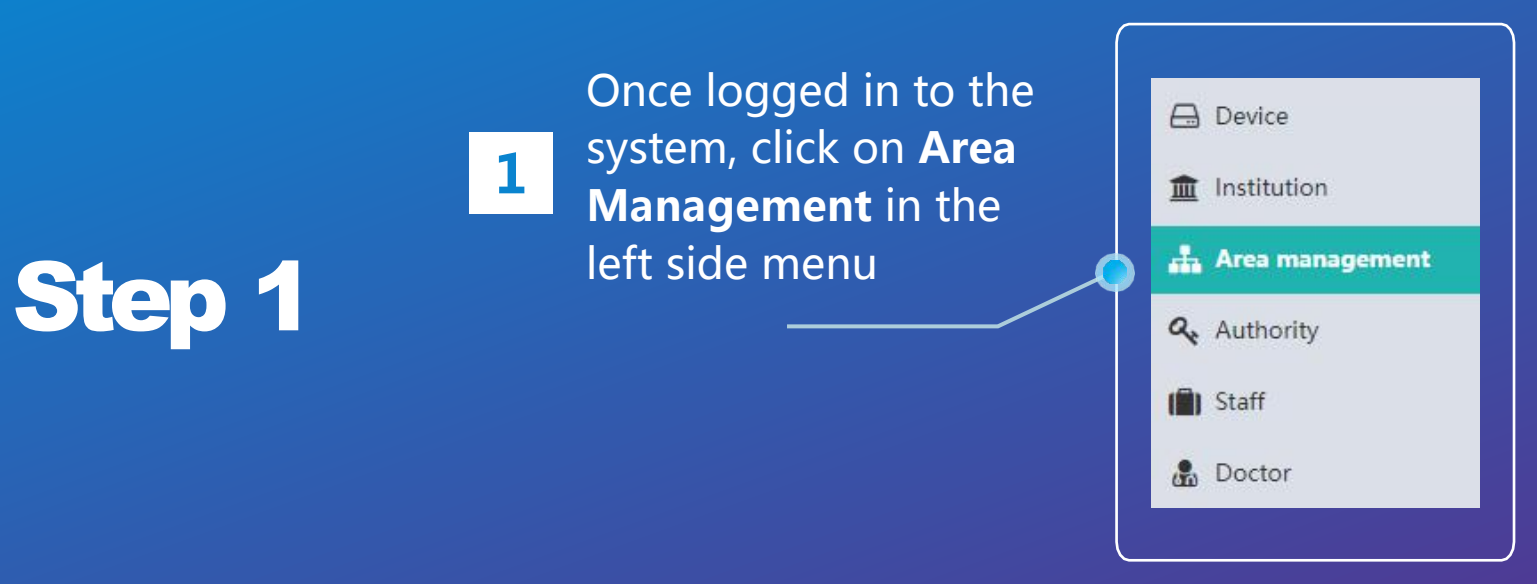

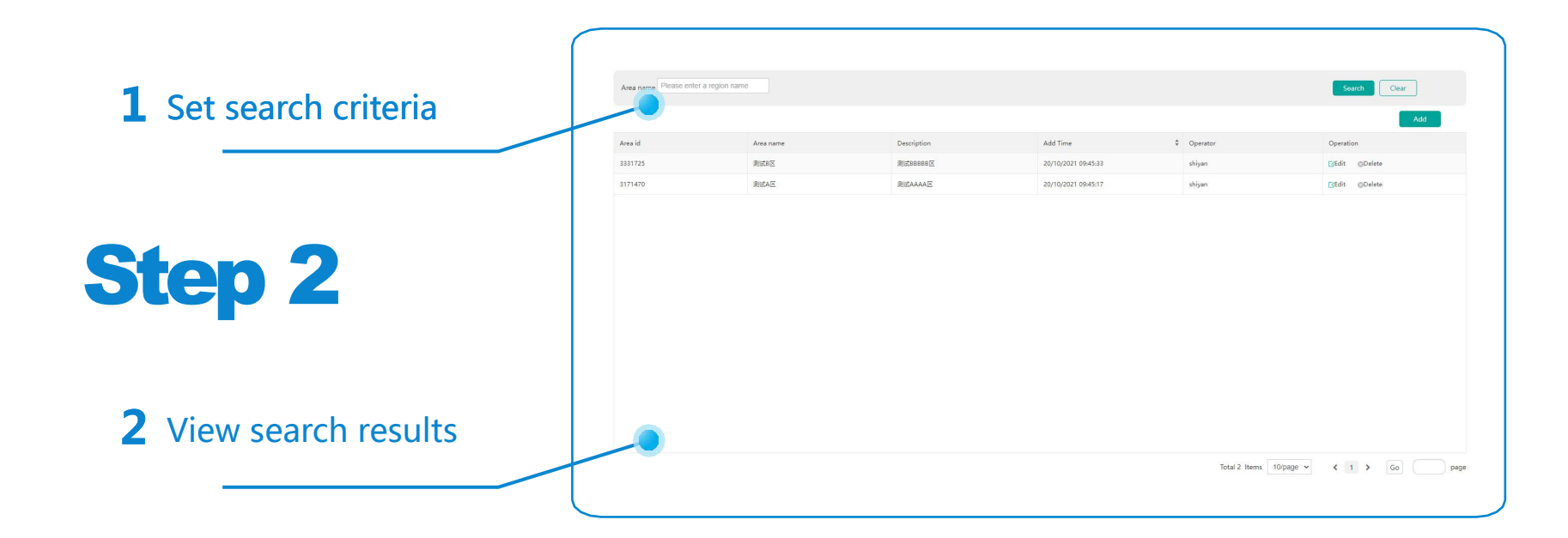

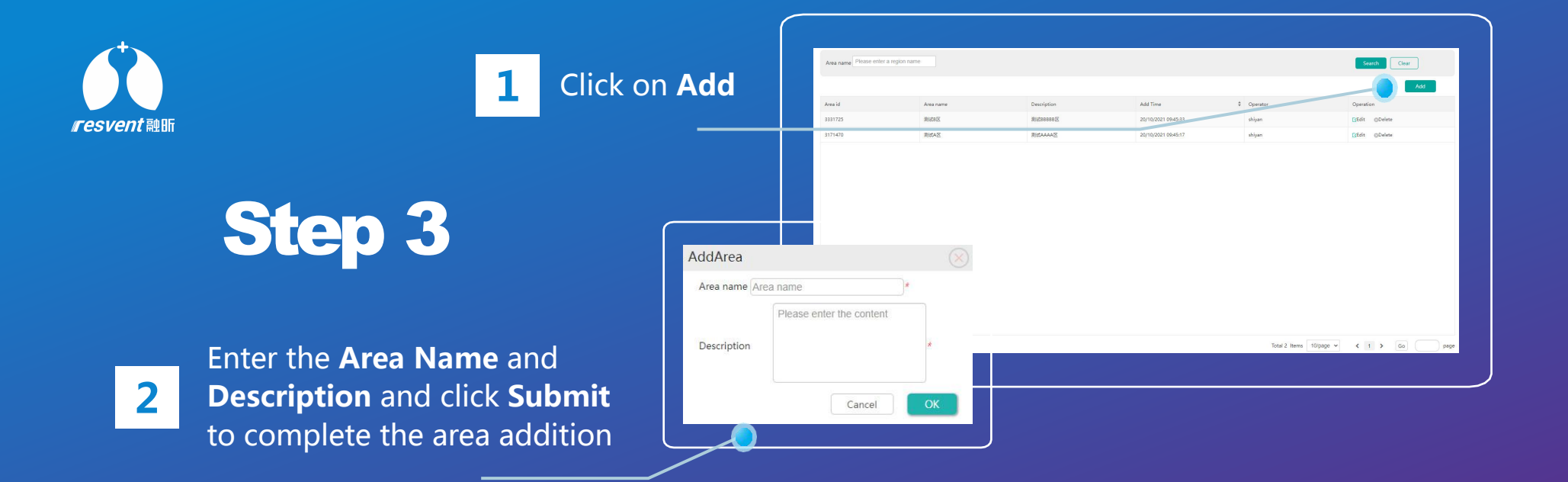

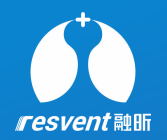

# **<sup>6</sup> View and add authority**

Access the Resassist Cloud Platform to view the assignment of role permissions and to manage authorities

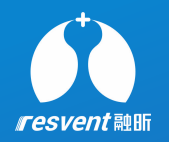

 $\frac{1}{2}$  and  $\frac{1}{2}$  and  $\frac{1}{2}$  a Once logged in to **Fig. 10** Institution the system, click<br>
on Authority in on **Authority** in the left side menu  $\sum_{k=1}^{\infty} a_k$  Authority

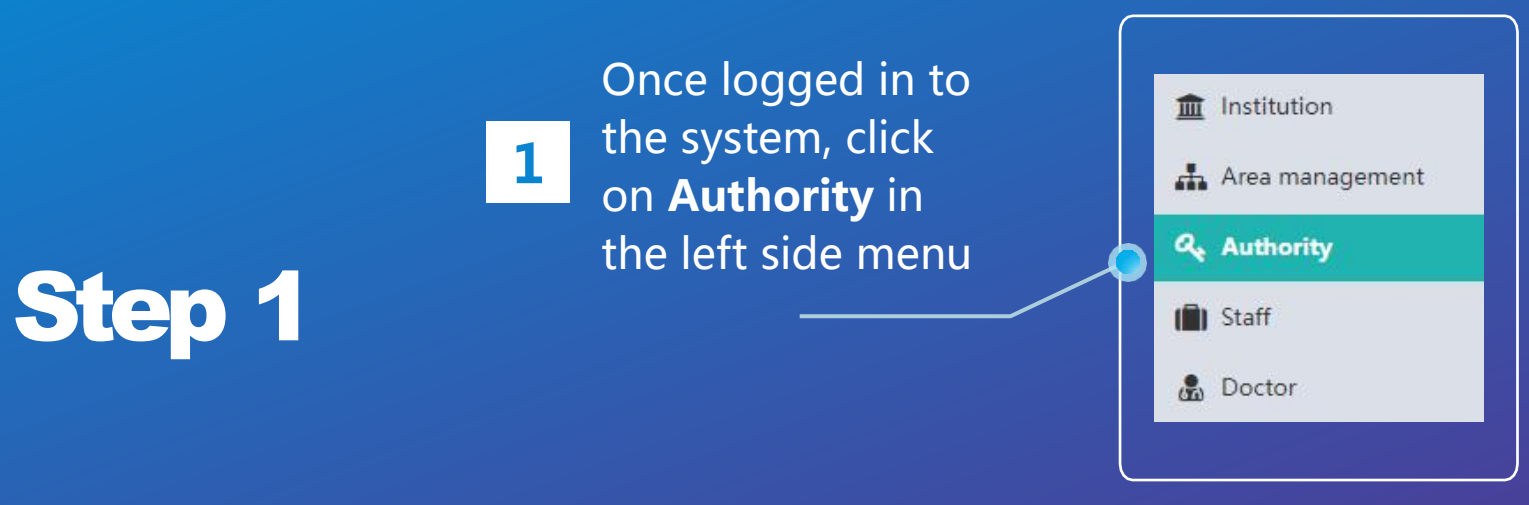

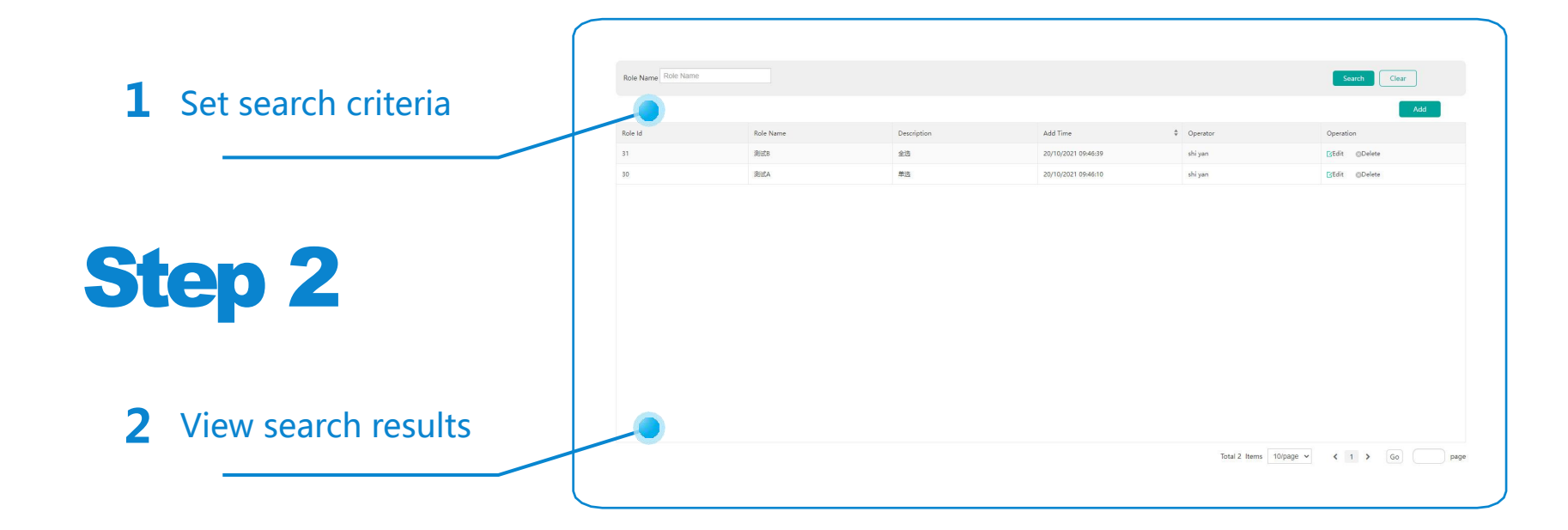

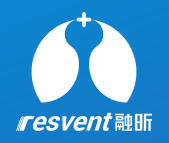

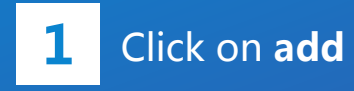

Step 3

Enter the role name and description, tick the items to assign. different roles can be assigned appropriate authorities, and multiple authorities can be assigned **2** be assigned appropriate authorit<br>multiple authorities can be assig<br>within the institution,

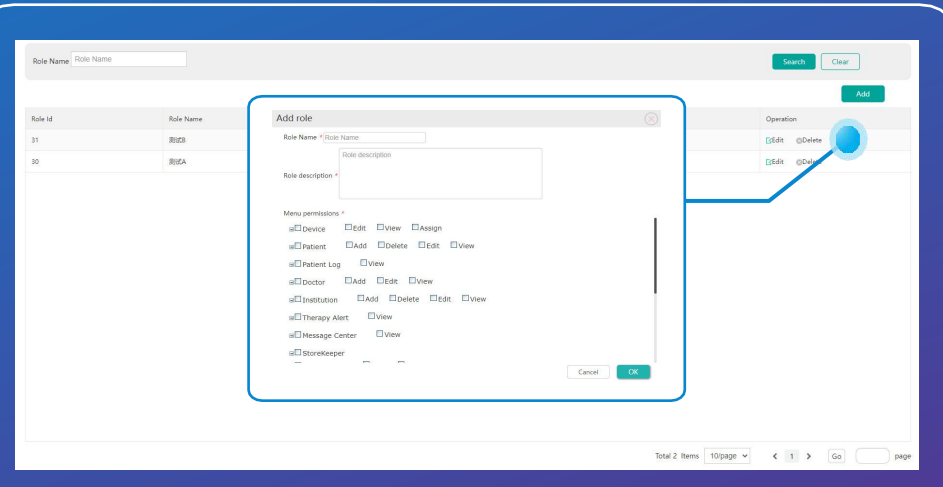

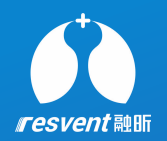

### **<sup>7</sup> View and add staff**

Access the Resassist Cloud Platform to view staff details, add new staff and manage associated staffs

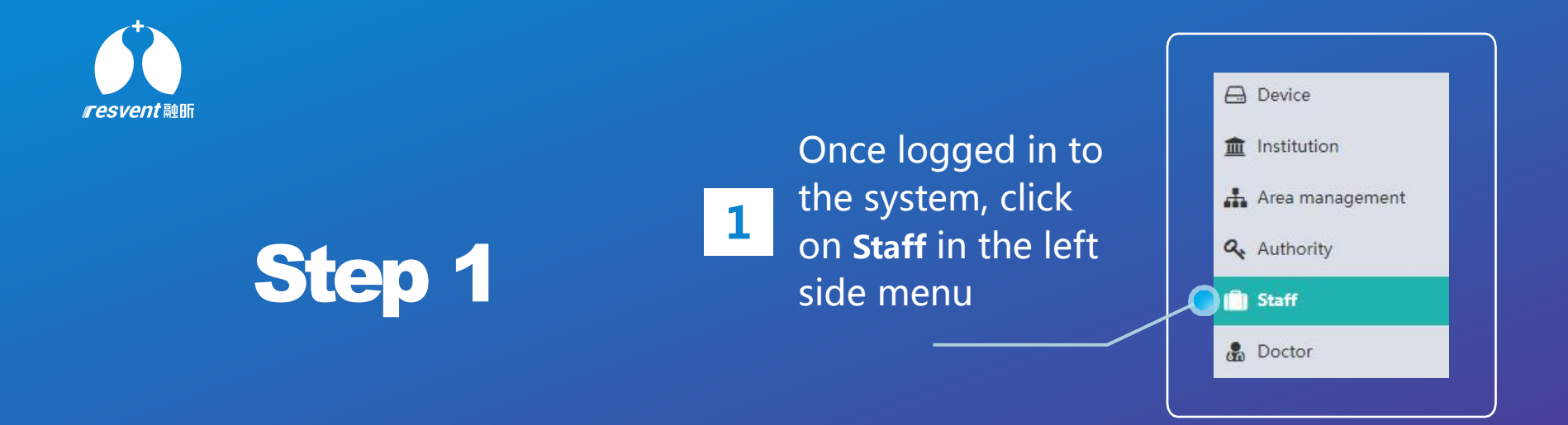

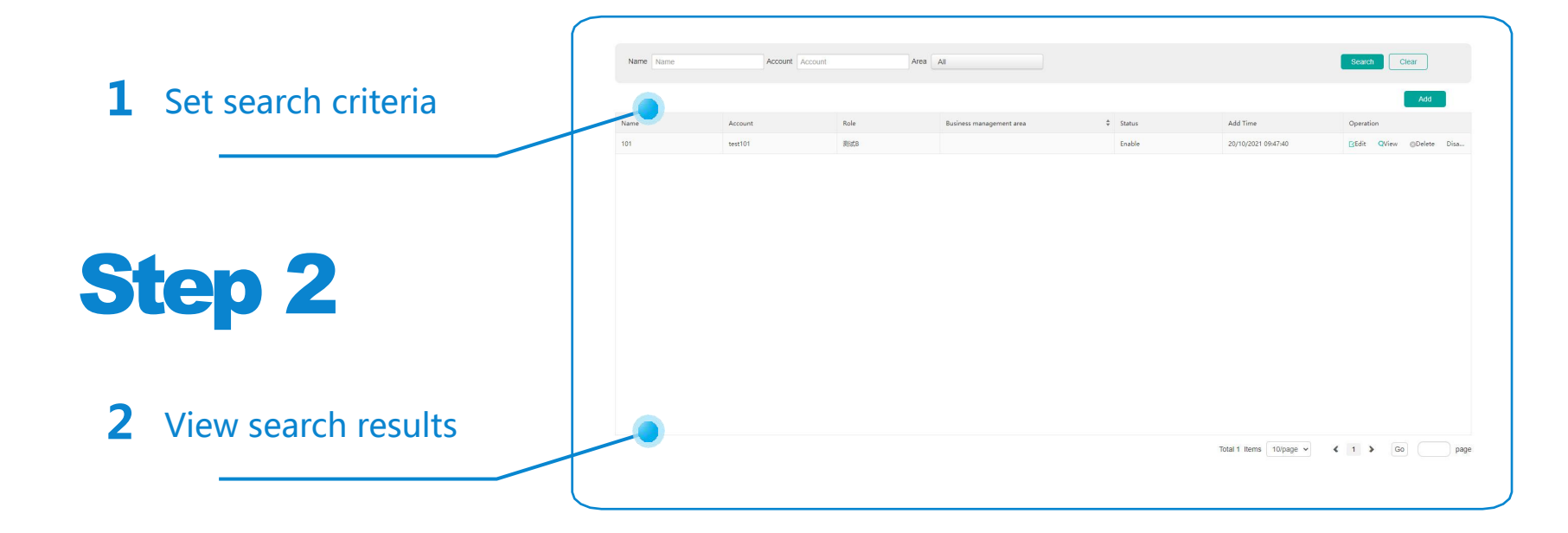

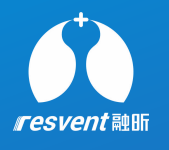

**1** be added, with different **that** Click on **add,** Multiple administrative accounts can system authorities associated to different people.

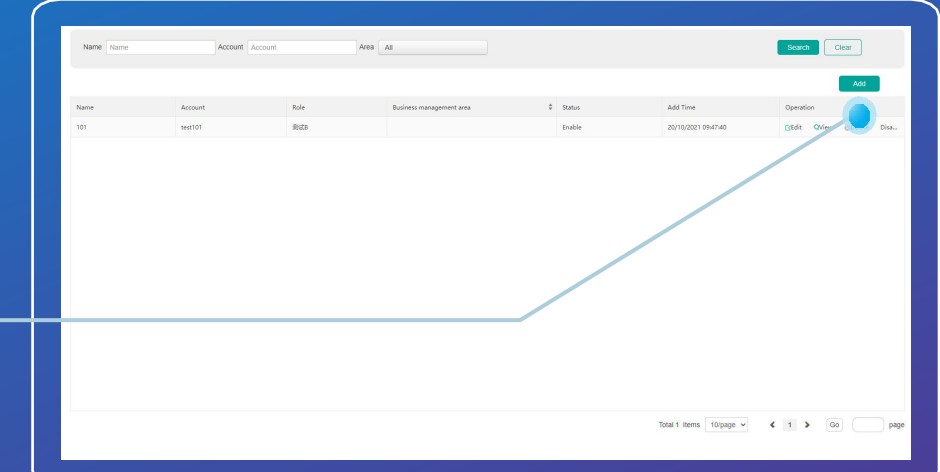

**Step 3** 

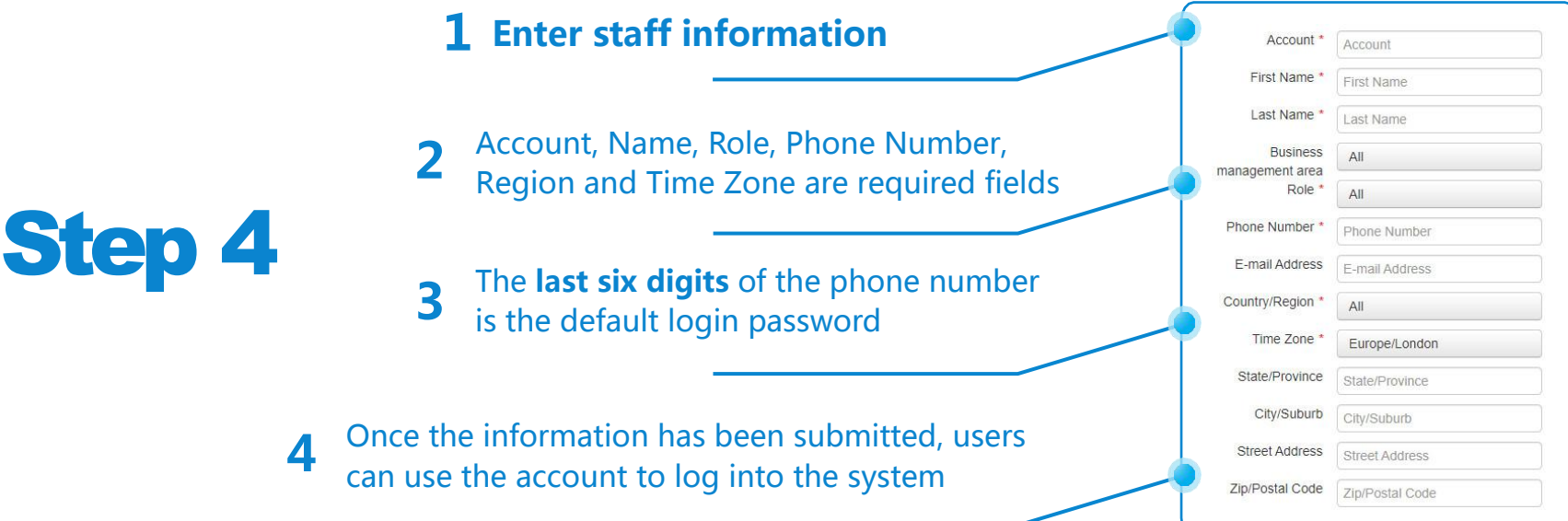

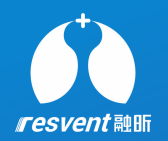

## **8 View and add doctor**

Access the Resassist Cloud Platform to view doctor details, add new doctors and manage associated doctors

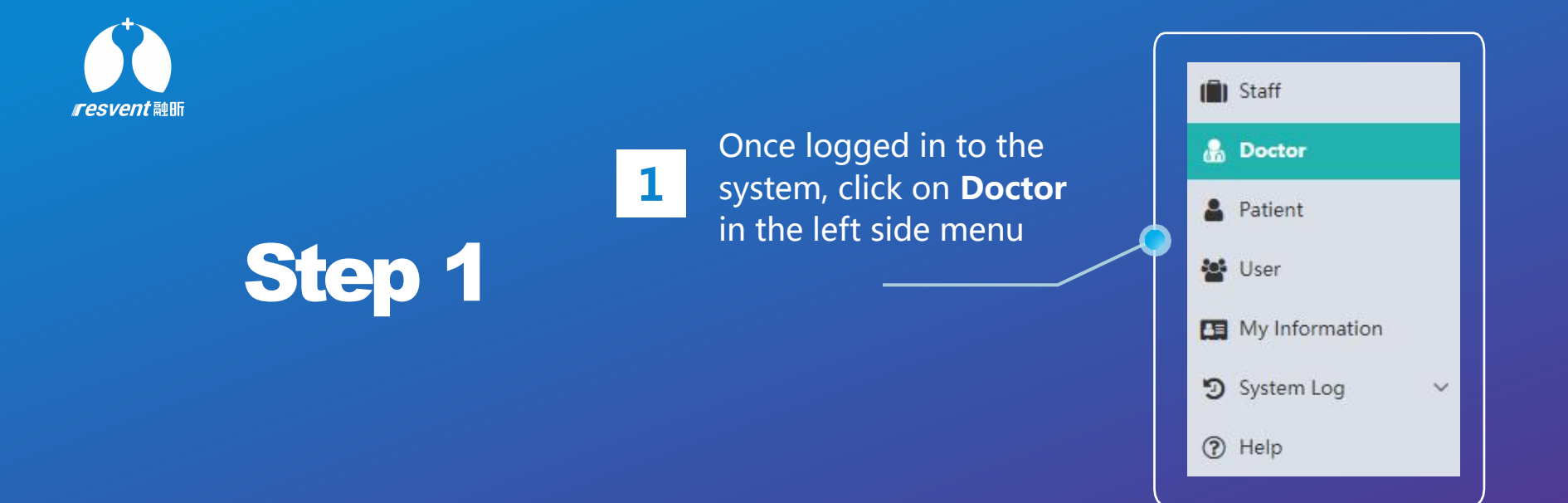

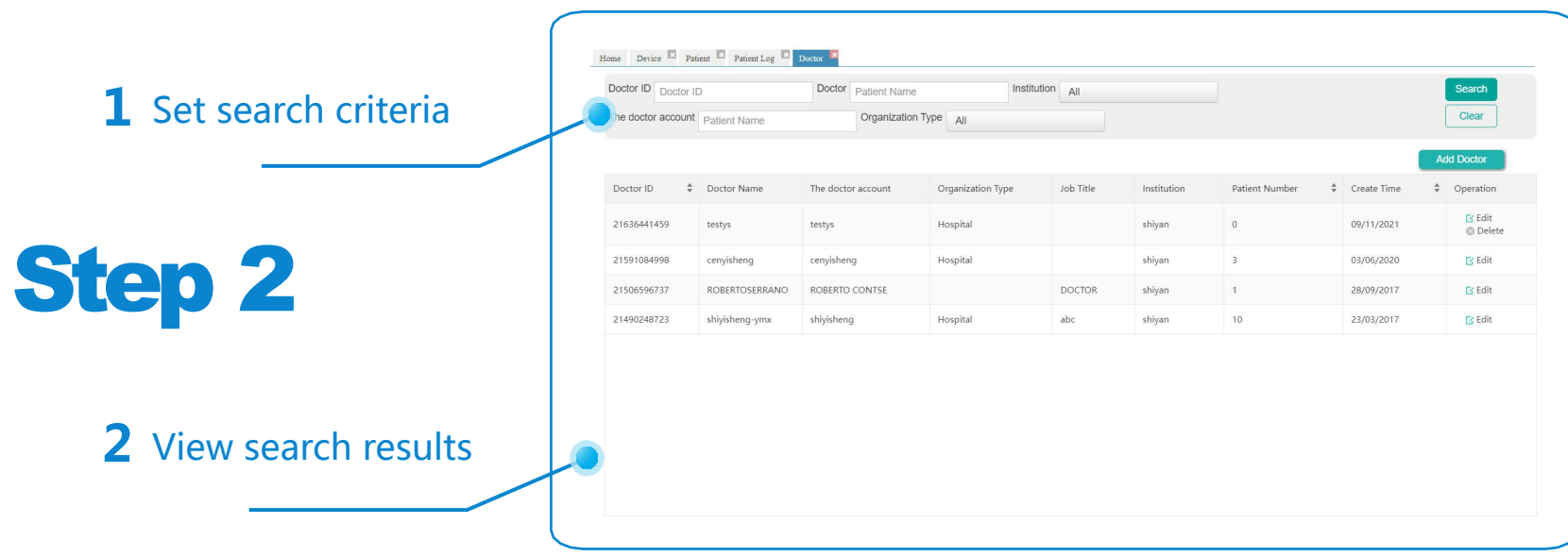

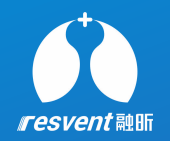

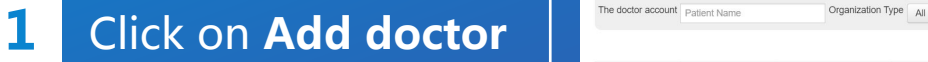

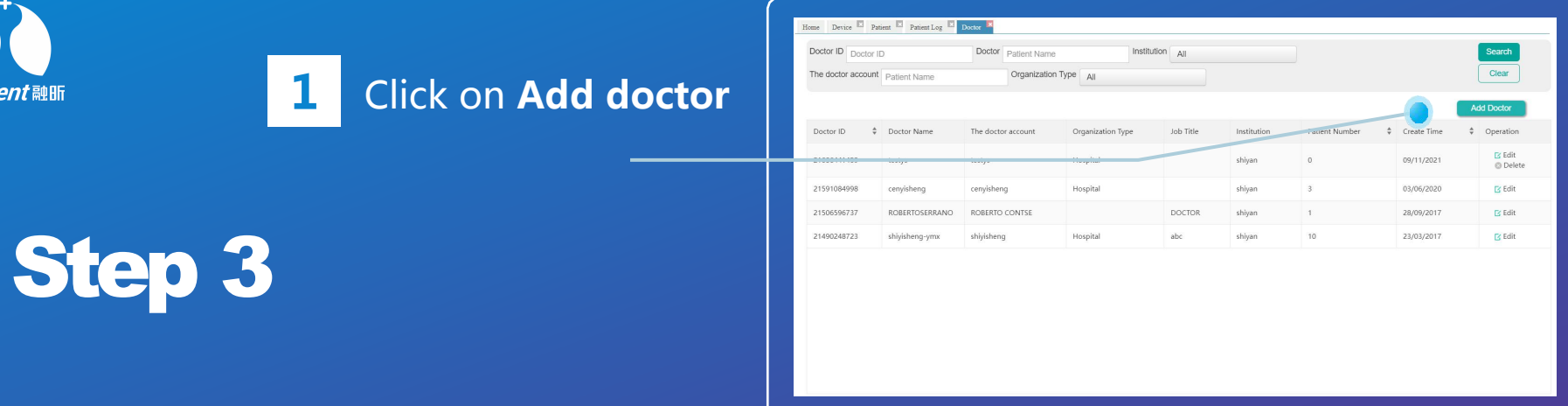

#### **1 Enter doctor information** First Name . First Name Last Name + Last Name Account, Name, Institution, Phone **2** Account, Name, Institution, Phone<br>Number and Region are required fields Institution · shivan Job Title Job Title Step 4 The last six digits of the phone number The **last six digits** of the phone number **3** in the default login password Country/Region . Afghanistan Time Zone Asia/Kabul State/Province State/Province **4** Once the information has been submitted, doctors can use the account to log into the systemZip/Postal Code Zip/Postal Code Submit

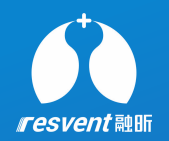

## **4 <sup>9</sup>** View and print therapy report View and print therapy report

**Access the Resassist Cloud Platform to view detailed patienttherapy** Access the Resassist Cloud Platform to view detailed patient therapy **report and complete export, download and print operations** report andcomplete export, download and print operations

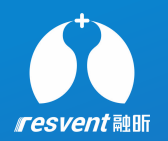

#### **1** system, click on **Patient** Once logged in to the **Capaciter in the Capacite** Proctor in the left side menu  $\mathbf{A}$  **2** Patient

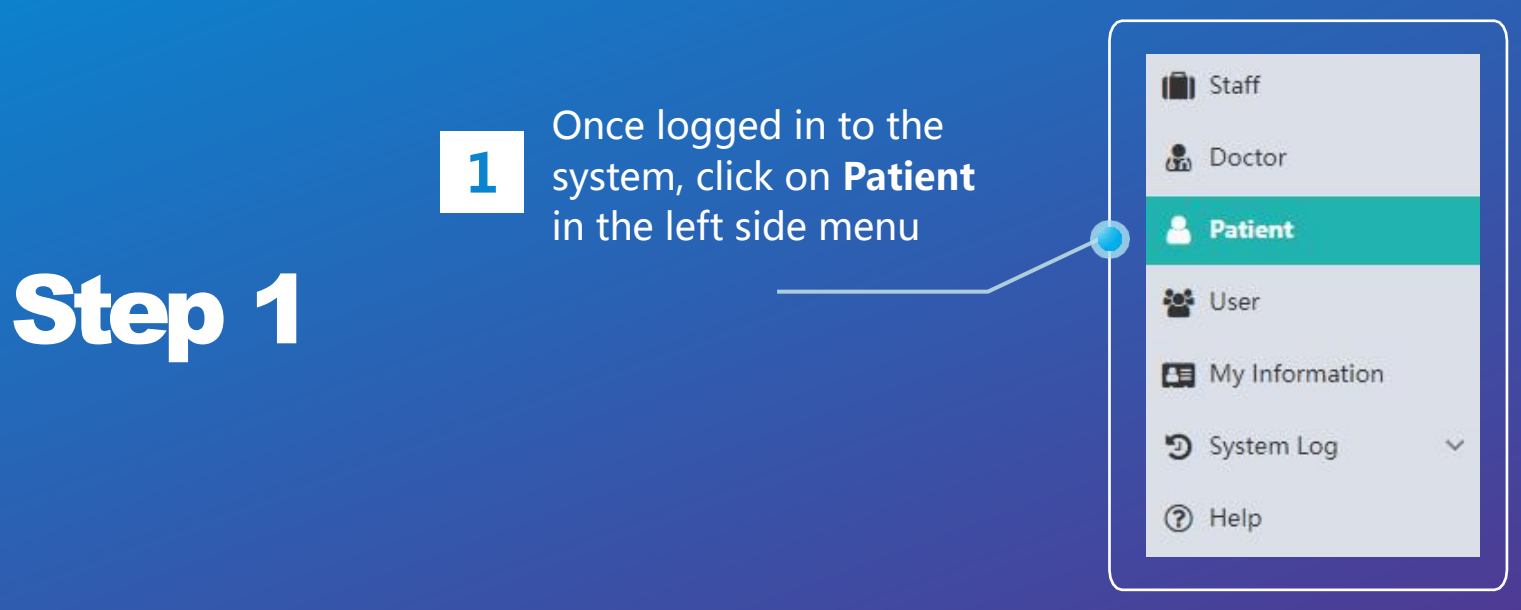

#### **1** Go to the patient list page

**2** CIICK ON the SO-day report in the right Click on the 30-day report in

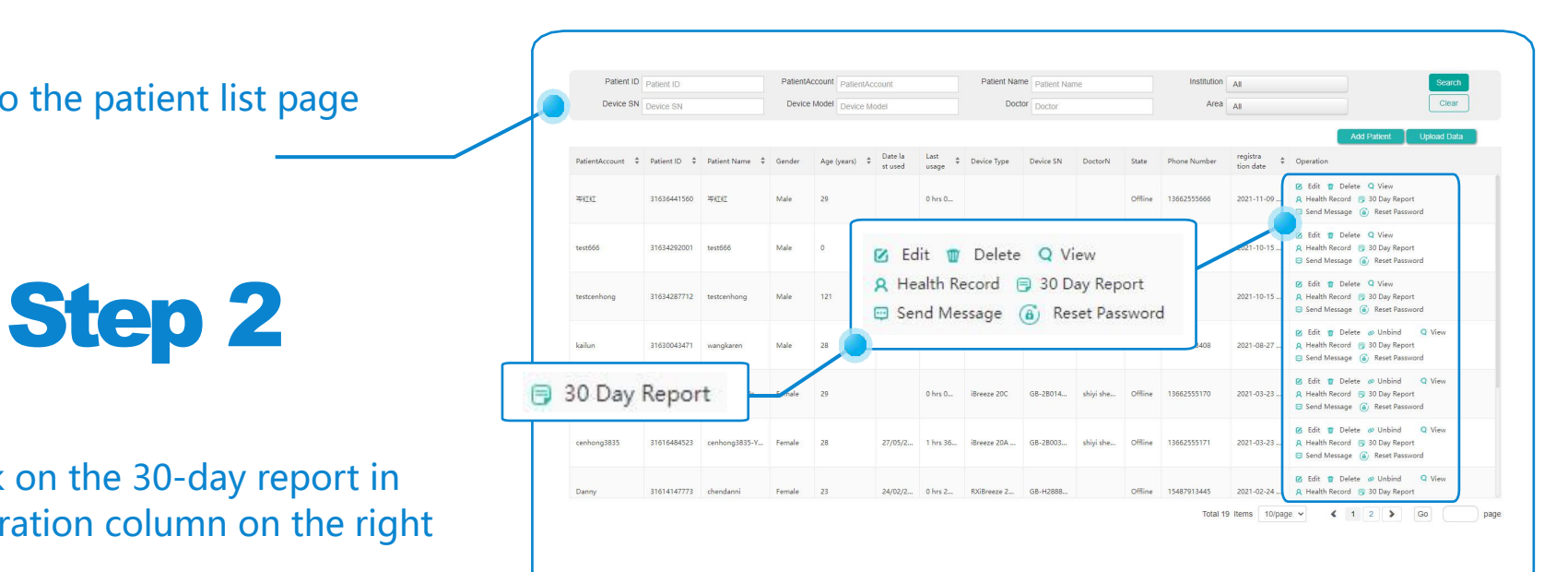

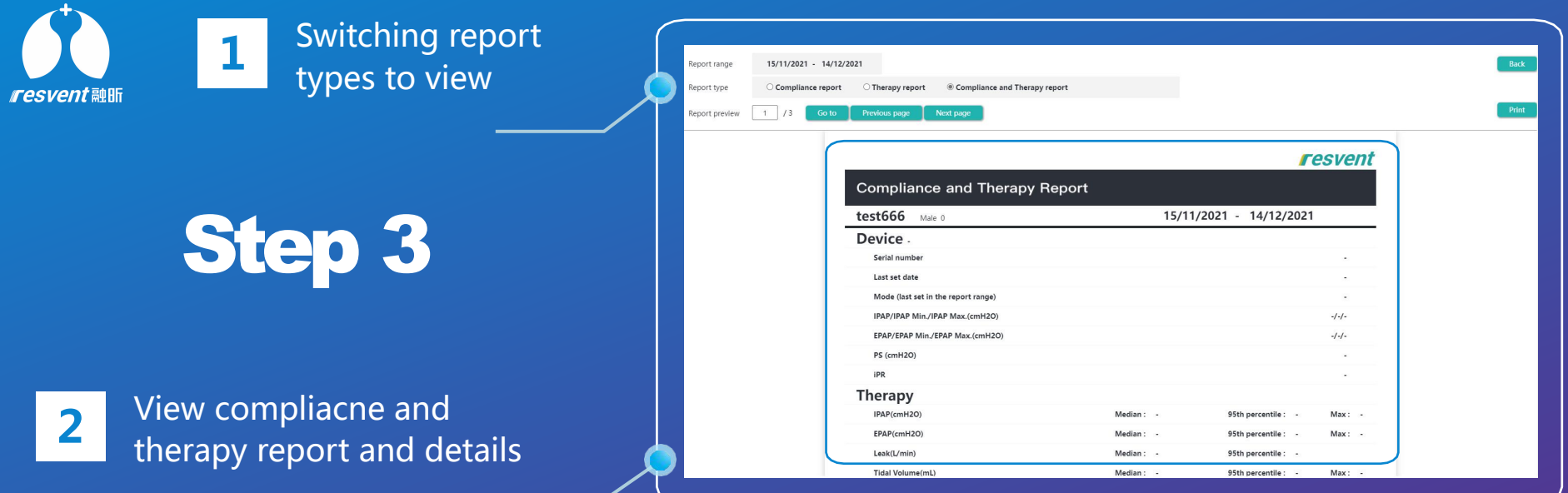

Step 4

Click on **Print** and print panel **1** will pop up, adjust the relevant parameters, Click **OK** to print

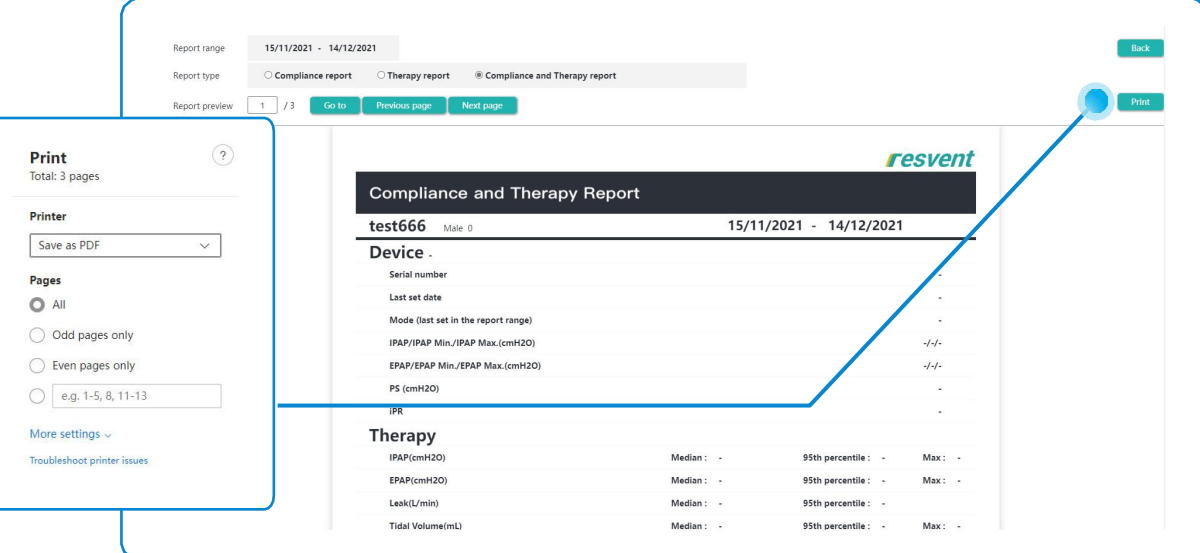

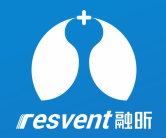

<sup>\*</sup> In addition, when patients log into the system via their account, they can<br>also view their detailed therany data individually also view their detailed therapy data individually

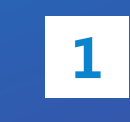

**1** system, click on **My Therapy** Once patient is logged into the  $\begin{array}{|c|c|c|}\n\hline\n\end{array}$   $\begin{array}{|c|c|}\n\hline\n\end{array}$  Help **Data** in the left side menu **ALLO** Fig. Health Records

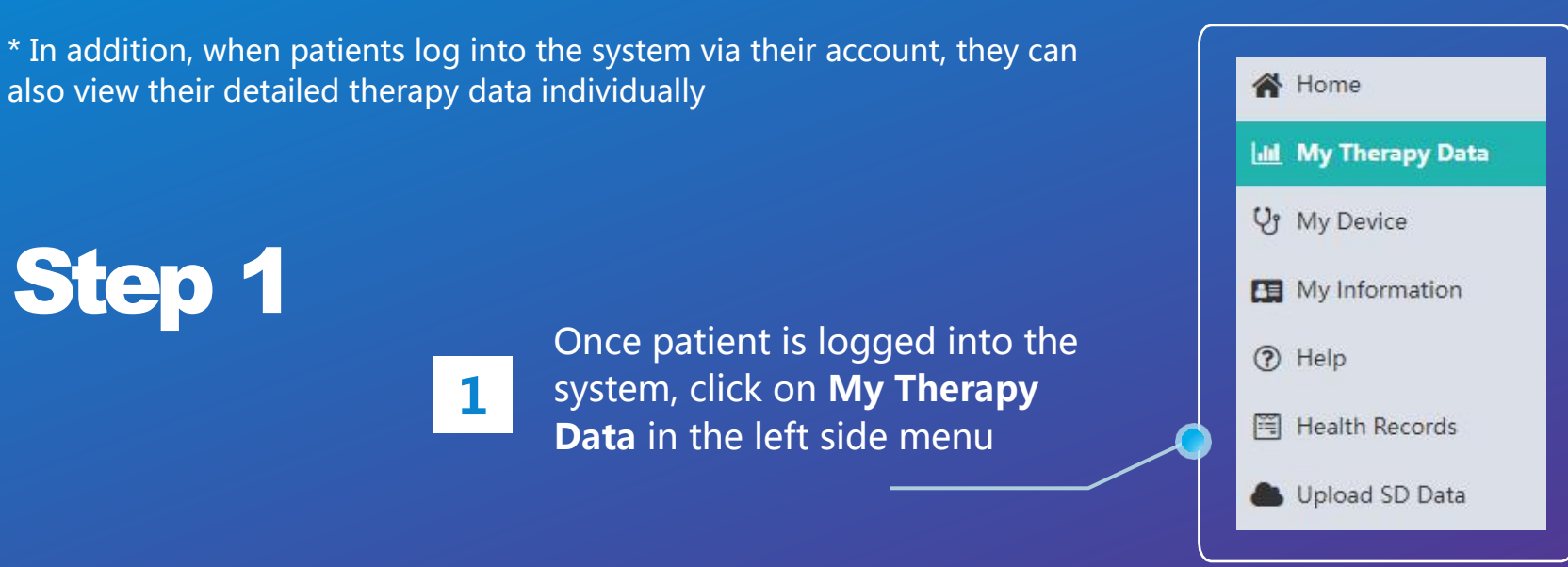

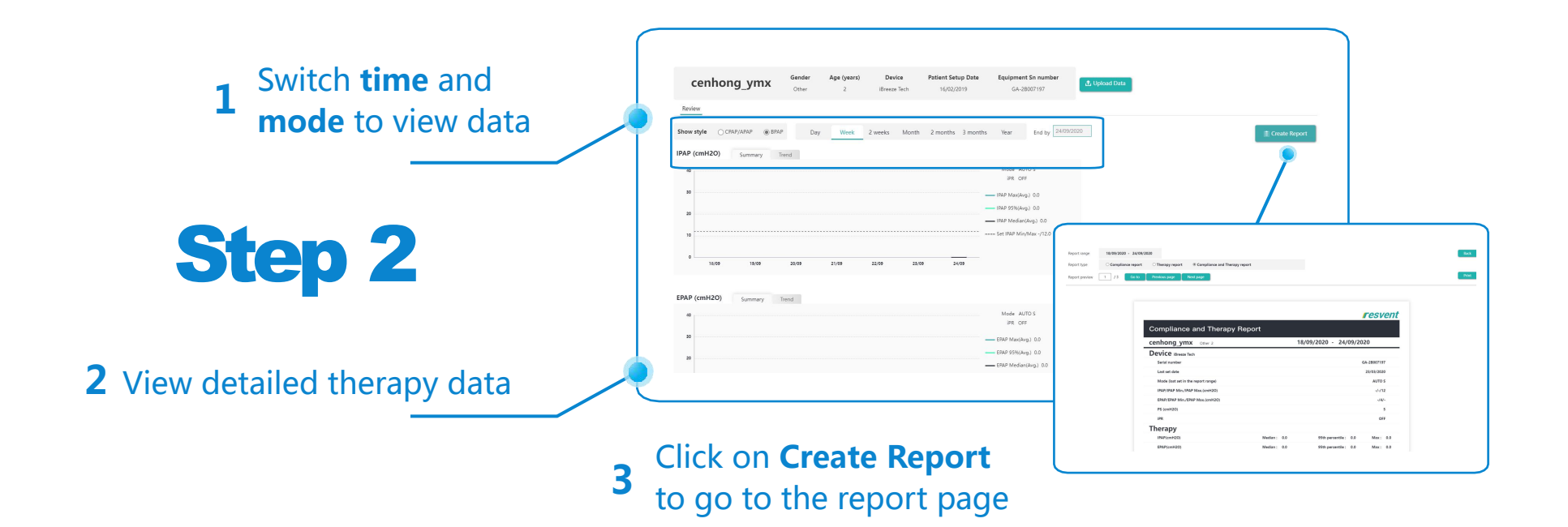

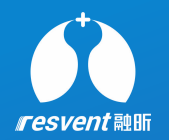

# **10** Edit, delete and unbind patient

**Access the Resassist Cloud Platform to view detailed patienttherapy report and complete export, download and print operations** Access the Resassist Cloud Platform to edit, modify, unbind patients

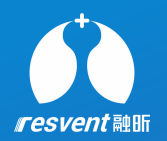

#### **1** system, click on **Patient** Once logged in to the **Capaciter Concerned Allen Dector** in the left side menu  $\mathbf{A}$  **2** Patient

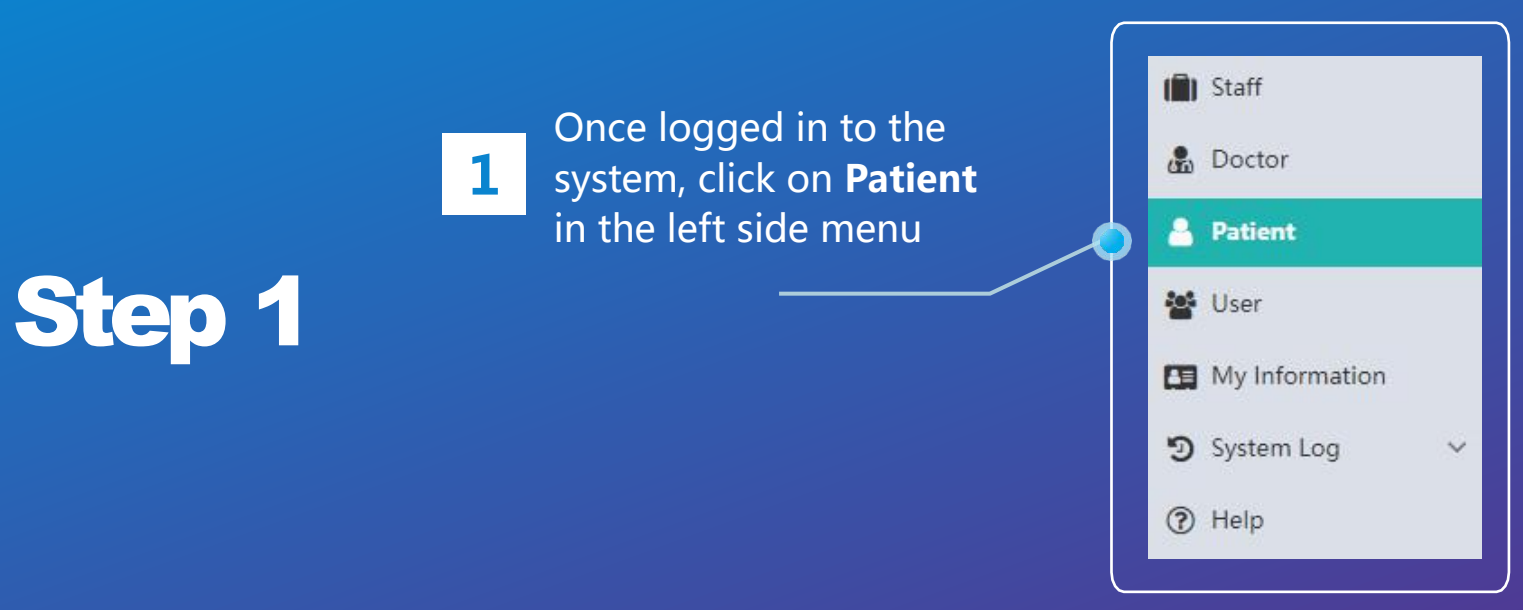

#### 1 Go to the patient list page

Step 2

**2** in Operation column on the right Click on the **Edit/Delete/Unbind**

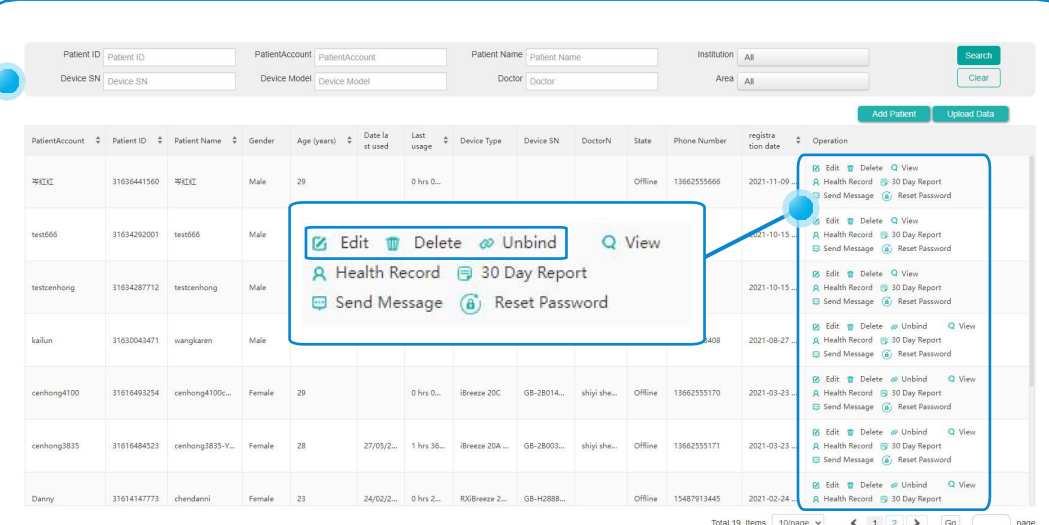

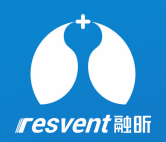

### Step 3

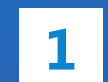

**1** Click on **Edit** to change the information for this patient

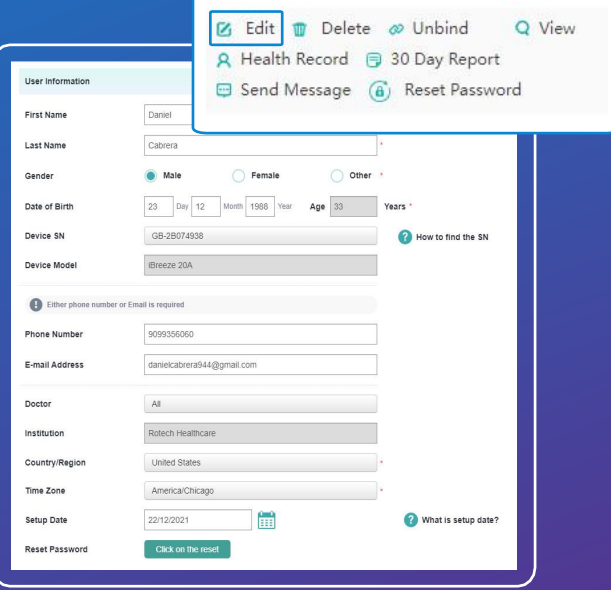

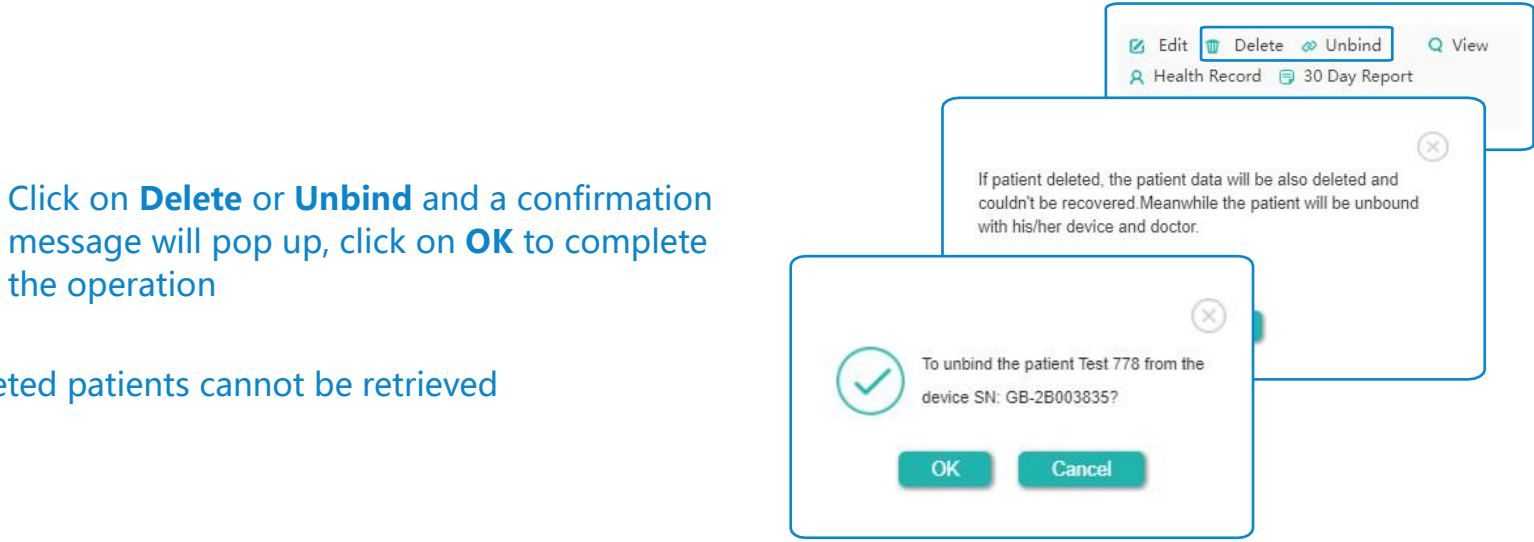

**1** message will pop up, click on **OK** to complete with his/here the operation

\* Deleted patients cannot be retrieved

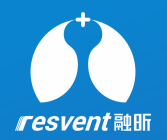

# **11IReset patient password**

**Access the Resassist Cloud Platform to view detailed patienttherapy report and complete export, download and print operations** Access the Resassist Cloud Platform to reset patient password

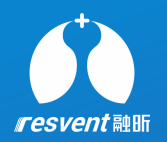

### **1** system, click on **Patient** Once logged in to the anticon of the set of the set of the set of the set of the set of the set of the set of the set of the set of the set of the set of the set of the set of the set of the set of the set of the set of th in the left side menu  $\mathbf{A}$  **&** Patient

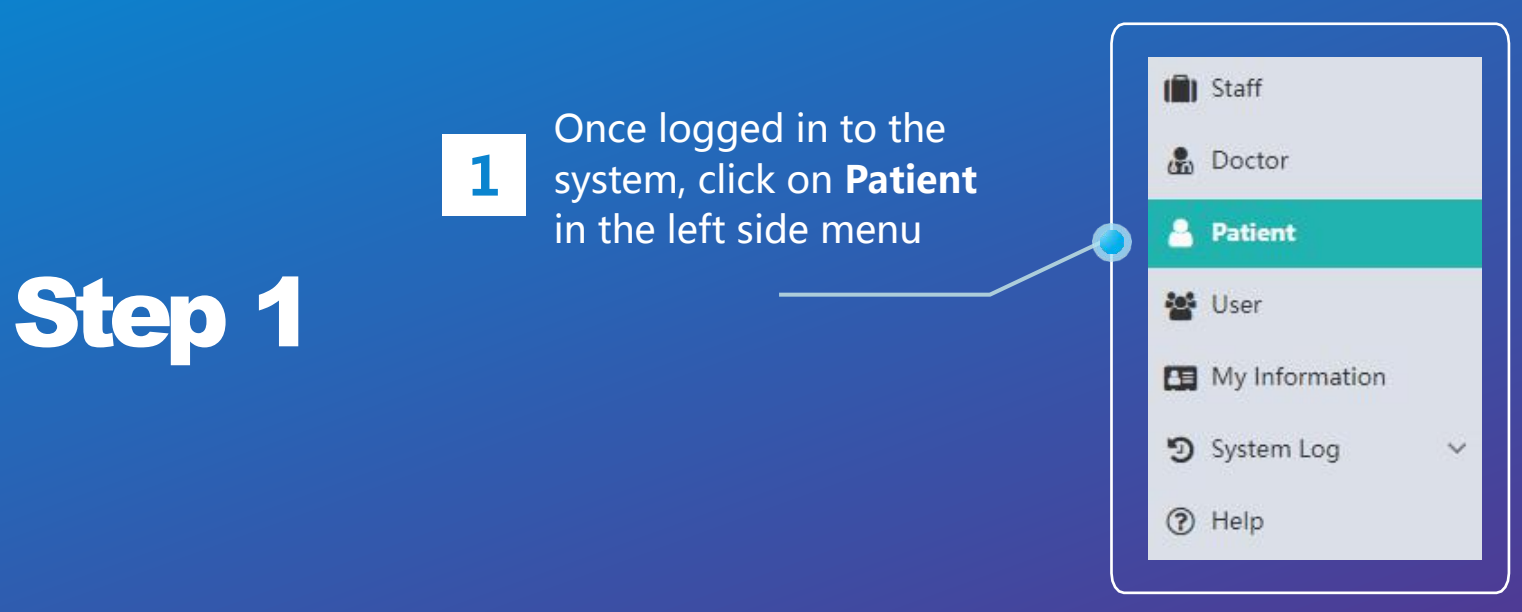

#### **1** Go to the patient list page

Step 2

**2** CIICK ON THE **RESEL PASSWORD IN** Click on the **Reset Password** in

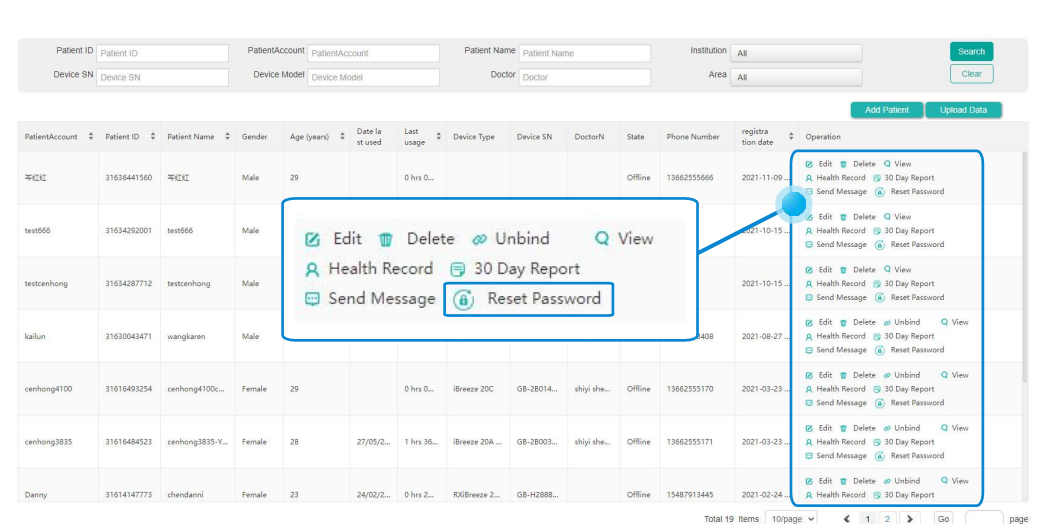

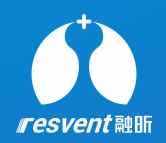

### Step 3

**1** password reset successful, The new **1 password**  $\infty$ Click on **Reset Password**, Click to **OK**, password after resetting is **ResAssist@123**

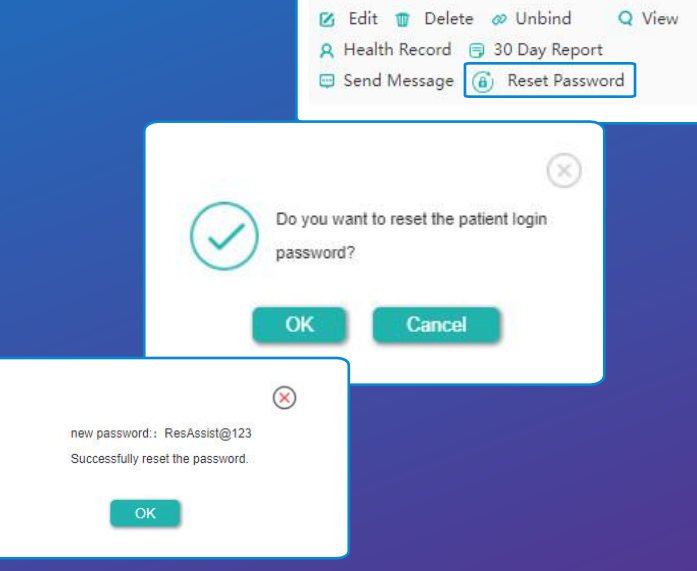

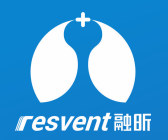

## **<sup>12</sup> View user and send message**

Access the Resassist Cloud Platform to search for and view associated users and send messages

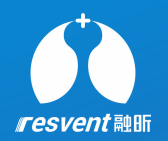

Step 1 system, click on user **1** system, click on **user 1 2** Patient Once logged in to the **Exa** Doctor in the left side menu

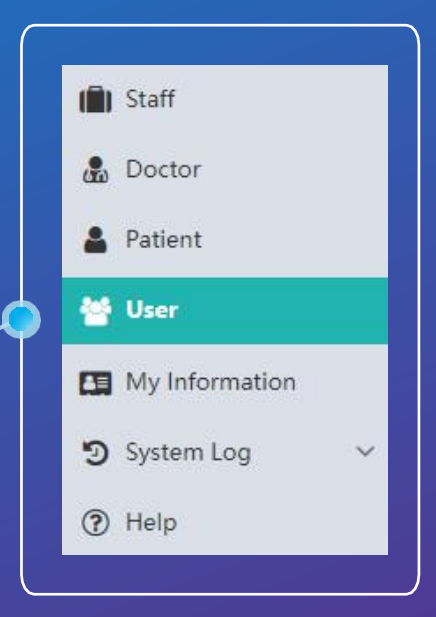

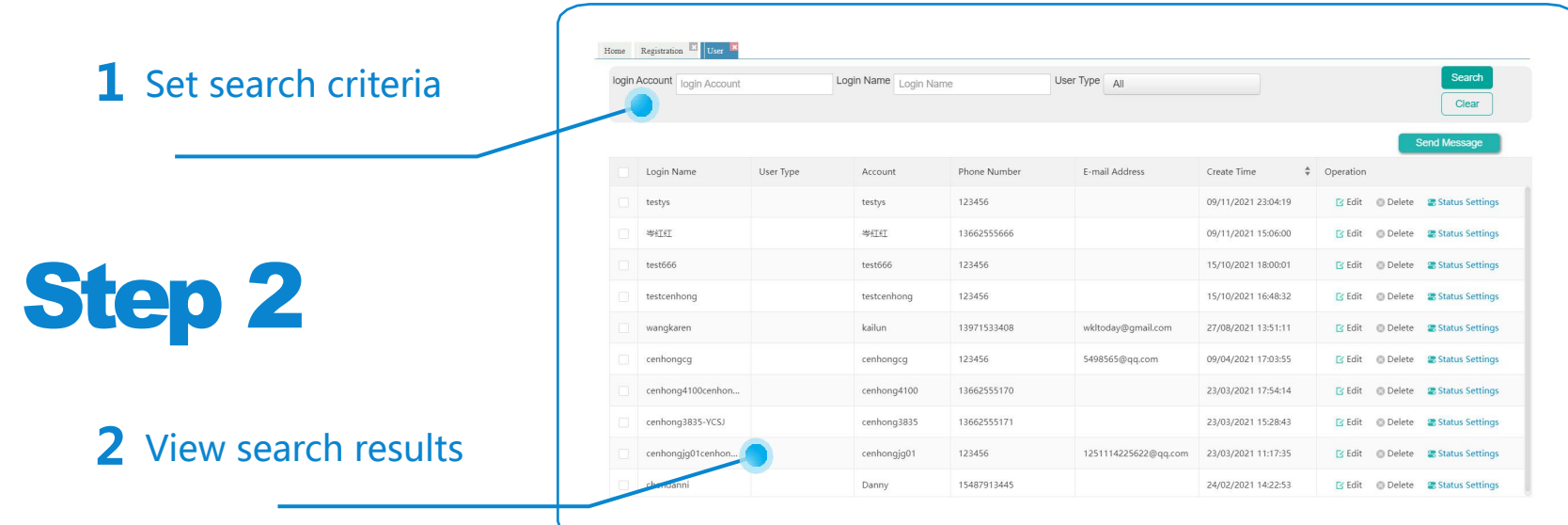

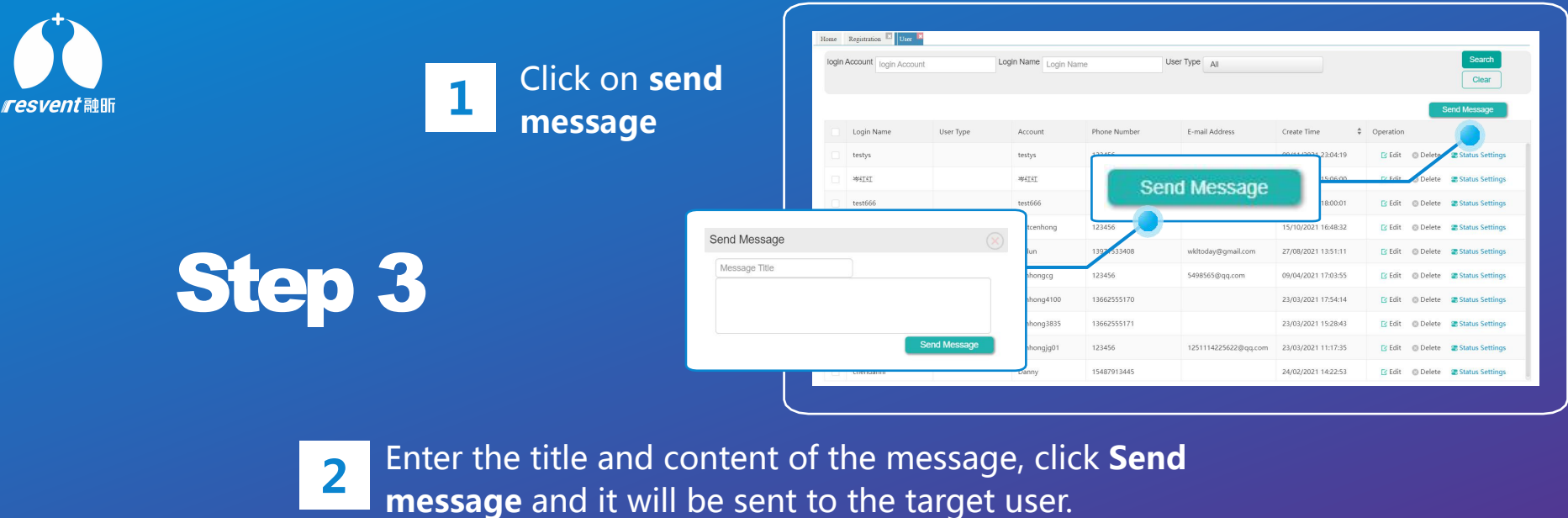

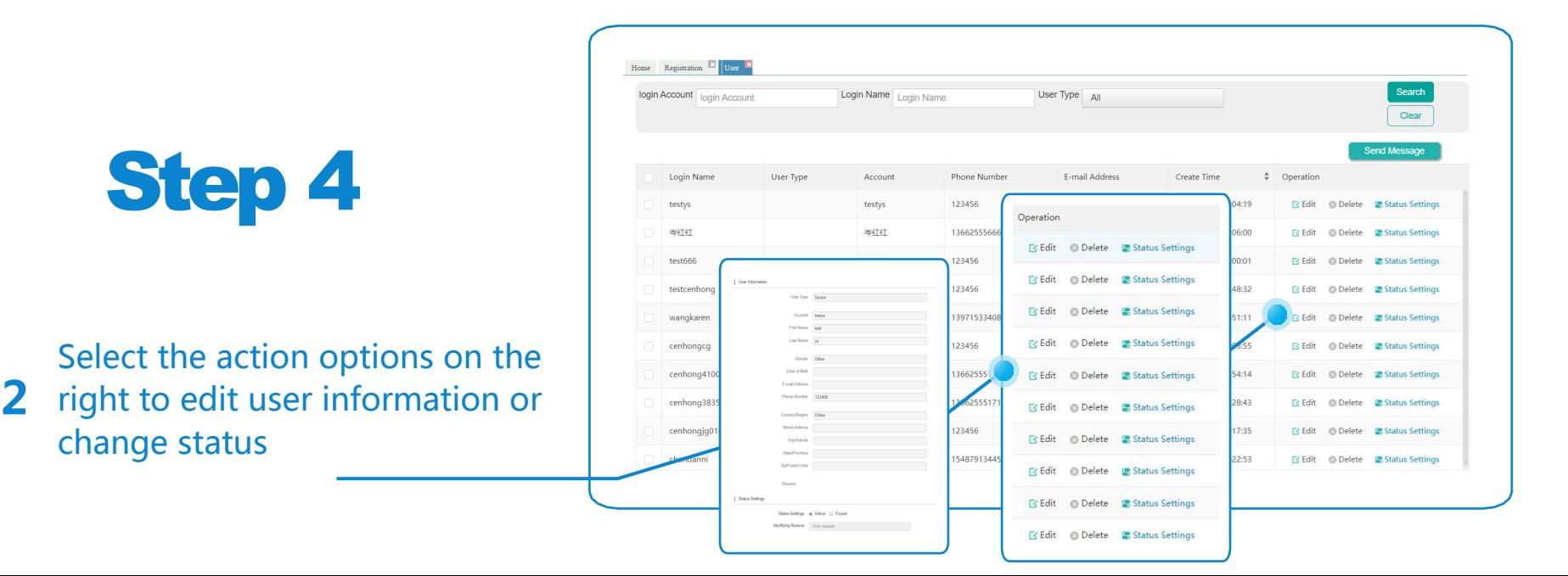

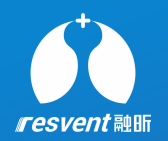

# **13 Edit personal information**

Access the Resassist Cloud Platform to edit personal information

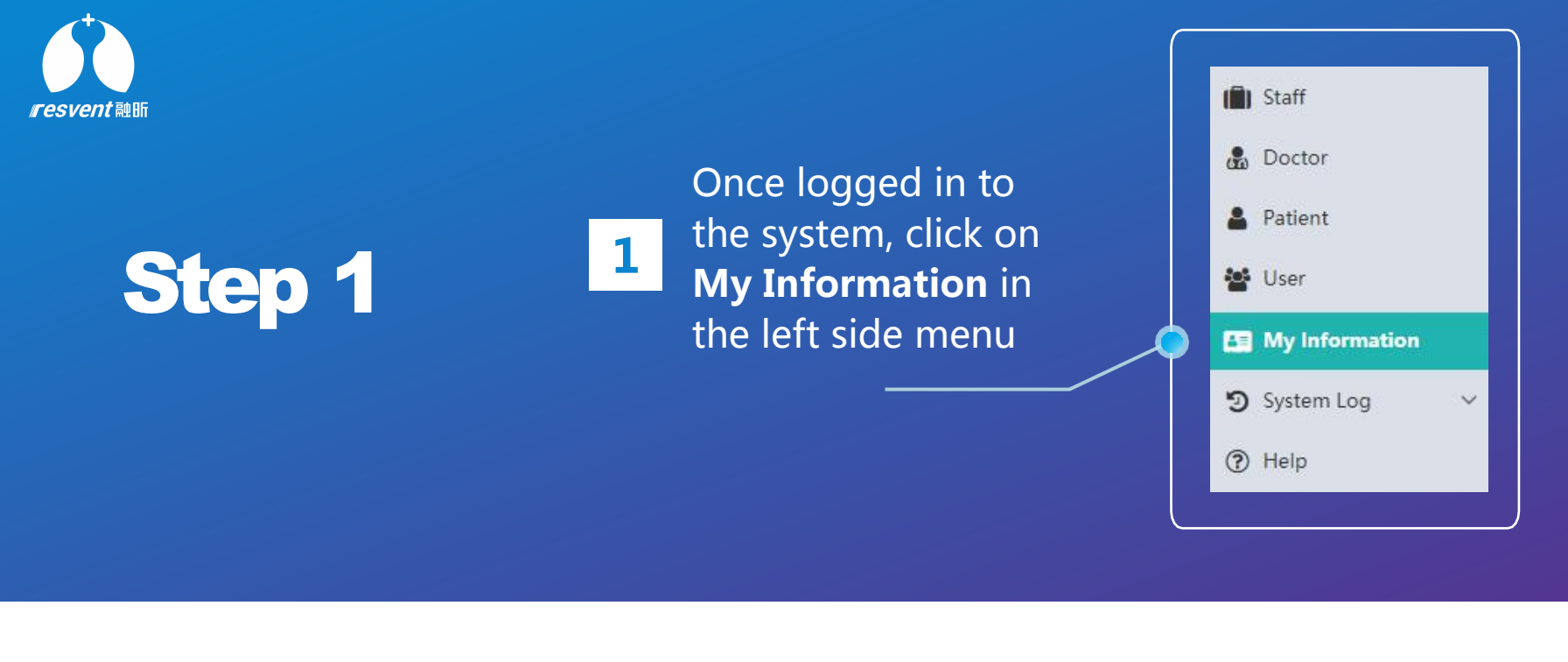

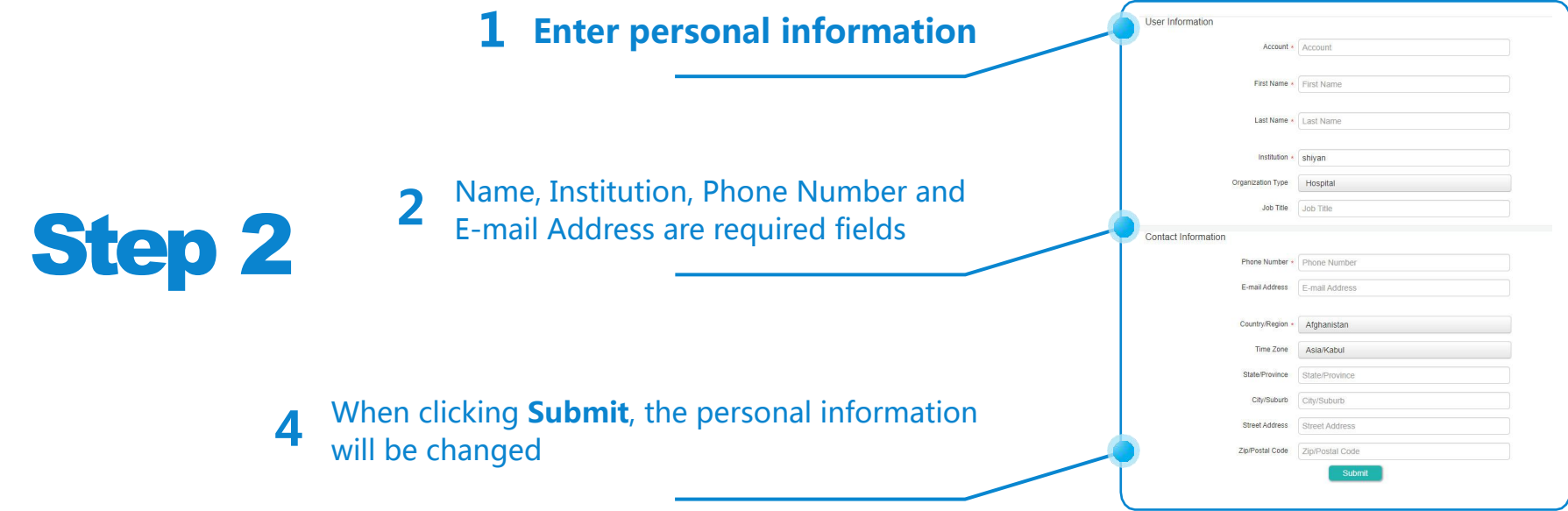
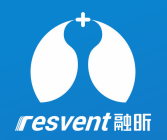

## **<sup>14</sup> View the system log**

Access the Resassist Cloud Platform to view the system log

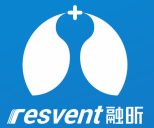

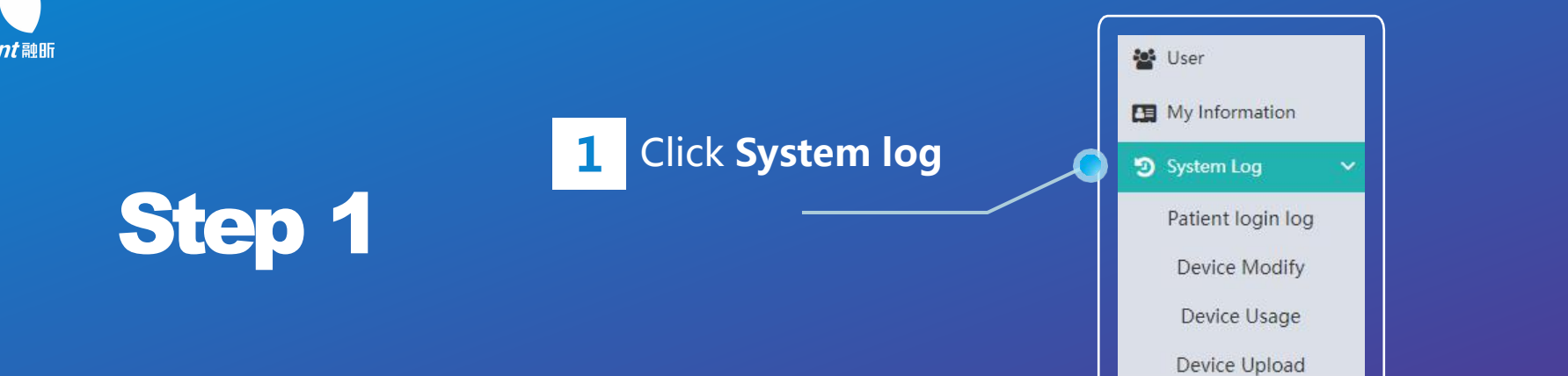

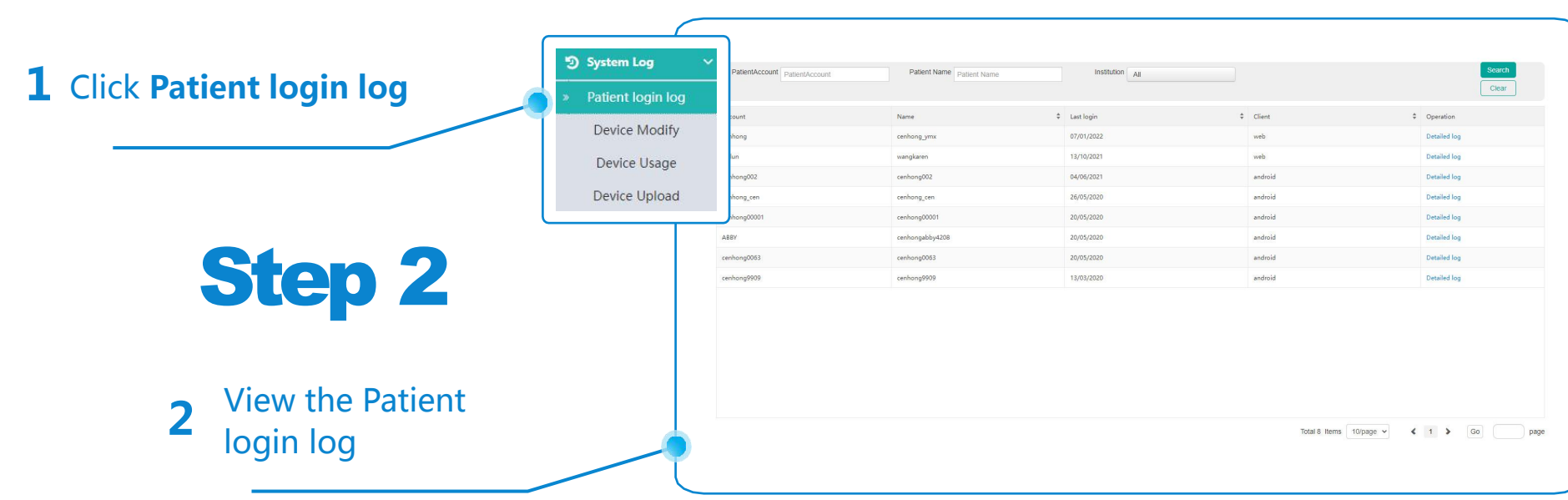

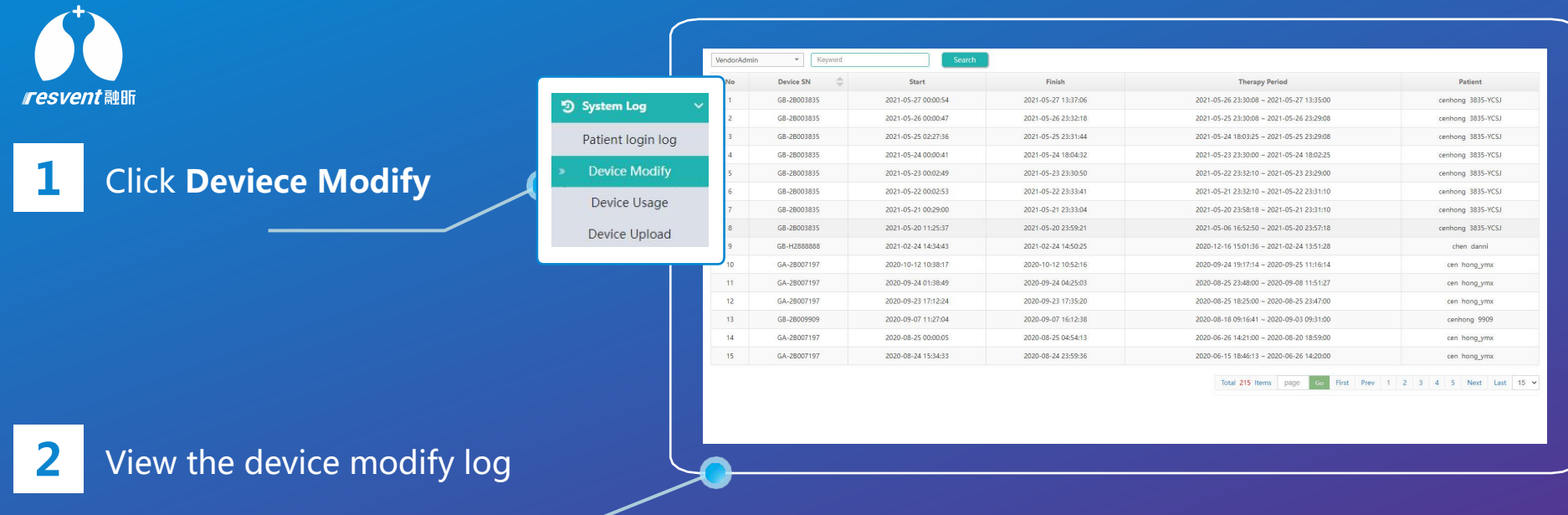

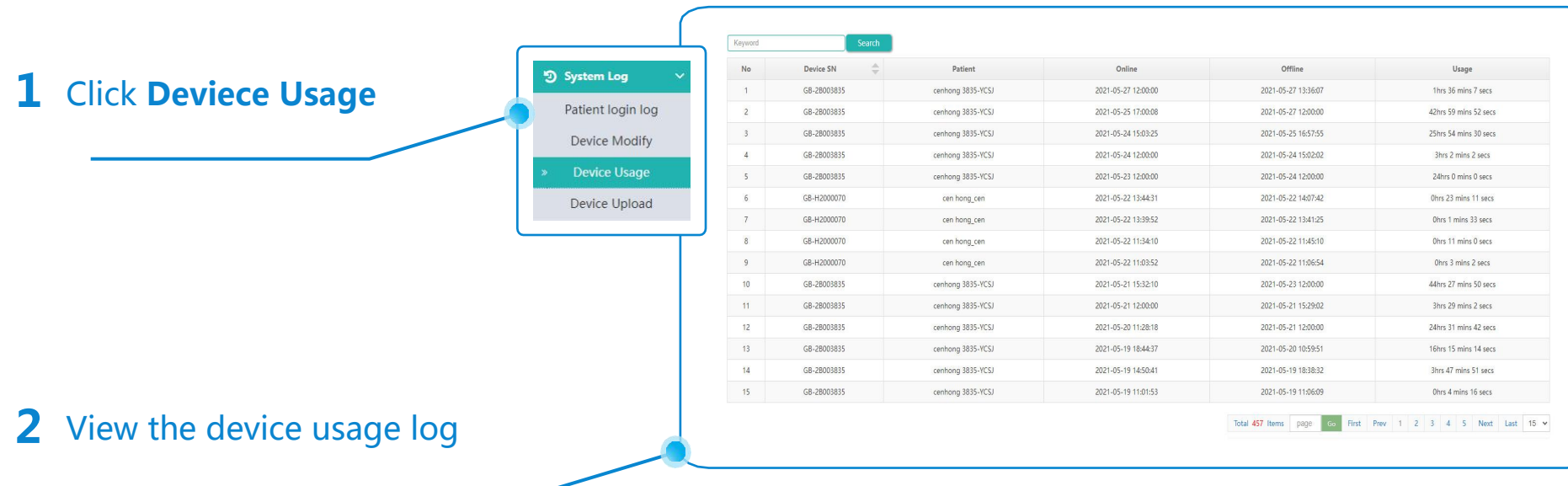

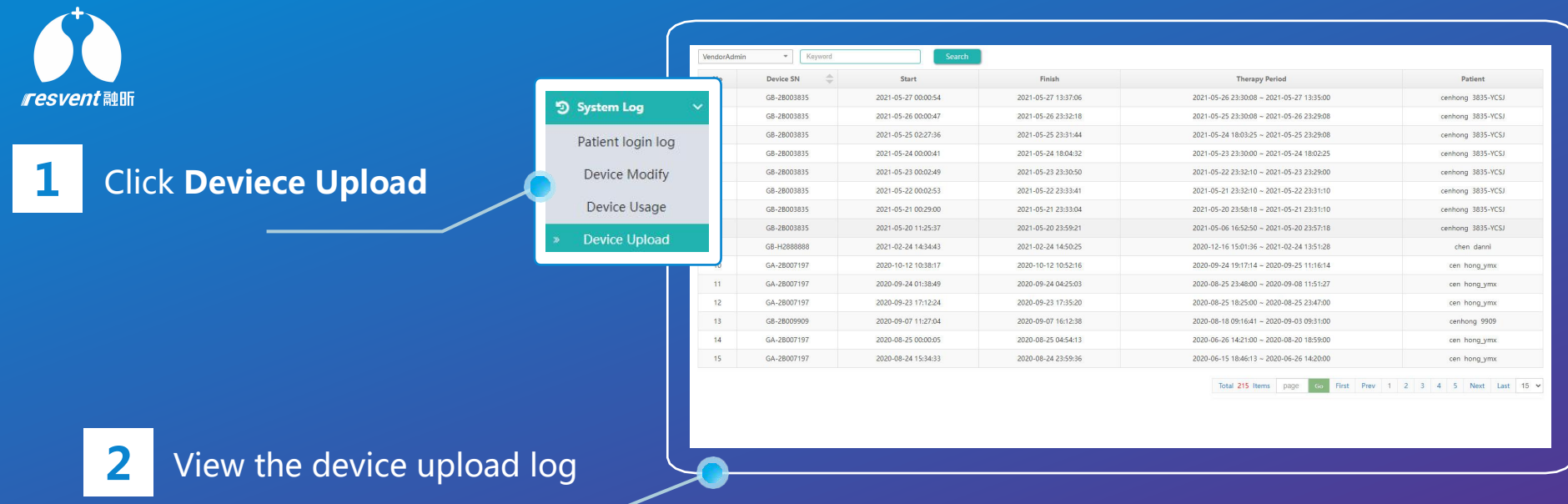

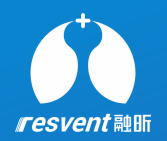

## **9 View the message center**

Access the Resassist Cloud Platform to search and view message logs

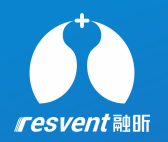

**1** at the top of the page on Click on the **message** icon at the top of the page on message centre

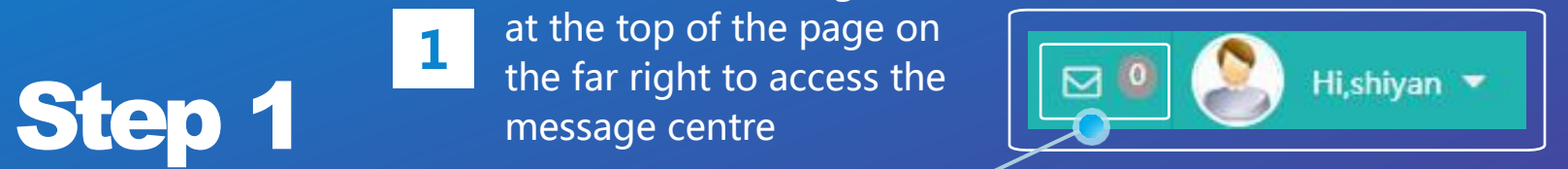

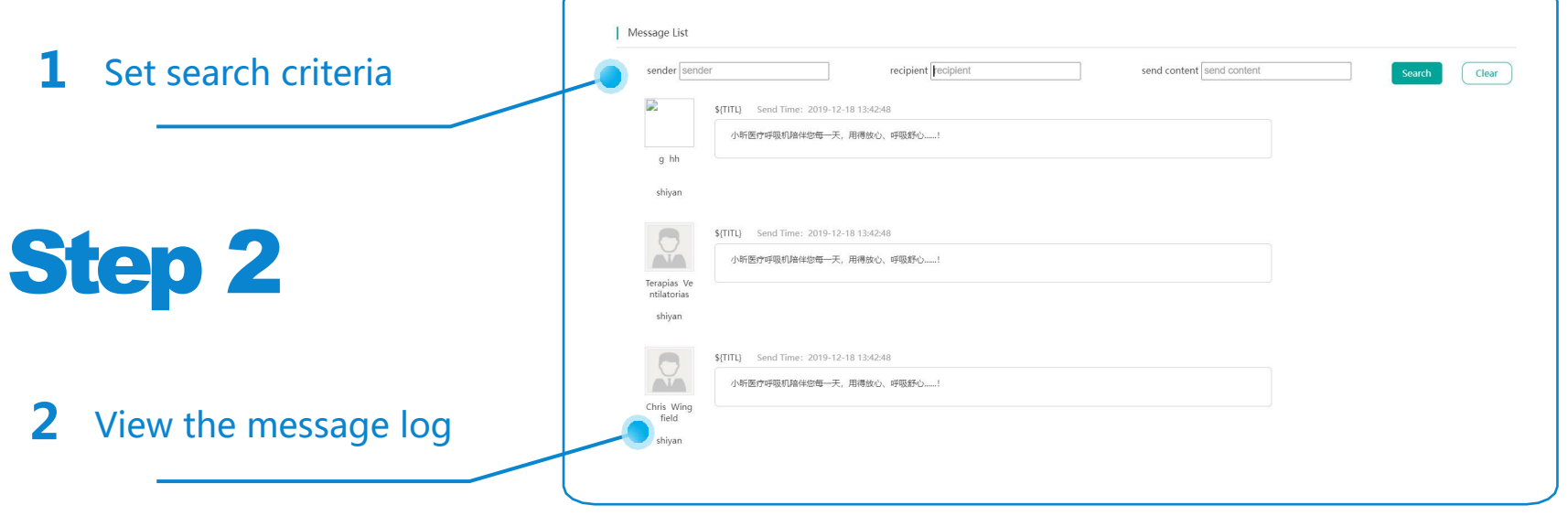